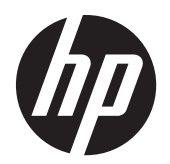

Brukerhåndbok

© 2014, 2012 Hewlett-Packard Development Company, L.P. Informasjonen i dette dokumentet kan endres uten forhåndsvarsel.

De eneste garantiene for HP-produkter og tjenester fremsettes i de uttrykte garantierklæringene som følger med slike produkter og tjenester. Ikke noe i dette dokumentet skal tolkes som noen form for tilleggsgaranti. HP skal ikke holdes ansvarlig for redaksjonelle feil eller utelatelser som finnes i dette dokumentet.

Dette dokumentet inneholder informasjon som er beskyttet av opphavsrett. Uten skriftlig tillatelse fra Hewlett-Packard Company er det ulovlig å kopiere, reprodusere eller oversette denne håndboken til et annet språk.

Microsoft®, Windows® og Windows Vista™ er enten varemerker eller registrerte varemerker for Microsoft Corporation i USA og/eller andre land.

Andre utgave (januar 2015)

Dokumentets delenummer: 658943-092

### **Om denne håndboken**

Denne håndboken inneholder informasjon om konfigurasjon av skjermen, installasjon av driverne, bruk av skjermmenyen, feilsøking og tekniske spesifikasjoner.

**ADVARSEL:** Tekst som vises på denne måten, angir at hvis anvisningene ikke blir fulgt, kan det føre til personskade eller livsfare.

**FORSIKTIG:** Tekst som vises på denne måten, angir at hvis anvisningene ikke blir fulgt, kan det føre til skade på utstyr eller tap av data.

**MERK:** Tekst som vises på denne måten, gir viktig tilleggsinformasjon.

# **Innhold**

 $1 - 1 - 1$ 

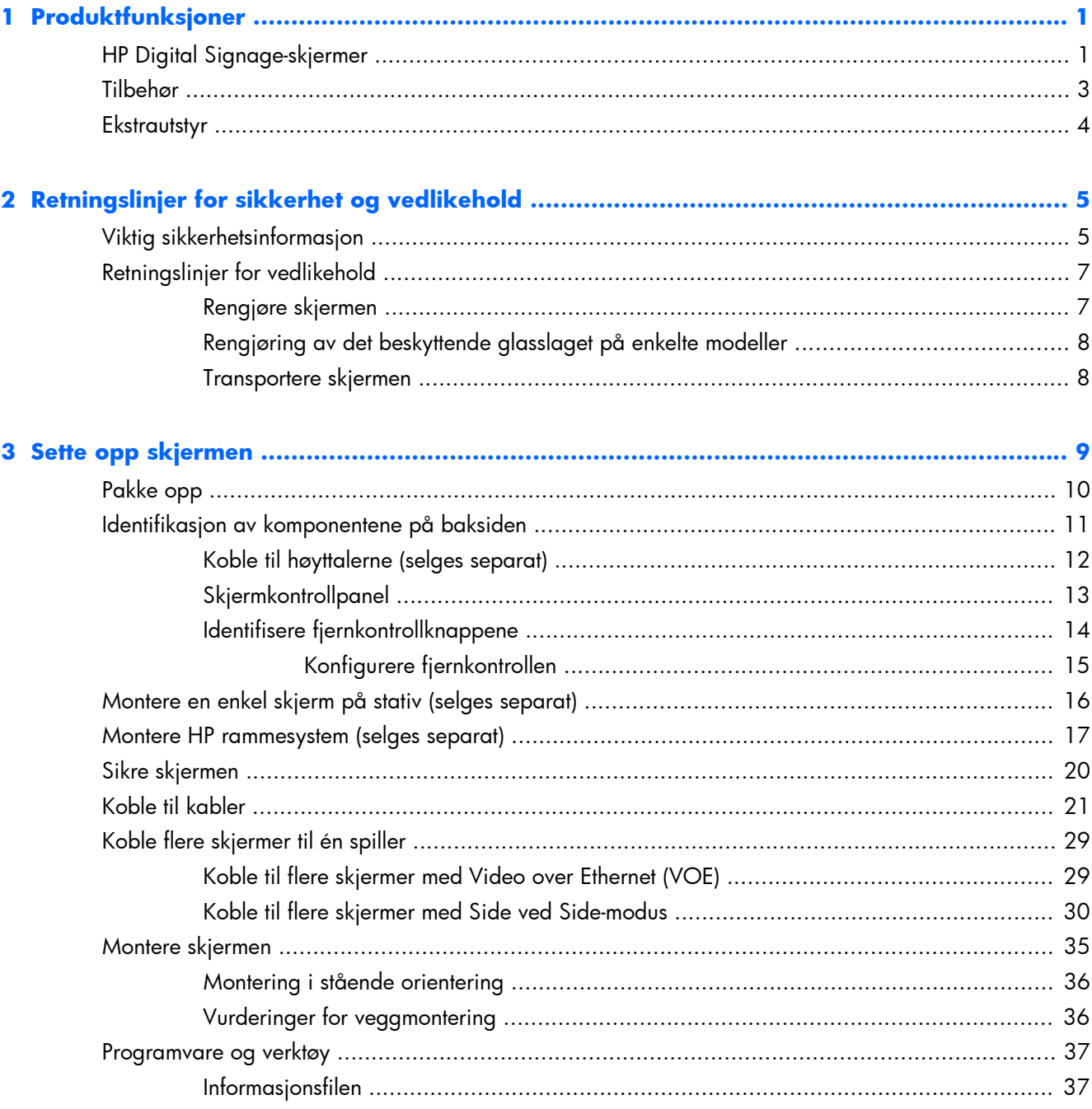

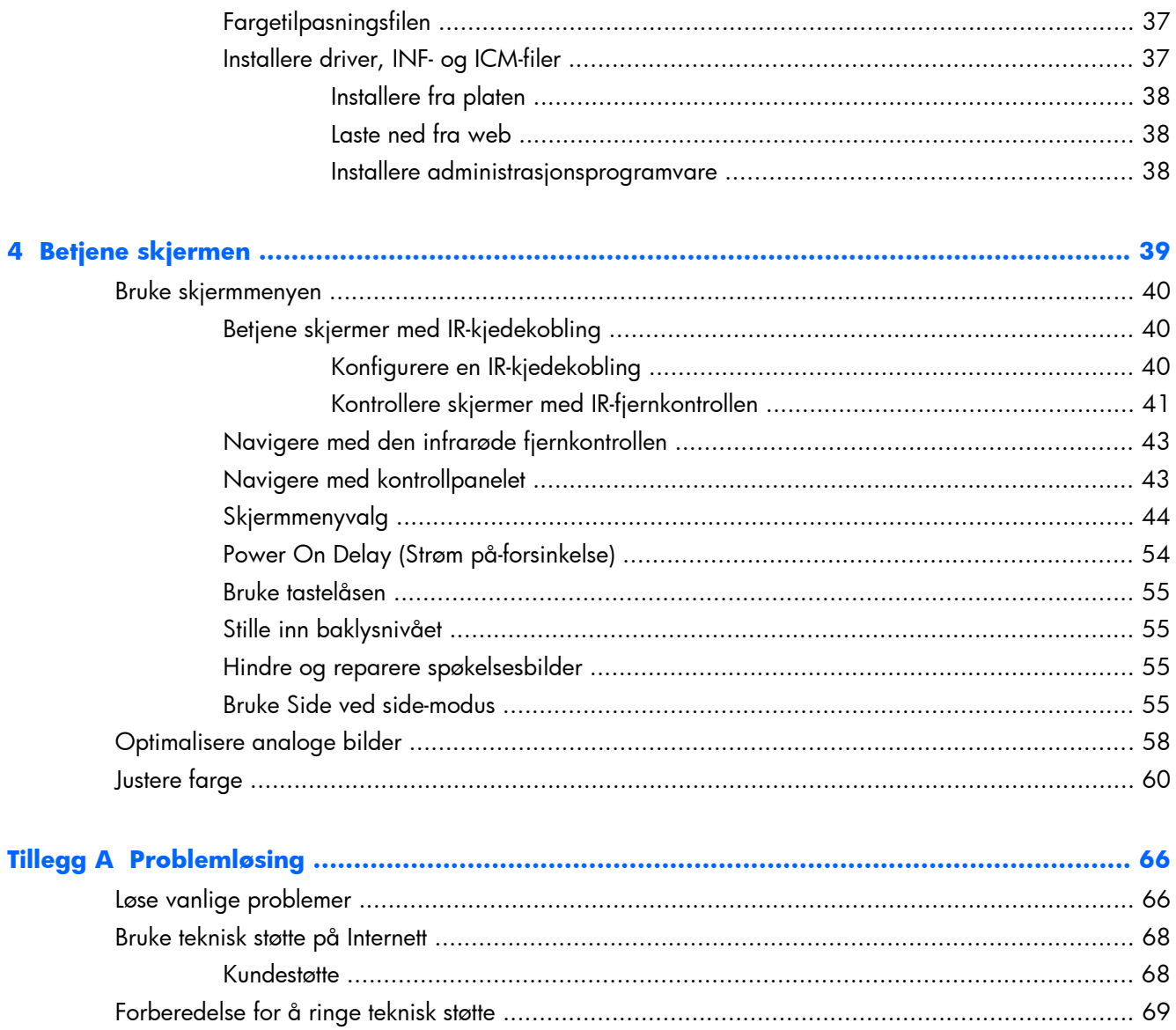

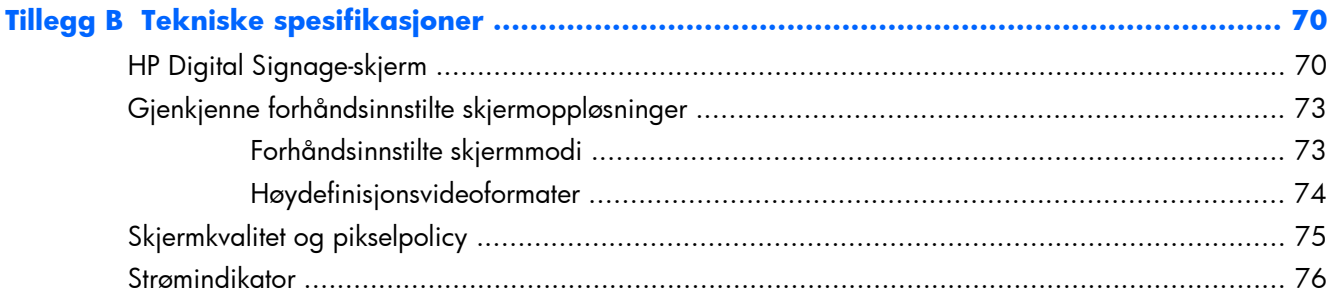

# <span id="page-6-0"></span>**1 Produktfunksjoner**

## **HP Digital Signage-skjermer**

De digitale Signage-skjermene har et aktiv matrise TFT (tynnfilmtransistor)-panel i bredformat. Skjermfunksjonene er følgende:

- 119 cm (47 tommer) diagonalt med 1920 x 1080 integrert oppløsning
- Ultraslank ramme for minimal visuell distraksjon og nesten sømløse skjermsammenstillinger
- Liggende og stående veggmontering
- Videoinnganger for VGA, Video over Ethernet og DisplayPort
- Lydinngang og porter for eksterne høyttalere
- Infrarød fjernkontroll
- Ekstern, sentralisert kontroll med HP Network Sign Manager
- Ekstern IR-sensor for gruppevis eller utvalgt kontroll av skjermer på en videovegg
- Side ved side-sammenstilling for videovegger
- Fargetilpasning og kalibrering for alle skjermene i en videovegg
- Kvikksølvfri LED-baklys
- Omgivelseslyssensor og høy lysstyrke for strømsparing og god synlighet i all slags belysning
- Lokal dimming for økt kontrast i mørke områder av bildet
- Skjermmeny (OSD On-Screen Display) på flere språk for enkelt oppsett og optimalisering av skjermen
- Knapper for skjermjustering (strøm på/av, OSD-kontroller, MENU og INPUT) på baksiden av skjermen
- Styringsprogramvare for frittstående skjermer med eller uten nettverk
- DDC/CI-grensesnitt for kontroll av skjermen fra en tilkoblet datamaskin
- Brukerkontroller for justering av bilde, side ved side-modus, tidsstyring, strømsparing, sideforhold, lyd og andre oppsettsvalg
- Plug and play-mulighet når dette støttes av operativsystemet
- Sikkerhetskabelfeste på bakpanelet for å låse fast skjermen og hindre tyveri
- Digital innholdsbeskyttelse med høy båndbredde på DisplayPort-inngangen
- Temperatursensor
- Støtter VESA-kompatible monteringsflater med valg av hullmønstre på 400 x 200 mm og 400 x 400 mm

I tillegg har enkelte modeller et beskyttende lag glass med et belegg som er lett å holde rent.

## <span id="page-8-0"></span>**Tilbehør**

- Plate med programvare, garanti og dokumentasjon
- Fjernkontroll
- **•** Strømledning
- DisplayPort-kabel
- RGB-kabel (VGA)
- Ekstern infrarød sensor
- Kabel for infrarød kjedekobling

## <span id="page-9-0"></span>**Ekstrautstyr**

Følgende kan kjøpes separat:

- Stativsett
- **Høyttalersett**
- HP 47 tommer / 119 cm rammesystem
- HP DreamColor skjermkalibreringsløsning

**MERK:** Se *produktmerknader* på mediaplaten hvis hvis en slik følger med, eller i dokumentasjonssettet for sikkerhets- og forskriftsopplysninger. Gå til [http://www.hp.com/support,](http://www.hp.com/support) og velge landet ditt for å finne oppdateringer av brukerhåndboken for produktet ditt. Velg **Drivere og nedlastinger**, og følg instruksjonene på skjermen.

# <span id="page-10-0"></span>**2 Retningslinjer for sikkerhet og vedlikehold**

## **Viktig sikkerhetsinformasjon**

En strømledning følger med skjermen. Hvis du bruker en annen ledning, må du bare bruke en strømkilde og tilkobling som passer for denne skjermen. For informasjon om riktig strømledningssett som skal brukes med skjermen, se dokumentet *Produktmerknader* som finnes på mediaplaten som følger med skjermen.

**ADVARSEL:** Slik reduserer du faren for elektrisk støt eller skade på utstyret:

- Ikke deaktiver jordingen i strømledningen. Jordingspluggen er en sikkerhetsmessig viktig egenskap.
- Koble strømkabelen til et jordet uttak som er lett tilgjengelig til enhver tid.
- Koble strømmen fra skjermen ved å trekke strømledningen ut av stikkontakten.

Av sikkerhetsgrunner skal det ikke plasseres noe på strømledningene eller kablene. Plasser dem slik at ingen ved et uhell kan tråkke på eller snuble over dem. Ikke dra i ledninger eller kabler. Når du trekker støpselet ut av stikkontakten, skal du trekke i støpselet.

For å minske risikoen for alvorlig personskade, bør du lese *Veiledning for sikkerhet og komfort*. Her finner du en beskrivelse av riktig arbeidsstasjon, oppsett, sittestilling og gode helse- og arbeidsvaner for datamaskinbrukere. Du finner også viktig sikkerhetsinformasjon for bruk av elektrisk og mekanisk utstyr. Denne håndboken finner du på Internett på [www.hp.com/ergo](http://www.hp.com/ergo) og på platen med dokumentasjon, dersom dette fulgte med produktet.

**FORSIKTIG:** Av hensyn til skjermens beskyttelse, samt mediespilleren/datamaskinen, må du koble alle strømledninger til mediespilleren/datamaskinen og eksterne enheter (for eksempel skjerm, skriver og skanner) til en enhet med en form for overspenningsvern, for eksempel en strømskinne eller en avbruddsfri strømforsyning (UPS). Ikke alle strømskinner gir overspenningsvern. Strømskinnen må ha et merke der det står at den har denne funksjonen. Bruk en strømskinne fra en produsent som tilbyr skadeerstatning hvis overspenningsvernet ikke fungerer.

Bruk møbler med passende og riktig størrelse, som er konstruert spesielt for å gi skjermen god støtte.

**ADVARSEL:** Skjermer som er plassert feil på kommoder, i bokhyller, på reoler, skrivebord, høyttalere, kister eller traller, kan velte og forårsake personskade.

Vær omhyggelig med å legge alle ledninger og kabler som er koblet til skjermen slik at de ikke kan trekkes, hektes opp eller snubles over.

A FORSIKTIG: Ikke plasser enheten på et sted der vann kan dryppe og/eller sprute på enheten.

Ikke plasser objekter som inneholder vann, som en vase, på enheten.

## <span id="page-12-0"></span>**Retningslinjer for vedlikehold**

Slik kan du forbedre ytelsen og forlenge levetiden til skjermen:

- Åpne ikke skjermkabinettet eller prøv ikke å utføre service på produktet selv. Juster bare de kontrollene som beskrives i brukerhåndboken. Hvis skjermen ikke fungerer på riktig måte eller er utsatt for støt eller skade, må du kontakte en leverandør, forhandler eller serviceleverandør som er godkjent av HP.
- Bruk bare en strømkilde og tilkobling som passer for denne skjermen, som beskrevet på etiketten/ bakplaten på skjermen.
- Kontroller at den samlede amperebelastningen for alle apparater som er koblet til uttaket, ikke overskrider kapasiteten til uttaket, og at den samlede amperebelastningen for alle apparater som er koblet til ledningen, ikke overskrider kapasiteten til ledningen. Se på strømetiketten for å finne ut amperebehovet (AMPS eller A) for hver enhet.
- Plasser skjermen nær en stikkontakt som er lett tilgjengelig. Koble fra skjermen ved å holde i støpselet og trekke det ut av kontakten. Du må aldri koble fra skjermen ved å trekke i ledningen.
- Slå av skjermen når den ikke er i bruk. Du kan øke levetiden til skjermen betraktelig ved å bruke et skjermsparerprogram og slå av skjermen når du ikke bruker den.
- A FORSIKTIG: Innbrenninger eller fastbrente bilder kan oppstå på skjermer som viser det samme statiske bildet i lange perioder. For å unngå innbrenninger eller fastbrente bilder og forlenge levetiden til skjermen, bør du aktivere et av de fire ISM-valgene i skjermmenyen, aktivere en skjermsparer, variere den statiske informasjonen med bevegelige bilder med jevne mellomrom, eller slå av skjermen når den ikke er i bruk i lengre perioder.
- Spalter og åpninger i kabinettet skal sørge for ventilasjon. Disse åpningene må ikke blokkeres eller tildekkes. Ikke stikk gjenstander av noe slag inn i spalter eller åpninger i kabinettet.
- Ikke utsett skjermen for støt eller sett den på et ustabilt underlag.
- Ikke la noe stå på strømledningen. Ikke trå på strømledningen.
- Plasser skjermen i et godt ventilert miljø, vekk fra sterkt lys, sterk varme og høy fuktighet.
- Når du fjerner skjermsokkelen, må du legge skjermen med forsiden ned på et mykt underlag for å hindre at den skrapes opp eller ødelegges.

#### **Rengjøre skjermen**

- **1.** Slå av skjermen og trekk strømledningen ut fra baksiden av enheten.
- **2.** Fjern støv fra skjermen ved å tørke av skjermen og kabinettet med en myk, ren antistatisk klut.
- **3.** For vanskelige situasjoner, som fjerning av fingeravtrykk eller andre stoffer fra skjermen, kan du bruke en skumbasert vindusrens uten petroleumsprodukter eller en 50/50 blanding av vann og isopropylalkohol som sprutes på en klut for å rengjøre skjermflaten. Pass på at det ikke drypper væske under rammen.

**FORSIKTIG:** Sprut aldri rengjøringsmiddel direkte på skjermflaten. Det kan trenge inn bak rammen og skade elektronikken.

<span id="page-13-0"></span>FORSIKTIG: Når du skal rengjøre skjermen eller kabinettet, må du ikke bruke rengjøringsmidler som inneholder petroleumbaserte materialer som benzen eller tynner, eller flyktige stoffer. Disse kjemiske stoffene kan skade skjermen.

#### **Rengjøring av det beskyttende glasslaget på enkelte modeller**

Det beskyttende glasset er ekstremt enkelt å rengjøre. De fleste merker kan tørkes av med en tørr klut. Bruk en skumbasert vindusrens uten petroleumtilsetning til å fjerne vanskeligere stoffer. Unngå å skrubbe med skuremidler eller skrape, da dette kan skade glasset.

#### **Transportere skjermen**

Ta vare på originalemballasjen. Det kan hende du trenger den hvis du flytter eller skal sende skjermen.

# <span id="page-14-0"></span>**3 Sette opp skjermen**

Skjermen har flere tilkoblingsmuligheter for video og lyd. Analog video kobles til via VGA-porten, mens digital video kan kobles til enten via Video over Ethernet (VOE) eller DisplayPort.

Lyd kan overføres sammen med tilhørende video gjennom VOE eller DisplayPort. Bruk lydtilkoblingen til å spille av lyd som hører sammen med VGA-video.

Kontrolldata, for eksempel strøm på eller inngangsvalg, kan sendes gjennom den infrarøde fjernkontrollen, en tilkoblet mediespiller/datamaskin via RS-232, en nettverkstilkoblet mediespiller/ datamaskin via Ethernet (bruk HP Network Sign Manager-programvaren) eller ved å bruke knappene på kontrollpanelet på baksiden av skjermen.

Skjermene kan monteres på stativ eller på vegg. Stativet gir enkel tilgang til kontrollpanelet.

Med veggmontering kan du kontrollere skjermen med fjernkontrollen eller gjennom programvare som kjører på en mediespiller/datamaskin. HP Network Sign Manager er laget for dette.

Skjermer kan settes opp i en gruppe side ved side. Se [Bruke Side ved side-modus på side 55](#page-60-0) for mer informasjon. Den eksterne IR-sensoren er spesielt nyttig for skjermer som er montert i gruppe. Skjermene kan kobles til gjennom IR-portene med kabelen for IR-kjedekobling og kontrolleres enten som en gruppe eller enkeltvis med hjelp av fjernkontrollen (se [Betjene skjermer med IR-kjedekobling på side 40](#page-45-0) for mer informasjon).

# <span id="page-15-0"></span>**Pakke opp**

A FORSIKTIG: Bruk alltid håndtakene på baksiden av skjermen når den skal løftes eller flyttes. Ikke hold i rammen.

Vær forsiktig så ikke glassflaten på skjermen på modellene med beskyttende glass knuses eller skrapes opp. Størrelse og vekt gjør at det er best om to personer pakker den ut sammen. Når den legges flatt, må den enten legges på rygg eller på et polstret, flatt underlag. Bruk alltid de fire håndtakene på baksiden av skjermen når den skal håndteres, og unngå å sette hendene på rammen for å løfte eller flytte skjermen.

## <span id="page-16-0"></span>**Identifikasjon av komponentene på baksiden**

Hovedkomponentene til skjermen og deres funksjoner vises her.

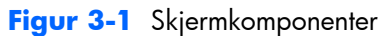

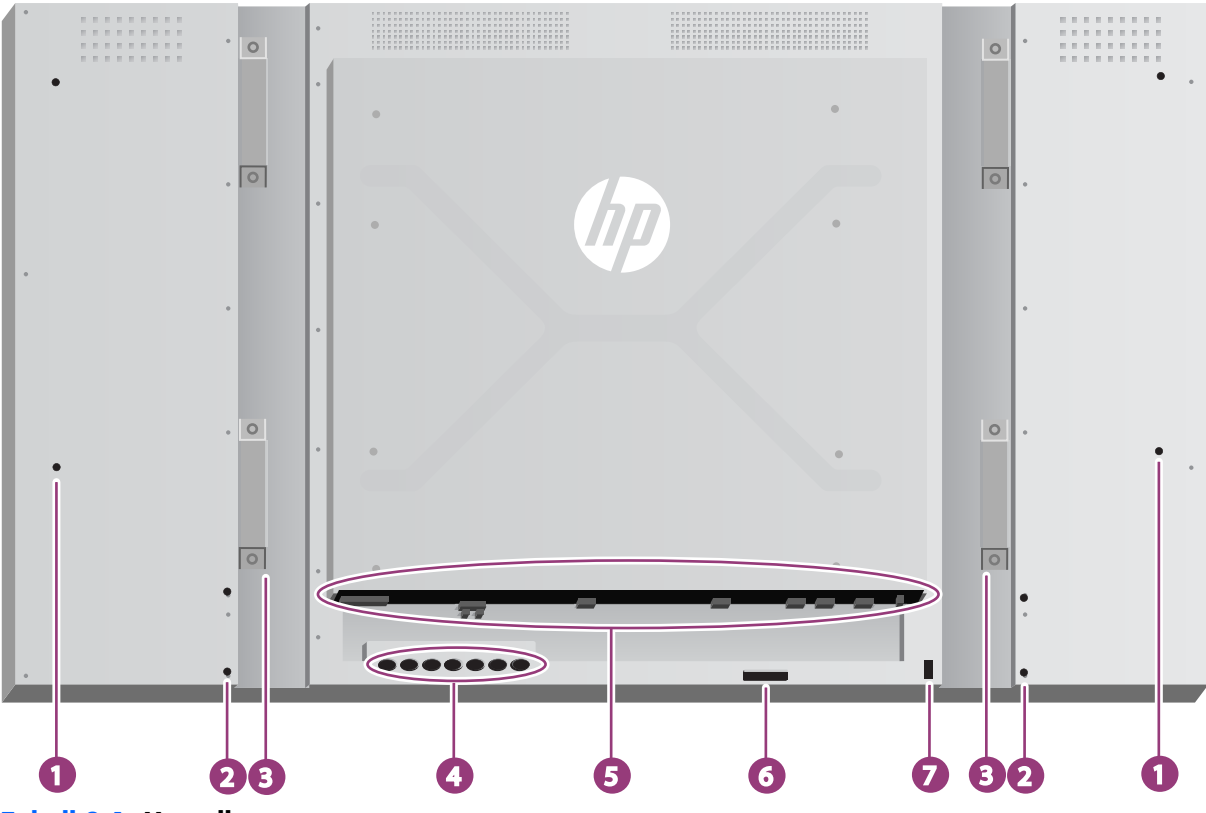

**Tabell 3-1 Hovedkomponenter**

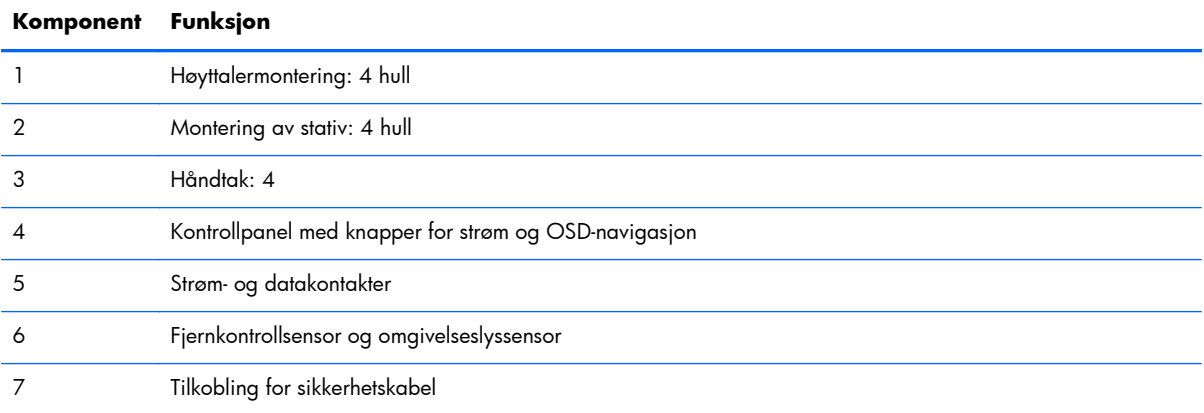

### <span id="page-17-0"></span>**Koble til høyttalerne (selges separat)**

**1.** Monter høyttalerne på skjermen.

**Figur 3-2** Montere høyttalerne

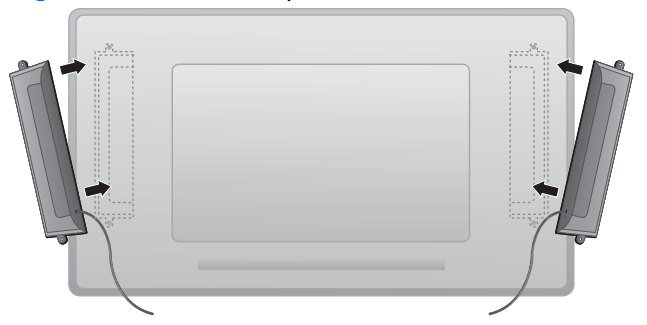

**2.** Bruk de fire Taptite D3 x 12 mm skruene til å feste høyttalerne til skjermen.

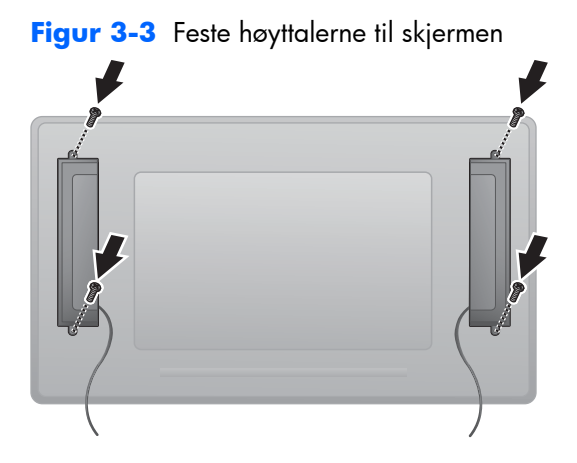

**3.** Etter at høyttalerne er montert, kobler du til SPEAKER-inngangen ved å plugge inn riktig farge for venstre og høyre høyttaler.

**Figur 3-4** Koble til inngangene

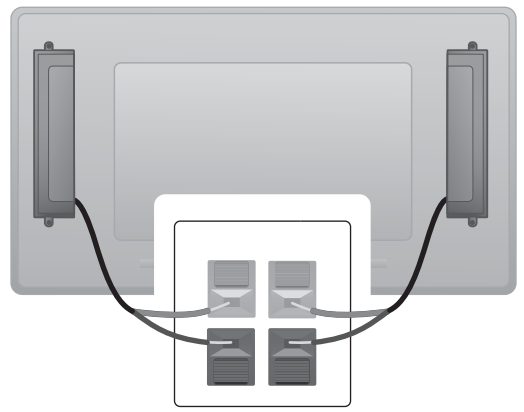

## <span id="page-18-0"></span>**Skjermkontrollpanel**

Dette bildet viser kontrollene på baksiden av skjermen. Se [Navigere med kontrollpanelet på side 43](#page-48-0) for informasjon om hvordan de brukes.

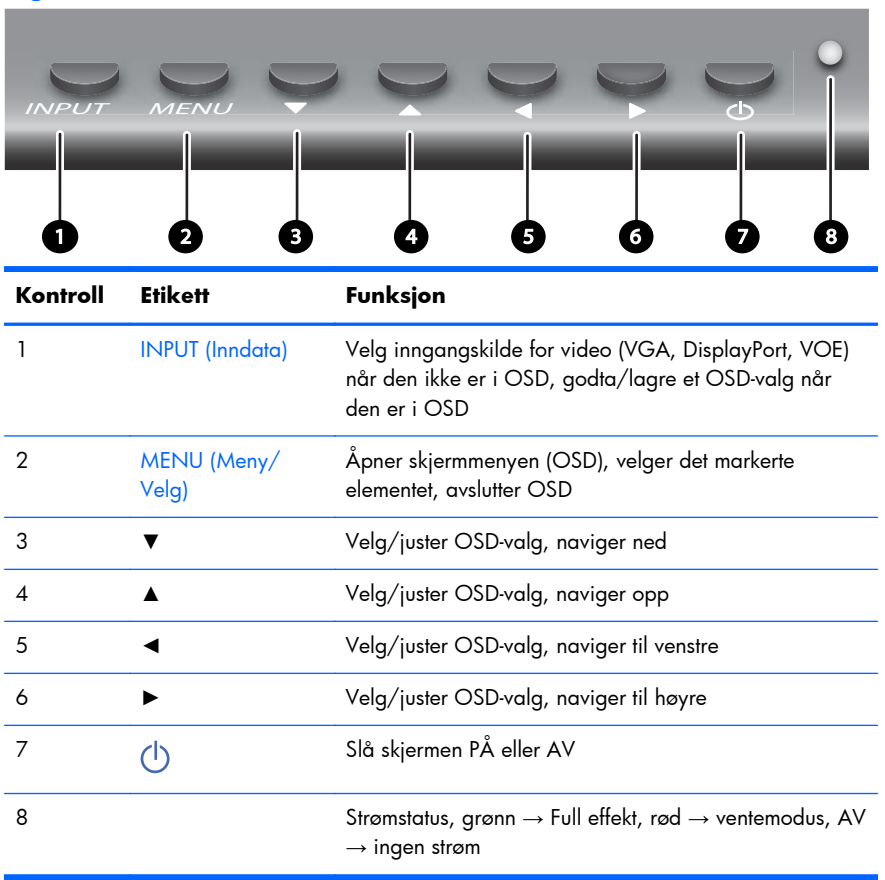

Figur 3-5 Kontroller

### <span id="page-19-0"></span>**Identifisere fjernkontrollknappene**

**Figur 3-6** Knapper på fjernkontrollen

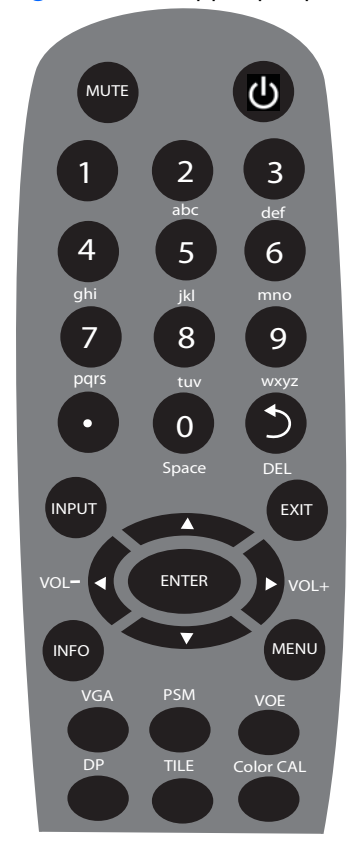

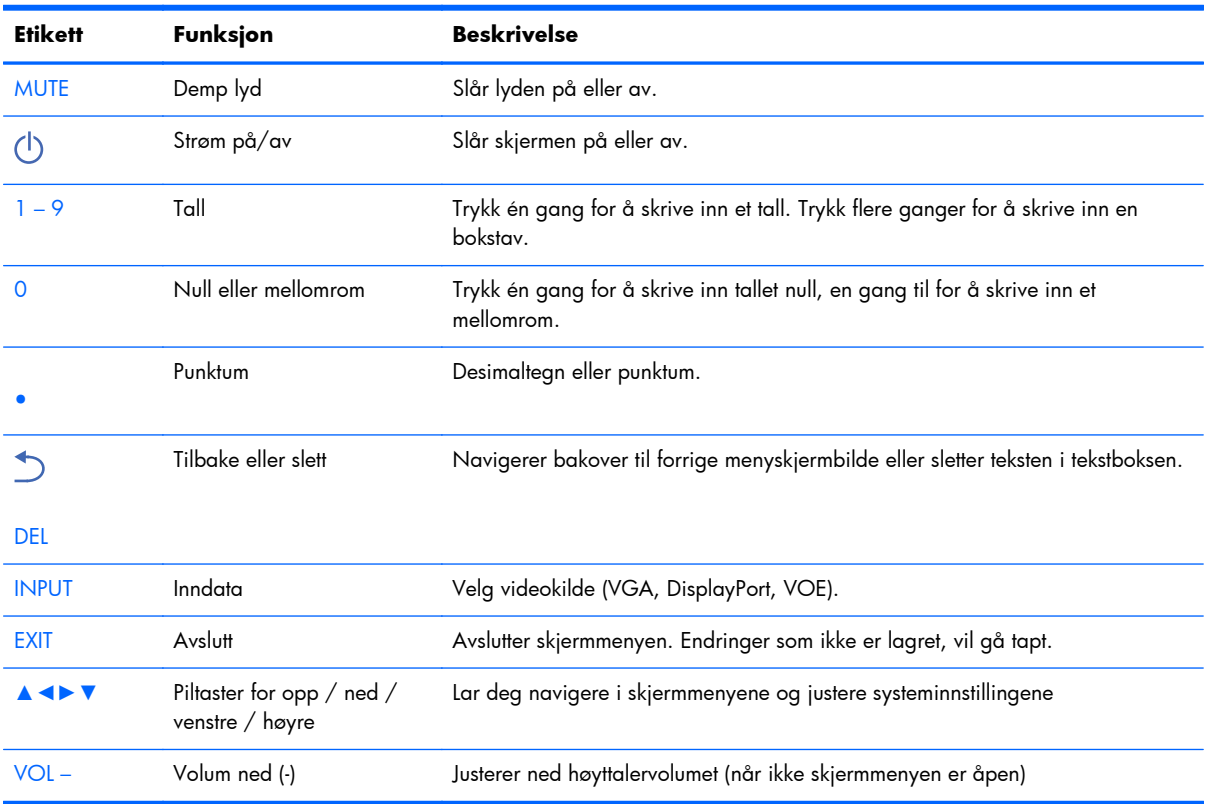

<span id="page-20-0"></span>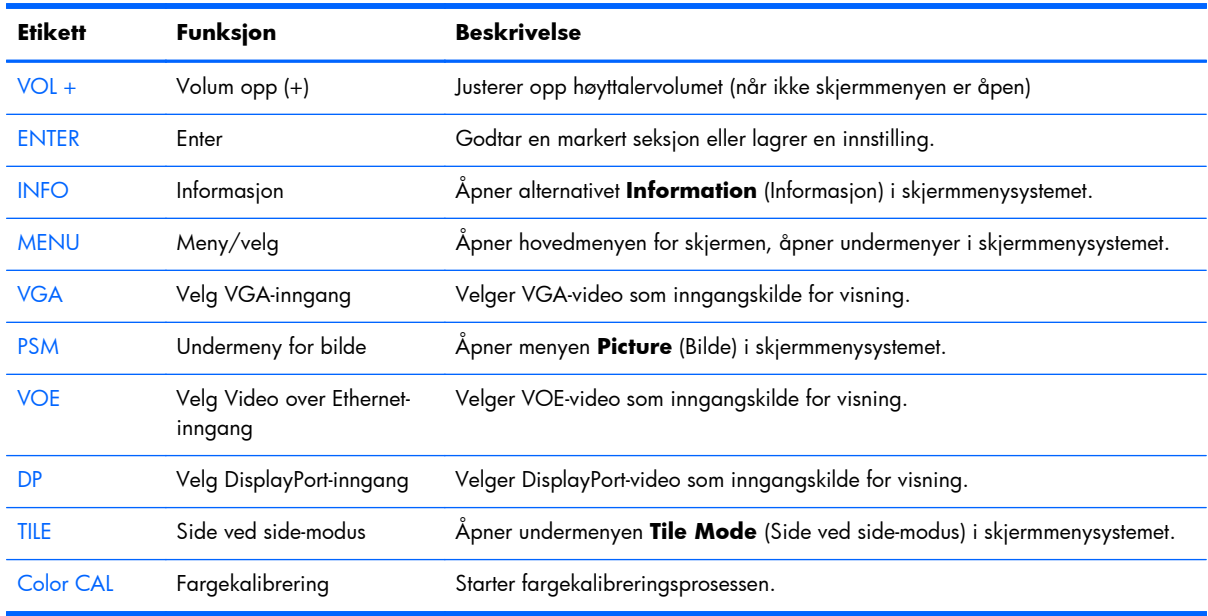

#### **Konfigurere fjernkontrollen**

Sett inn batteriene i fjernkontrollen på denne måten:

**Figur 3-7** Sette inn batterier

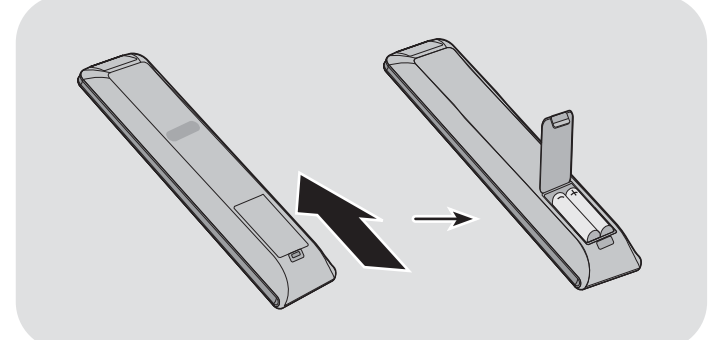

- **1.** Skyv av batteridekslet.
- **2.** Sett inn batteriene med riktig polaritet (+/-).
- **3.** Lukk batteridekselet.

**MERK:** For å hindre forurensning, avhend brukte batterier i samsvar med lokale retningslinjer for resirkulering, eller se dokumentet *Produktmerknader* som finnes på mediaplaten om riktig avhending av batterier.

## <span id="page-21-0"></span>**Montere en enkel skjerm på stativ (selges separat)**

Stativsettet er ekstrautstyr som er tilgjengelig fra HP. Det kan brukes til å montere en enkelt skjerm i liggende orientering. Slik monteres skjermen på stativet:

**1.** Ta ut de fire skruene på M4 x 32 mm og stativet fra esken.

**Figur 3-8** Tilbehør til stativet

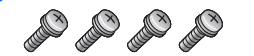

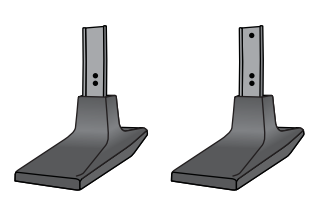

**2.** Legg en myk klut på bordet, og legg skjermen oppå med skjermflaten ned. Koble til stativet som vist på figuren nedenfor.

**Figur 3-9** Feste stativet på skjermen

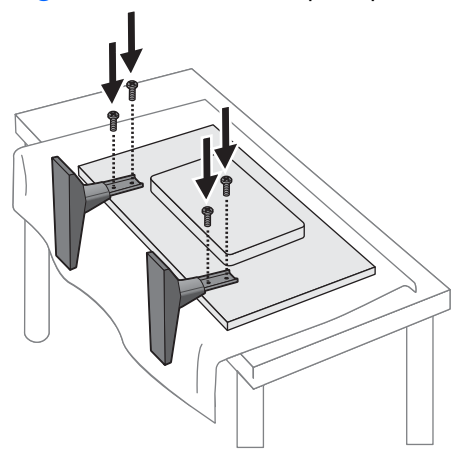

Den lange siden av foten skal vende fremover når skjermen står oppreist.

## <span id="page-22-0"></span>**Montere HP rammesystem (selges separat)**

Rammesystemet danner en 10 mm kant rundt én eller flere 47 tommer / 119 cm skjermer, og gir kanten et ferdig utseende. Hvis en gruppe skjermer skal rammes inn, behøves like mange sett som det er skjermer i en rad eller en kolonne, etter hvor det er flest. Tre sett vil for eksempel ramme inn en gruppe på  $3 \times 3$ , en gruppe på  $3 \times 1$  eller en gruppe på  $1 \times 3$ .

Rammesettet inneholder fire skinner, én hver for topp og bunn og venstre og høyre side. Det inneholder også fire hjørnestykker som kan brukes om hverandre, og fire rette forbindelsesstykker som kan brukes om hverandre.

Skinnene er merket TOP (Topp) for toppen i liggende stilling, BOTTOM (Bunn) for bunnen i liggende stilling, RIGHT (Høyre) for høyre side når du er vendt mot fronten på skjermen, og LEFT (Venstre) for venstre side når du er vendt mot fronten på skjermen. Alle skruehullene passer til skinnen som går til hver side, det er ikke nødvendig å bruk makt. Skjermkanten kan bli skadet hvis det gjøres forsøk på å montere feil skinne.

Når du rammer inn en enkeltskjerm, korresponderer tallene på skinnene til hvert hjørne:

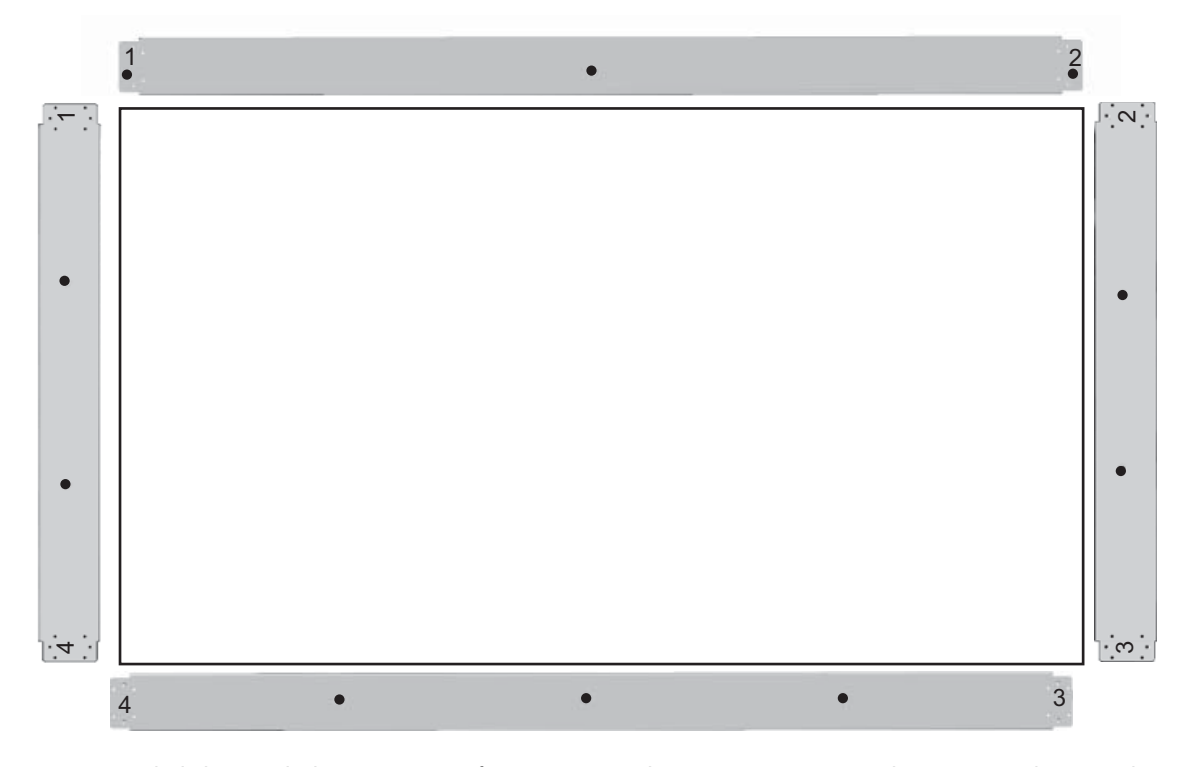

Når en enkeltskjerm skal rammes inn, festes øverste skinne på toppen av skjermen med tre av de store (M4 x 10 mm) skruene som følger med. Skinnen overlapper skjermkanten. Fest nedre, venstre og høyre skinne på samme måte, og la de to små hullene i hver ende være åpne.

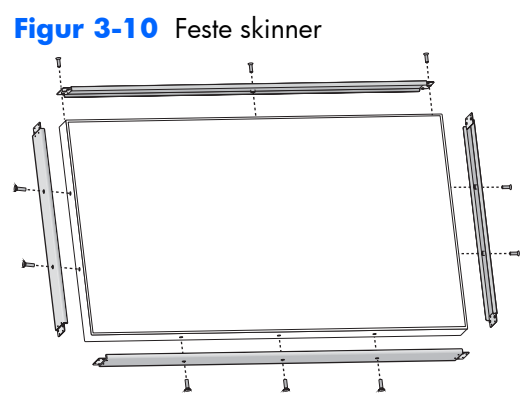

Fest de fire hjørnestykkene med fire små (M3 x 5 mm) skruer hver. Disse overlapper skinnene og sikrer endene på dem.

**Figur 3-11** Feste hjørner

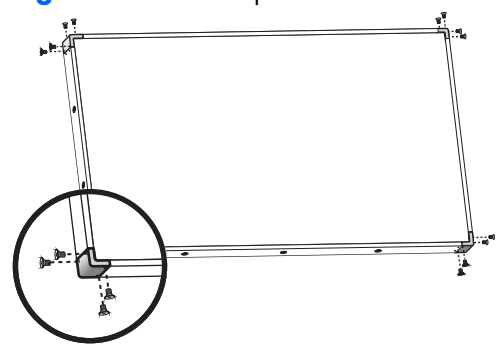

Innramming av en gruppe skjermer gjøres på samme måte som en enkelt skjerm, bortsett fra at noen av de rette forbindelsesstykkene brukes til å dekke åpningen mellom tilstøtende skjermer.

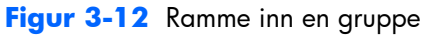

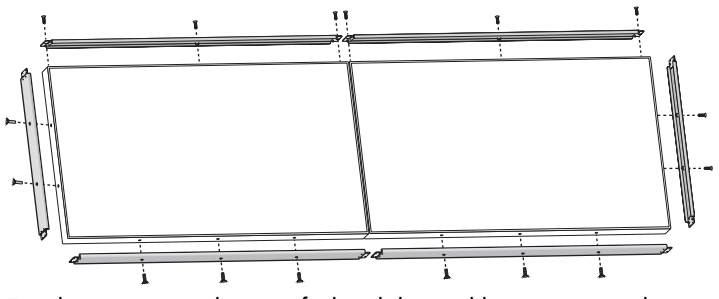

Fest hjørnene og de rette forbindelsesstykkene etter at skinnene er på plass.

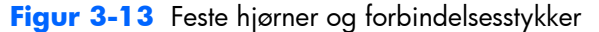

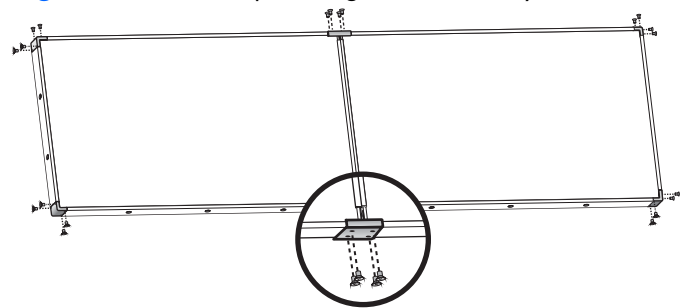

Når du rammer inn en gruppe, kan ikke lenger perifere skjermer beveges uavhengig. Derfor er det best å utføre disse oppgavene før innrammingen:

- **Fargekalibrering**
- Montering av alle kablene
- Sette hovedstrømbryteren i PÅ-stilling (|)
- Horisontal og vertikal justering og dybdejustering av alle skjermene

## <span id="page-25-0"></span>**Sikre skjermen**

**Sikkerhetskabelfeste**—for å hindre tyveri, er et sikkerhetskabelfeste tilgjengelig på baksiden av skjermen. Kabelen og låsen som kreves for å koble til skjermen, er tilgjengelig separat, og kan kjøpes fra HP.

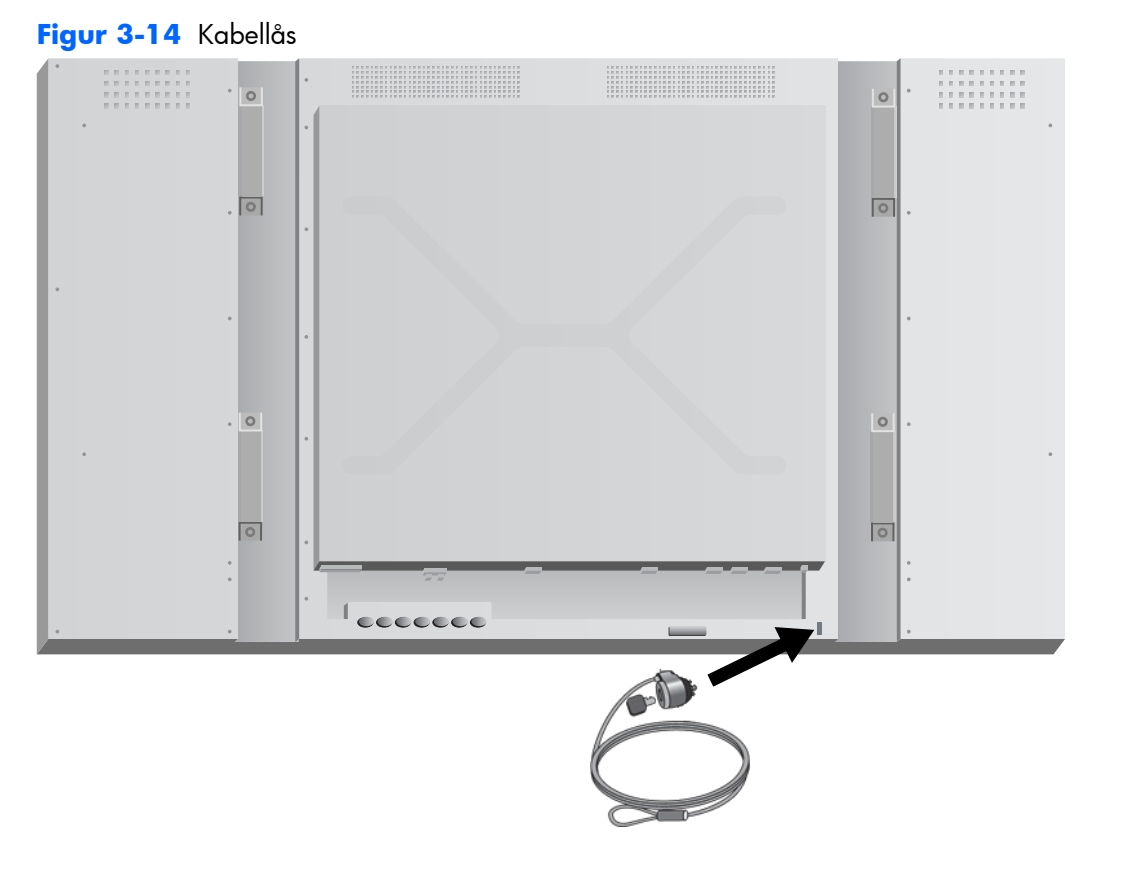

## <span id="page-26-0"></span>**Koble til kabler**

**Figur 3-15** Kontakter

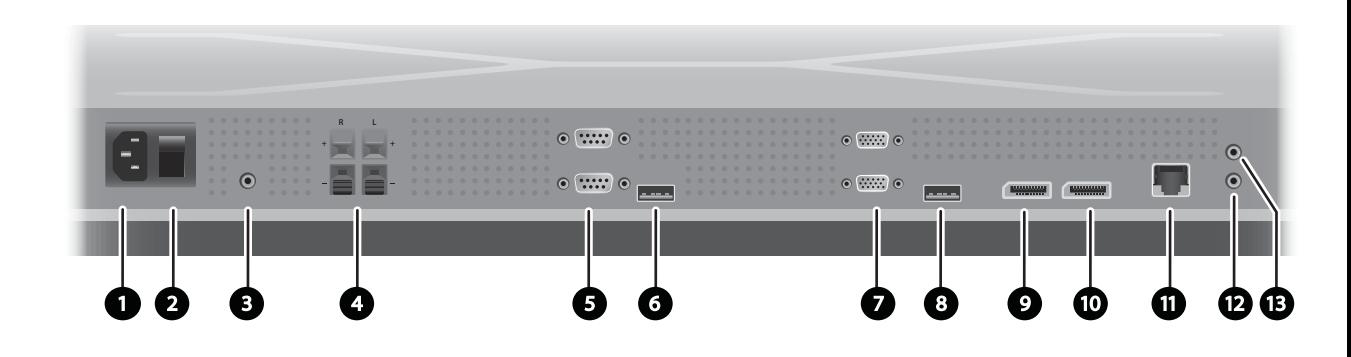

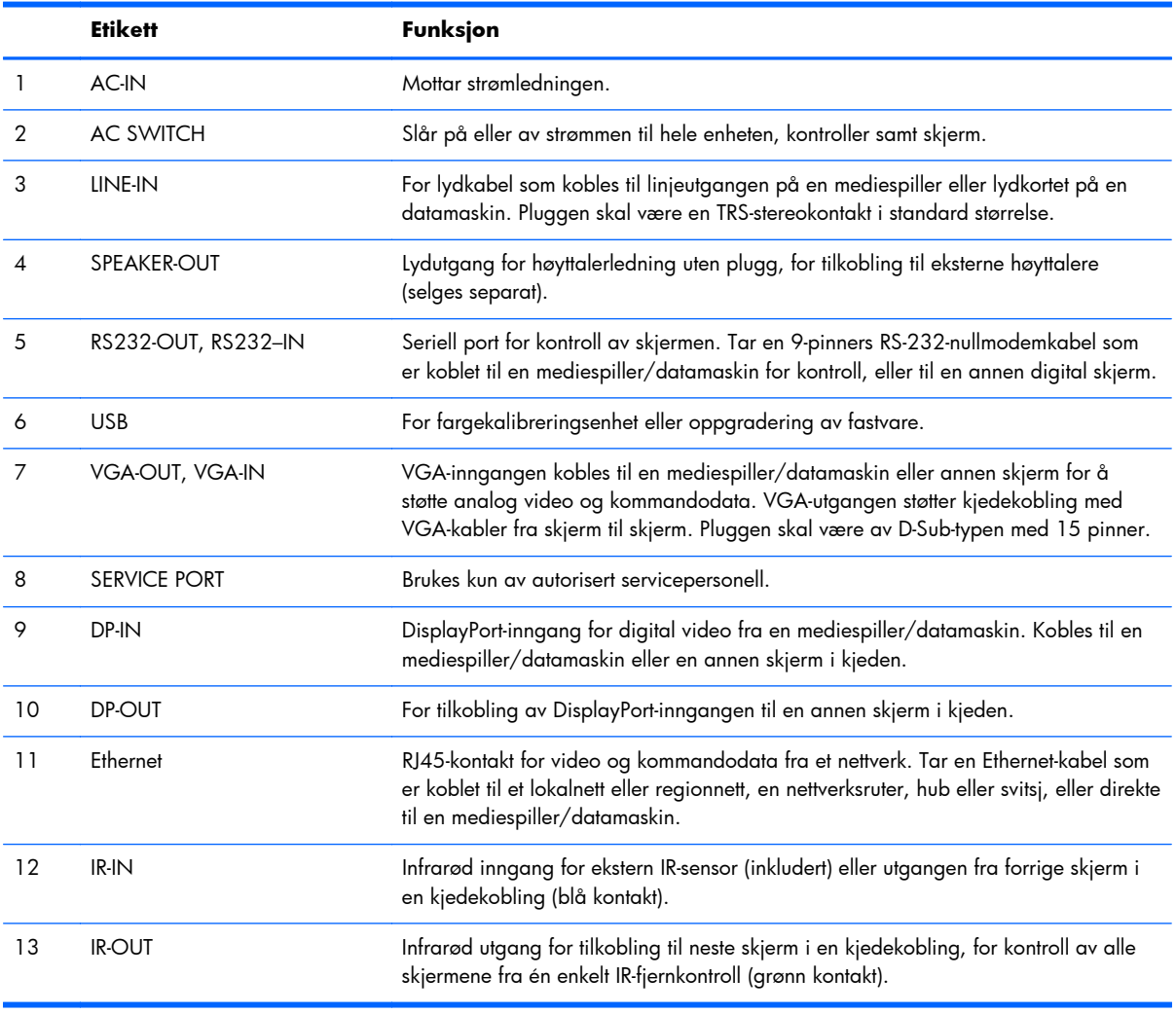

Følg disse trinnene for tilkobling av kabler:

**1.** Koble strømledningen til strømkontakten bak på skjermen (1).

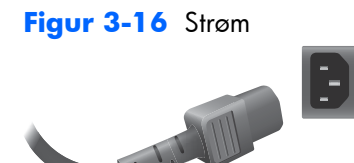

Les sikkerhetsforholdsreglene for strømkabelen i [Viktig sikkerhetsinformasjon på side 5](#page-10-0), og plugg deretter til andre enden i et strømuttak.

**Figur 3-17** Koble til strømledningen

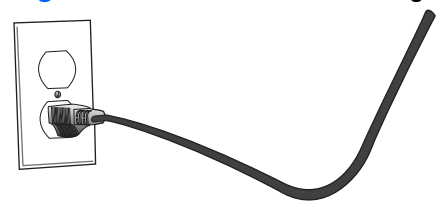

**2.** Sett hovedstrømbryteren (2) i PÅ-stilling (|).

**Figur 3-18** Slå på strømbryteren

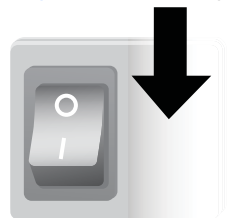

- **3.** Hvis du skal bruke VGA-inngangen til video og du vil spille av lyddataene gjennom eksterne høyttalere, kobler du én ende av en lydkabel (selges separat) til lydinngangen (3) og den andre enden til linjeutgangen på mediespilleren/datamaskinen.
	- **MERK:** Før AUDIO-porten (lyd) på skjermen kobles til, må du bekrefte hva slags lydutgang som er tilgjengelig på mediespilleren/datamaskinens lydkort. Linjeutgangen på en mediespiller/ datamaskin brukes for å koble til høyttalere, også en innebygd forsterker (AMP). Se lydkortets bruksanvisning for flere instruksjoner.

Hvis lydutgangen på mediespilleren/datamaskinens lydkort bare har høyttalerutgang, må volumet på mediespilleren/datamaskinen reduseres før tilkobling til AUDIO-porten på skjermen.

Hvis lydutgangen på mediespillerens/datamaskinens lydkort støtter både høyttalerutgang og linjeutgang, velger du linjeutgangen.

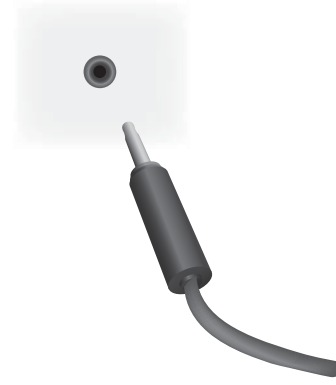

**Figur 3-19** Lydtilkobling

**MERK:** Ferrittkjernen kan brukes til å redusere elektromagnetiske bølger ved tilkobling av en lydkabel. Plasser ferrittkjernen på lydkabelen. Ferrittkjernen må være 5 cm fra støpningen.

**Figur 3-20** Bruke ferrittkjernen

 $-5$  cm $-$ 

**4.** Hvis du skal bruke HPs eksterne høyttalere, skal høyttalerledningen uten isolasjon kobles til høyttalerkontakten med korresponderende farge for høyre og venstre høyttaler, som i [Koble til](#page-17-0) [høyttalerne \(selges separat\) på side 12.](#page-17-0)

**Figur 3-21** Eksterne høyttalerkontakter

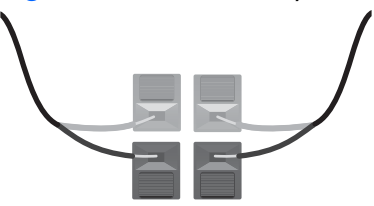

**5.** Hvis du vil fjernkontrollere og styre skjermen med det serielle RS-232-grensesnittet, kobler du én ende av en RS-232-kabel til RS-232-inngangen (5) (når skjermen ligger med fronten ned, er inngangen under utgangen) og kobler den andre enden til det serielle grensesnittet på mediespilleren/datamaskinen.

Hvis du skal koble til flere skjermer i serie (kjedekobling), kobler du én ende av en annen RS-232 kabel til utgangen (øvre port) på skjermen og den andre enden av RS-232-kabelen til inngangen på neste skjerm i kjeden. (Se [Koble flere skjermer til én spiller på side 29](#page-34-0) for mer informasjon.)

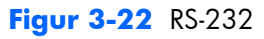

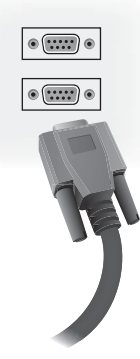

**6.** USB-porten brukes for tilkobling av en fargekalibreringsenhet, for eksempel HP DreamColor fargekalibreringsløsning, og brukes i tillegg til oppgradering av fastvare. USB-enhetene plugges ikke til før skjermen er i bruk. Men hvis tilgang til USB-porten (6) blir begrenset når skjermen er montert, kan du koble til en USB-forlengelseskabel nå.

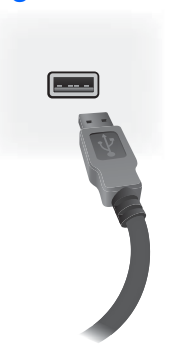

**Figur 3-23** USB

**7.** Hvis du skal bruke analog video, plugger du VGA-kabelen til VGA-inngangskontakten (7). Fordi VGA-kontakten ikke overfører lyd, må du koble til en lydkabel som beskrevet i trinn 1 (inngangen er den nederste av de to VGA-kontaktene når skjermen ligger med fronten ned) og plugge den andre enden av VGA-kabelen til VGA-adapteren på mediespilleren/datamaskinen.

Hvis du skal koble skjermen til en annen skjerm med VGA (kjedekobling), plugger du én ende av en annen VGA-kabel inn i VGA-utgangen (øvre) (7) på skjermen og den andre enden av VGAkabelen i VGA-inngangen (nedre) på neste skjerm i kjeden. (Se [Koble flere skjermer til én spiller](#page-34-0) [på side 29](#page-34-0) for mer informasjon.)

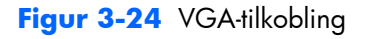

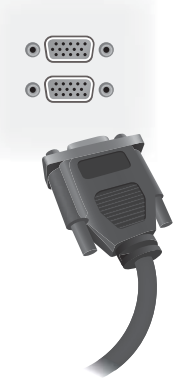

Plugg den ledige enden av VGA-kabelen til en mediespiller/datamaskin eller forrige skjerm i en kjede med skjermer.

**8.** Hvis du vil sende video over DisplayPort, kobler du DisplayPort-kabelen til DP IN-porten på skjermen (9) og den andre enden av DisplayPort-kabelen til DisplayPort-adapteren på mediespilleren/datamaskinen.

Hvis du skal koble skjermen til en annen skjerm med DisplayPort (kjedekobling), plugger du én ende av en annen DisplayPort-kabel inn i DP-Out-kontakten (10) på skjermen og den andre enden av DisplayPort-kabelen i DP-IN-kontakten på neste skjerm i kjeden. (Se [Koble flere skjermer til én](#page-34-0) [spiller på side 29](#page-34-0) for mer informasjon.)

#### **Figur 3-25** DisplayPort

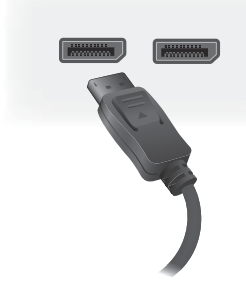

Koble den ledige enden av DisplayPort-kabelen til DisplayPort OUT-porten på mediespilleren/ datamaskinen eller forrige skjerm i en serie.

**MERK:** Fordi DisplayPort ikke støtter RS-232-kommandodata, må du også koble til enten en RS-232-kabel mellom skjermen og mediespilleren/datamaskinen eller en Ethernet-tilkobling til nettverket eller mediespilleren/datamaskinen for å bruke HP Network Sign Manager til å styre og kontrollere skjermen eksternt.

9. Hvis du skal koble skjermen til et nettverk, plugger du CAT5-nettverkskabelen til Ethernet-porten (11).

**Figur 3-26** Ethernet

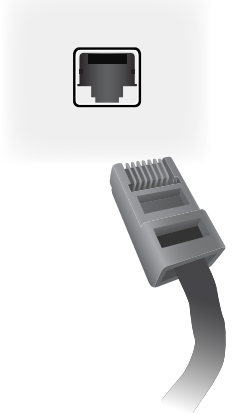

Ethernet-kabelen fra skjermen kan kobles til en mediespiller/datamaskin, en ruter (svitsj) eller et intranett. En nettverkstilkobling gjør at Video over Ethernet-programvaren kan brukes til å velge en mediespiller som kan drive skjermen. Tilkoblingen gjør også at HP Network Sign Managerprogrammet, som kjører på en nettverkstilkoblet mediespiller/datamaskin, kan sende kommandodata.

Koble til Ethernet-kabelen (medfølger ikke) ved hjelp av en av følgende tilkoblinger:

- Direkte datamaskintilkobling Koble LAN-kabelen til LAN-porten på skjermen og til LANporten på mediespilleren/datamaskinen (1).
- Ruter—koble LAN-kabelen til LAN-porten på skjermen og til en LAN-port på ruteren (2).
- Intranett Koble LAN-kabelen til LAN-porten på skjermen og til intranettet via et tilgangspunkt (3).

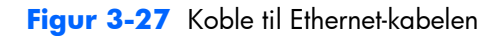

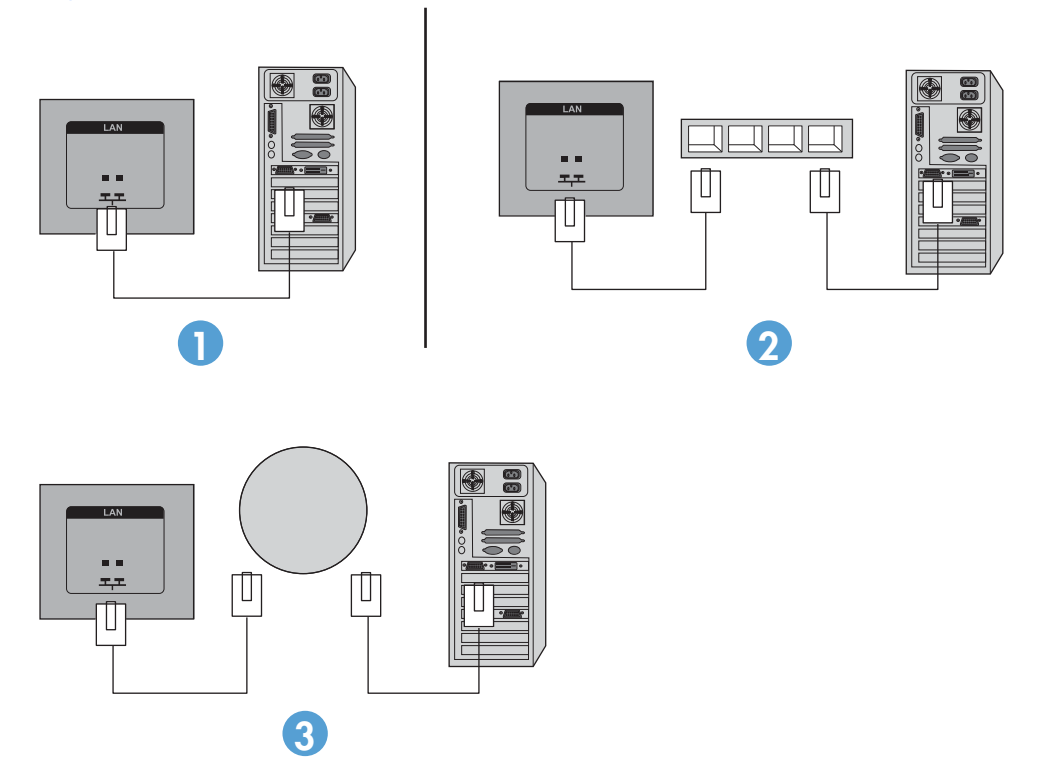

10. Hvis du vil bruke den eksterne IR-sensoren, plugger du den til i IR-IN-kontakten (12). Den eksterne sensoren gjør det lettere å bruke fjernkontrollen, spesielt for skjermer som er montert i en videovegg.

**Figur 3-28** Tilkobling av infrarød sensor

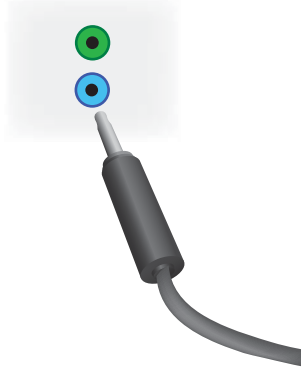

Plasser IR-sensoren vendt mot retningen der du vil ha fjernkontrollen.

**11.** Hvis du vil koble denne skjermen til en annen i en IR-kjedekobling, plugger du den medfølgende IR-kjedekoblingskabelen til IR-OUT-kontakten (13). Den ledige enden plugges til i IR-IN på neste skjerm i kjeden.

**Figur 3-29** IR-OUT-tilkobling

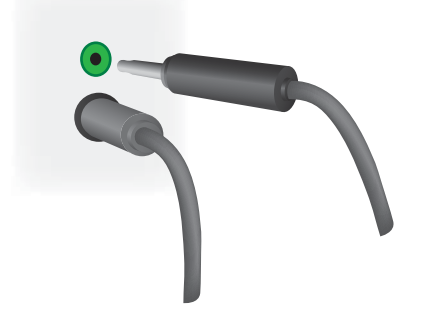

## <span id="page-34-0"></span>**Koble flere skjermer til én spiller**

Flere skjermer kan kobles til en enkelt mediespiller/datamaskin på to forskjellige måter: ved hjelp av Video over Ethernet eller ved å bruke Side ved side-modus med VGA- eller DisplayPort-inngangene.

### **Koble til flere skjermer med Video over Ethernet (VOE)**

Når du skal koble flere skjermer til én enkelt mediespiller/datamaskin, må hver skjerm være koblet til samme nettverk som mediespilleren/datamaskinen. Inngangskilden for hver skjerm må stilles til VOE. Med VOE kobles skjermene til mediespillere/datamaskin ved å etablere en forbindelse mellom mediespilleren/datamaskinen og én eller flere skjermer på nettverket med VOE-programvaren som kjører på mediespilleren/datamaskinen. Opptil 12 skjermer kan være forbundet med én enkelt mediespiller/datamaskin (se *VOE Users Guide* (Brukerveiledning for VOE) for mer informasjon). Når flere skjermer er forbundet med én enkelt mediespiller/datamaskin, kan skjermene speiles (bildet fra ett datamaskinskrivebord vises på alle skjermene samtidig).

#### **Figur 3-30** Speilede skjermer

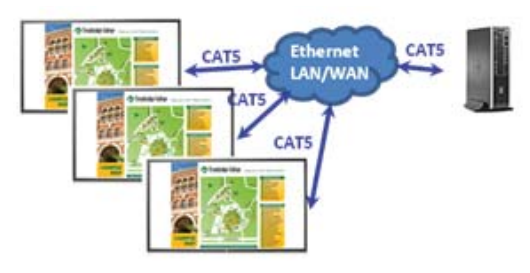

Bildet kan strekkes over alle skjermene samtidig ved hjelp av dialogboksen "Display Resolution" (Skjermoppløsning) i View Span (Visningsomfang).

#### **Figur 3-31** Utvidet skrivebord

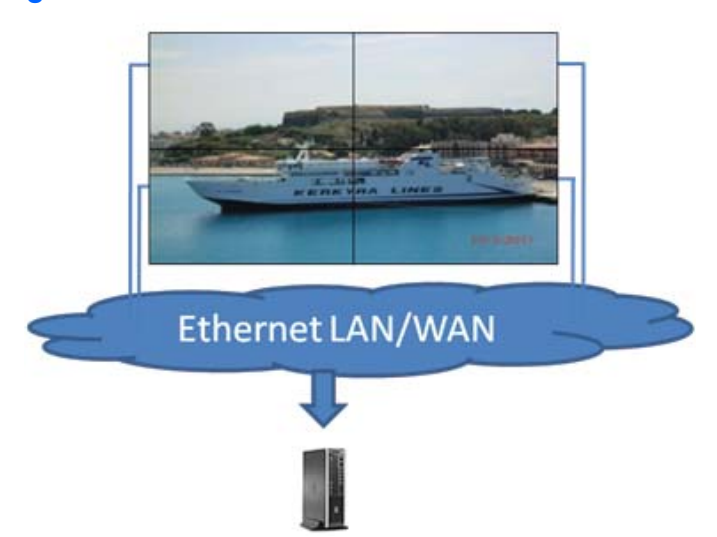

Skjermene kan behandles av et program som om det var opptil 12 individuelle skjermer koblet til 12 skjermkortkontakter på mediespilleren/datamaskinen.

<span id="page-35-0"></span>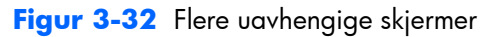

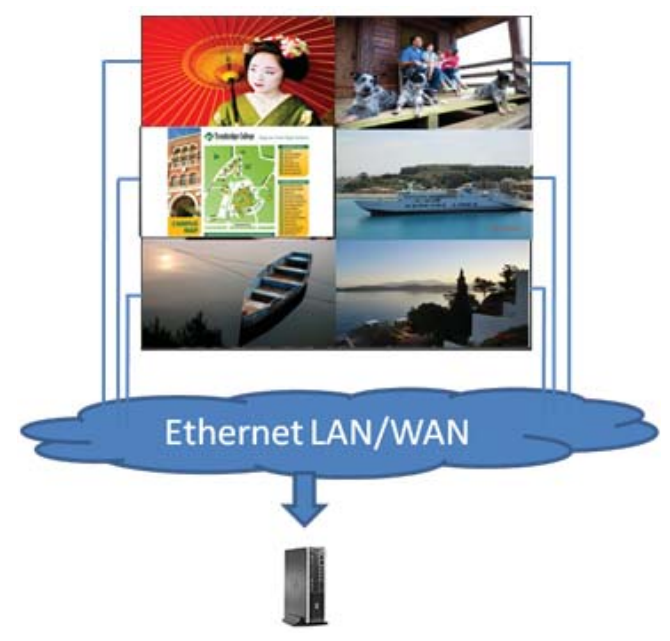

Forbindelsen av opptil 12 skjermer er den tekniske begrensningen, og avhengig av kompleksiteten til skrivebordsbildet som skal vises (avspilling av flash eller direkte videostrøm), kan antallet skjermer som kan forbindes med akseptabel videoytelse være under 12 (se *Video Over Ethernet User Guide* (Brukerveiledning for Video over Ethernet) for mer informasjon).

#### **Koble til flere skjermer med Side ved Side-modus**

Den anbefalte kabelføringen for kjedekobling i Side ved side-modus er å begynne med skjermen øverst til venstre og koble til langs den øvre rekken med skjermer fra venstre mot høyre til den siste skjermen i den rekken. Koble deretter kabelen fra skjermen øverst til høyre til skjermen like under denne og fra
høyre mot venstre til siste skjerm helt til venstre. Fortsett denne kabelføringen frem og tilbake, ovenfra og ned, for alle rekkene i veggen, som vist på neste bilde.

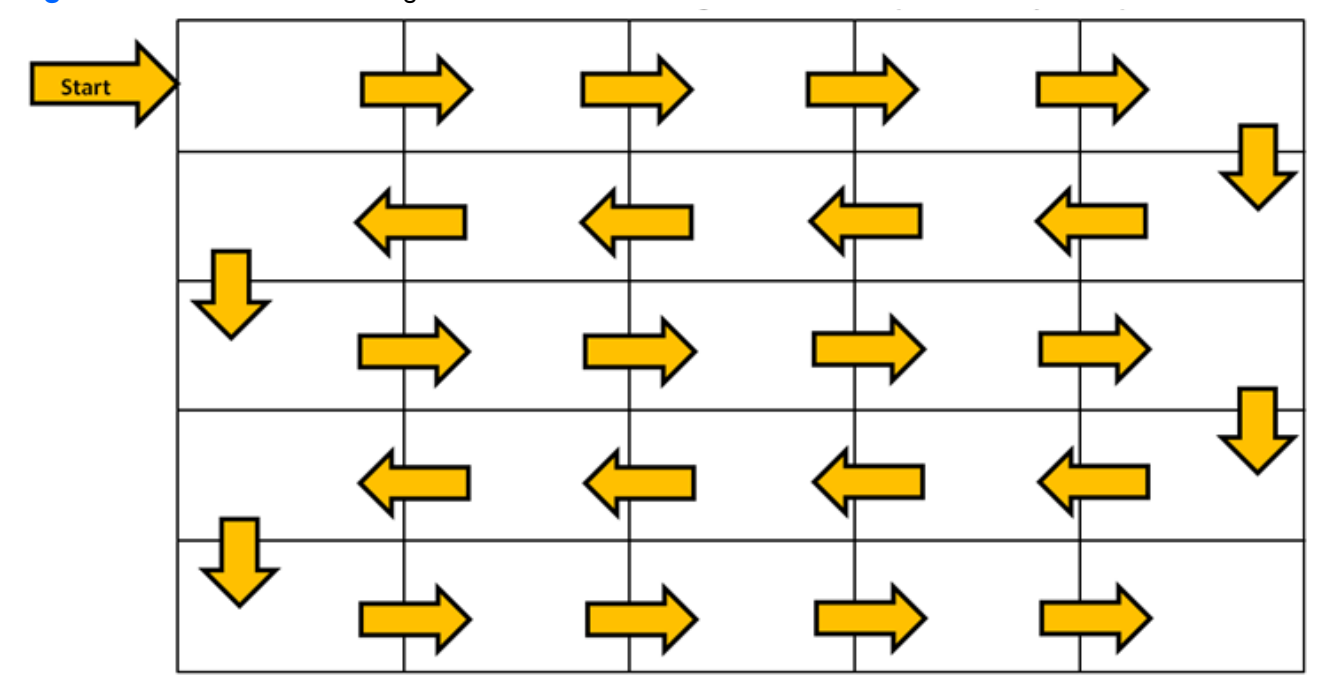

**Figur 3-33** Anbefalt kabelføring for Side ved side-modus

Flere skjermer (opptil 25) kan kobles til én enkelt mediespiller/datamaskin med Side ved side-modus. Flere skjermer i Side ved side-modus støttes bare med enten DisplayPort- eller VGA-inngangskilder. Når flere skjermer kobles til, kobles mediespilleren/datamaskinen til den første skjermen med enten bare en DisplayPort- eller VGA-tilkobling til mediespilleren/datamaskinen. Alle etterfølgende skjermer kobles til hverandre via kjedekobling med enten DP OUT-kontakten fra én skjerm til DP IN-kontakten på neste skjerm ([Figur 3-35 Kjedekobling — DisplayPort på side 32](#page-37-0)), eller ved å bruke VGA OUT-kontakten fra én skjerm til VGA IN-kontakten på neste skjerm [\(Figur 3-36 Kjedekobling — VGA på side 32](#page-37-0)). Alle skjermene må kobles til med samme videokilde, enten DisplayPort eller VGA. Når Side ved sidemodus brukes til å koble til flere skjermer, kan bare ett skrivebordsbilde vises på alle skjermene side ved side.

**Figur 3-34** Flere skjermer med Side ved side-modus **DP OUT DP OUT DPIN** DP IN **DP OUT DPIN** 

**Figur 3-35** Kjedekobling — DisplayPort

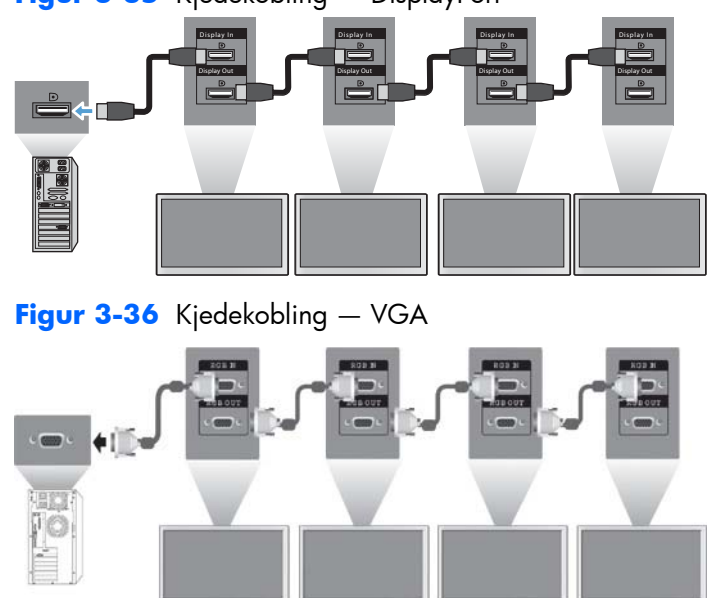

Når flere skjermer skal styres og kontrolleres i Side ved side-modus når enten VGA- eller DisplayPortvideokilde brukes, kan enten en RS-232- eller en nettverkstilkobling brukes med HP Network Sign Manager.

Hvis RS-232-grensesnittet brukes, må skjermene kjedekobles med RS-232-kabler. Koble én ende av en RS-232-kabel til RS-232-inngangskontakten på den første skjermen og koble til den serielle kontakten på mediespilleren/datamaskinen. Koble deretter til én ende av en RS-232-kabel til RS-232-utgangen og den andre enden til RS-232-inngangen på neste skjerm, og fortsett med å koble RS-232-kablene mellom hver skjerm i gruppen side ved side som vist i Figur 3-37 Kjedekobling - RS232-C på side 33.

<span id="page-37-0"></span>

<span id="page-38-0"></span>Hvis du bruker nettverkstilkobling, kobler du bare hver skjerm til en nettverkshub eller et tilgangspunkt ved hjelp av en CAT5-kabel, så vil HP Network Sign Manager finner skjermene som er koblet til nettverket. HP Network Sign Manager lar brukerne velge en hvilken som helst skjerm eller tilordnet gruppe skjermer for styring og kontroll. Hvis skjermen allerede er koblet til nettverket for VOE, er det ikke nødvendig å gjøre mer. HP Network Sign Manager finner skjermene ved hjelp av søkefunksjonen (se *HP Network Sign Manager Users Guide* (Brukerveiledning for HP Network Sign Manager) for mer informasjon).

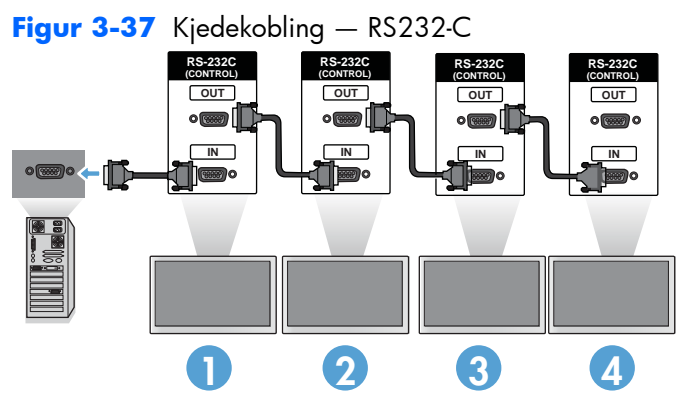

Flere skjermer kan også kontrolleres og styres med IR-fjernkontrollen. Fordi skjermene primært brukes i videovegger, er det nødvendig å bruke den eksterne IR-sensoren for at IR-fjernkontrollen skal få best mulig reaksjonsevne. Koble den medfølgende eksterne IR-sensoren til IR IN-kontakten (blå). Ta én ende av den medfølgende IR-kjedekoblingskabelen og koble den til IR OUT-kontakten (grønn) på skjermen og koble den andre enden av kabelen til IR IN-kontakten på neste skjerm, som vist i Figur 3-38 Kjedekobling – Ekstern IR-sensor på side 33. Når alle skjermene er koblet til, kan brukeren gi en OSD-kommando med IR-fjernkontrollen til alle skjermene samtidig (for eksempel slå skjermene PÅ eller AV, stille inn bildemodus på VIVID osv.), eller brukeren kan kontrollere én skjerm i veggen ved å velge ID-nummer for den ønskede skjermen og deretter gi en OSD-kommando med IR-fjernkontrollen. Se [Navigere med den infrarøde fjernkontrollen på side 43](#page-48-0) for mer informasjon.

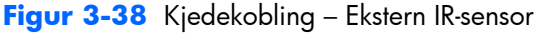

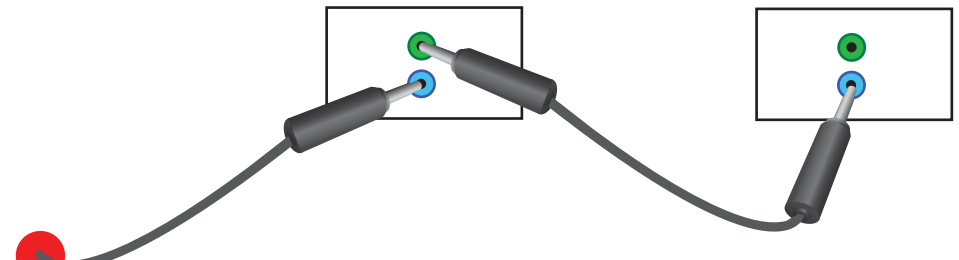

**MERK:** Antall skjermer som kan kjedekobles til én mediespiller/datamaskin kan variere avhengig av signalstatus og kabeltap. Hvis signalstatusen er god og det ikke er kabeltap, er det mulig å koble til opptil 25 skjermer i kjedekobling fra én mediespiller/datamaskin.

Hvis du skal spille av video som er kopibeskyttet med digital innholdsbeskyttelse for høy båndbredde (HDCP), må du bruke DisplayPort som videokilde, og du er begrenset til *maksimalt seks* skjermer i kjedekoblingen som kan støtte HDCP.

Når du bruker Side ved side-modus, kan skjerm-ID angis i skjermmenyen med IR-fjernkontrollen, skjermkontrollpanelet eller, for nettverkstilkoblede skjermer, med HP Network Sign Managerprogramvaren (se [Bruke Side ved side-modus på side 55](#page-60-0) og *HP Network Sign Manager User Guide* (Brukerveiledning for HP Network Sign Manager) for mer informasjon).

Etter å ha montert kablene, må du kontrollere at strømbryterne på alle skjermene er i PÅ-posisjon (|). Skjermen slås ikke på ved at strømbryteren settes til PÅ. Dette er spesielt viktig hvis du monterer skjermene slik at det er vanskelig å få tilgang til strømbryterne.

**Figur 3-39** Slå på strømbryteren

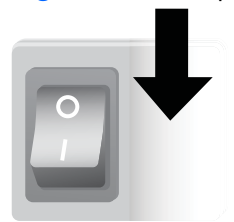

Det siste trinnet etter at alle kablene er koblet til og strømbryterne er slått PÅ er å plugge strømledningen til en strømkilde.

# **Montere skjermen**

Skjermen kan monteres på vegg eller på et stativ. Hvis monteringskomponentene tillater det, kan den monteres i liggende eller stående orientering.

**FORSIKTIG:** Bruk alltid håndtakene til å løfte skjermen, da rammen ikke er beregnet for å tåle vekten av den.

**FORSIKTIG:** Det kreves to personer for å montere skjermen på en trygg måte.

Dette produktet støtter en monteringsenhet som er kompatibel med VESA FDMI (Video Electronics Standards Association Flat Display Mounting Interface). Monteringsenhetene kan kjøpes separat fra HP. To hullmønstre er tilgjengelig, hull med 400 mm sentrum (1) og hull ved 400 mm x 200 mm (2).

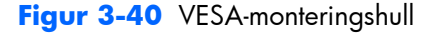

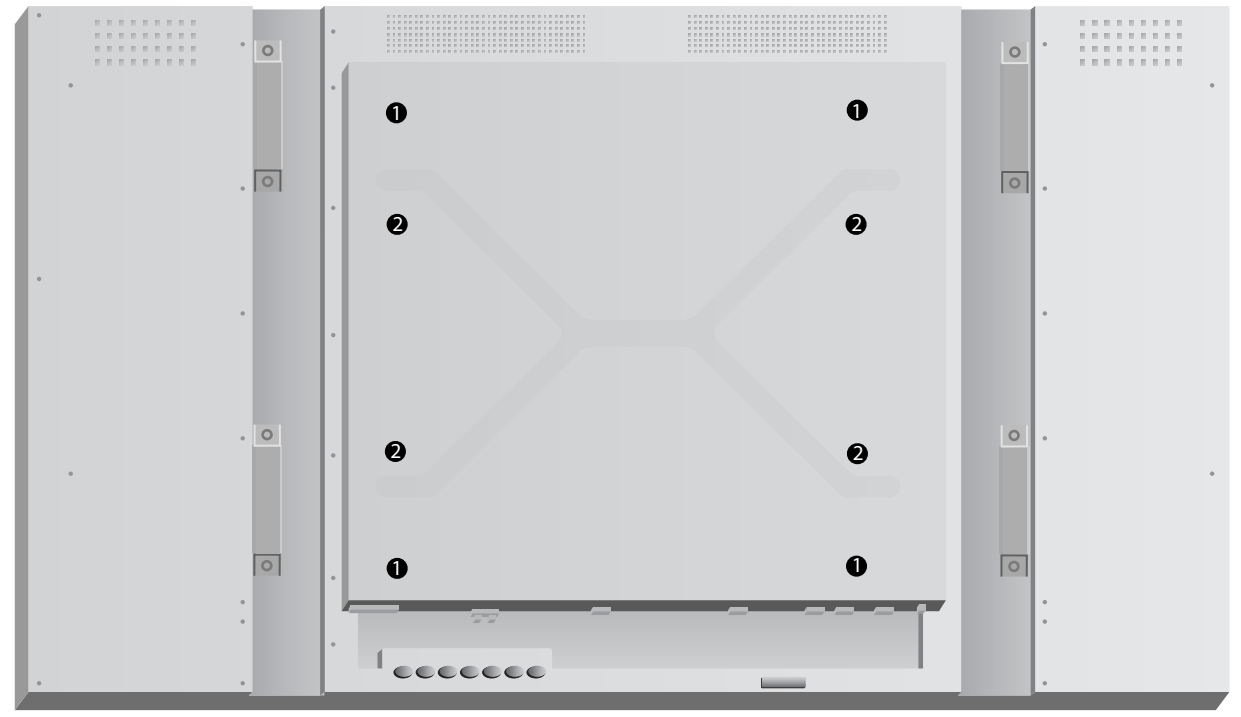

Det anbefales å bruke monteringsmønstret på 400 mm x 400 mm når dette er mulig.

Avstanden fra hvert hull til kantene på skjermen vises i [Tekniske spesifikasjoner på side 70](#page-75-0). Der finner du også vekten på din modell. Ved veggmontering må du være sikker på at støttestrukturen er sterk nok for den oppførte vekten.

# **Montering i stående orientering**

Når du monterer skjermen i stående orientering, roterer du den med urviseren med utgangspunkt i fronten. Skjermen kan bare roteres i én retning. Piler på baksiden av skjermen indikerer hvilken side som skal være øverst i både stående og liggende orientering:

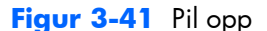

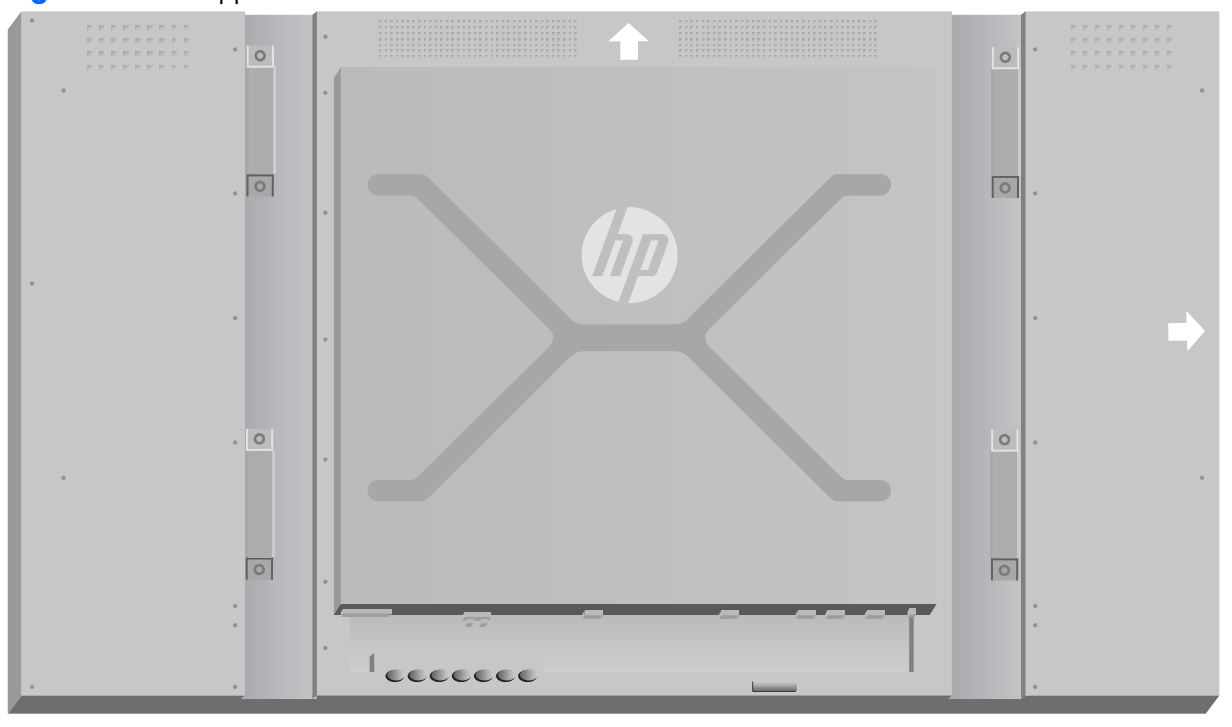

**Figur 3-42** Stående montering

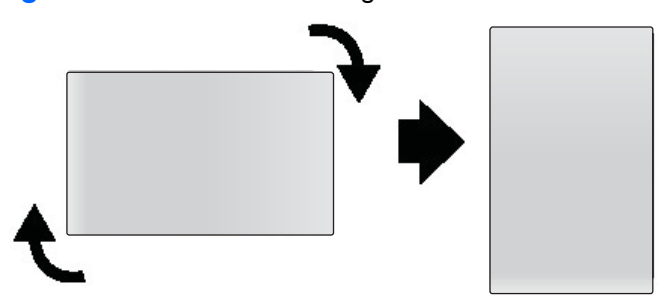

Kabelkoblingene vil være på venstre side når du er vendt mot skjermen.

## **Vurderinger for veggmontering**

Vurder følgende ved montering av skjermer i en videovegg:

- Hvis alle skjermene er koblet til samme elektrisitetskrets, kan du unngå overbelastning når strømmen slås på ved å bruke alternativet for forsinket strøm i skjermmenyen (Option 2 → Time → Power On Delay) (Alternativ 2  $\rightarrow$  Tid  $\rightarrow$  Forsinket strøm PÅ).
- Vær nøye med å montere skjermene slik at de bare så vidt berører hverandre og at det ikke er belastningstrykk mellom skjermene.
- Hvis det vil bli vanskelig å få tilgang til baksiden av skjermen, kan du koble alle kablene til hver av skjermene før de festes på veggmontasjen, og slå PÅ (|) hovedbryteren før skjermen plasseres inn mot veggen. Du kan utføre eventuell fargekalibrering før montering eller du kan koble en USBforlengelseskabel til USB-porten for å utføre fargekalibreringen senere.
- Hvis du skal montere HP rammesystemet, må dette gjøres etter at alle skjermene er montert og justert.

# **Programvare og verktøy**

HP-skjermer er Plug-and-Play-kompatible med Microsoft Windows operativsystemer, så du trenger ikke å laste ned INF-filen eller ICM-filen for disse operativsystemene. Programvare, verktøy og dokumentasjon finnes på platen som følger med skjermen. De nyeste versjonene av følgende programvare og verktøy kan lastes ned fra denne HP-nettsiden for bruk sammen med skjermene etter behov: [www.hp.com.](http://www.hp.com)

- Fastvare for skjermdriver
- Mønsterverktøy for automatisk justering optimaliserer visningen av VGA-inndata.
- Støtter systemfiler, INF og ICM
- HP Network Sign Manager programvare for ekstern styring og kontroll. Lar deg velge og kontrollere skjermer enkeltvis eller i grupper, eksternt fra en mediespiller/datamaskin som er koblet til med RS-232 eller Ethernet.
- Video over Ethernet programvare som kjører på mediespilleren/datamaskinen, som lar deg finne nettverkstilkoblede skjermer, knytte skjermer til mediespillere/datamaskiner som er koblet til nettverket, og sende video fra mediespilleren/datamaskinen til den tilknyttede skjermen.

Du kan også installere disse fra platen som følger med skjermen.

#### **Informasjonsfilen**

Konfigurasjonsinformasjonen eller INF-filen definerer skjermressurser som brukes av Microsoft® Windows-operativsystemene for å sikre skjermkompatibilitet med mediespillerens eller datamaskinens grafikkort.

### **Fargetilpasningsfilen**

Fargetilpasningsfilen, eller ICM-filen, er en fargedatafil som brukes i forbindelse med grafikkprogrammer for å gi konsistent fargesamsvar mellom skjermen og skriveren eller mellom skanneren og skjermen. ICM-filen aktiveres bare fra grafikkprogrammer som støtter denne funksjonen.

### **Installere driver, INF- og ICM-filer**

Fastvaren for skjermdriveren og systemfilene som støtter denne er pakket sammen og installeres med én nedlastingsoperasjon.

Du kan installere INF- og ICM-filene fra platen, eller laste dem ned fra støttenettsiden for HP-skjermer.

#### **Installere fra platen**

Slik installerer du INF- og ICM-filene på mediespilleren/datamaskinen fra platen:

- **1.** Sett inn platen i CD-stasjonen på mediespilleren/datamaskinen. CD-menyen vises.
- **2.** Les **Display Driver Readme**-filen.
- **3.** Velg **Install display driver software** (Installer skjermdriver).
- **4.** Følg veiledningen på skjermen.
- **5.** Kontroller at riktig oppløsning og oppdateringsfrekvens vises i Windows-visningskontrollpanelet.

#### **Laste ned fra web**

Slik laster du ned den nyeste versjonen av INF- og ICM-filene fra HPs nettside for skjermstøtte:

- **1.** Se [www.hp.com/support](http://www.hp.com/support) og velg land/område.
- **2.** Følg koblingene for skjermen til støttesiden og nedlastingssiden.
- **3.** Kontroller at systemet oppfyller kravene.
- **4.** Følg instruksene for nedlasting av programvaren.

#### **Installere administrasjonsprogramvare**

To programmer tilbys for administrasjon av skjermene. **Video over Ethernet** lar deg tilordne mediespillere på et nettverk til skjermer på samme nettverket. **HP Network Sign Manager** lar deg styre og kontrollere digitale skjermer eksternt. Du kan velge og kontrollere individuelle skjermer, eller du kan gruppere skjermer slik at kommandoene kontrollerer flere skjermer samtidig.

Installer disse programmene fra platen, hvis en plate følger med skjermen, ved å velge installasjonsalternativet fra menyen som vises når du setter platen inn i mediespilleren/datamaskinen du vil kjøre programvaren på, og følg deretter anvisningene. Alternativt kan du laste ned programmene fra [www.hp.com/support](http://www.hp.com/support) og deretter installere fra pakken som ble lastet ned.

For mer informasjon om hvordan du bruker programmene, se *HP Network Sign Manager User Guide* (Brukerveiledning for HP Network Sign Manager) og *Video Over Ethernet User Guide* (Brukerveiledning for Video over Ethernet) (begge er kun på engelsk) på platen som følger med skjermen.

**MERK:** Du må kanskje installere de digitalt signerte INF- og ICM-filene for skjermen manuelt fra platen i tilfelle en installasjonsfeil. Se *Display Driver Readme*-filen på platen for anvisninger (kun på engelsk).

# **4 Betjene skjermen**

Skjermen kan betjenes med den infrarøde fjernkontrollen, med knappene på kontrollpanelet eller eksternt av en nettverkstilkoblet mediespiller/datamaskin som kjører HP Network Sign Manager. Mediespilleren/datamaskinen som kjører HP Network Sign Manager kan kobles til skjermen direkte med en node-til-node-tilkobling over Ethernet eller seriell RS-232-C-tilkobling, eller eksternt via en intranettilkobling.

Betjening med fjernkontrollen eller kontrollpanelet benytter skjermmenyen (OSD). Dette kapitlet beskriver menyen i detalj.

Skjermen lar deg bruke mer enn én videoinngangskilde. Den søker i de ulike inngangene for å finne hvilken som er aktiv, og viser det bildet. Standard søkerekkefølge er Video over Ethernet, DisplayPort, VGA for innganger som er koblet til en videokilde. Du kan bruke OSD til å hindre skjermen i å veksle mellom inngangene ved å deaktivere denne funksjonen.

Hvis du skal sende video over et nettverk, må du installere VOE-programvaren på datamaskinen/ mediespilleren som fungerer som kilde. Se *Video Over Ethernet User Guide* (Brukerveiledning for Video over Ethernet) for mer informasjon.

Hvis skjermen ikke mottar inndata, settes den i strømsparingsmodus ("hvilemodus"). Du kan sette den i strømsparingsmodus med strømknappen på baksiden, den infrarøde fjernkontrollen eller ved å planlegge hviletider. Planleggingen utføres i skjermmenyen eller med administrasjonsprogramvaren. Du kan også hindre skjermen i å gå i hvilemodus.

# <span id="page-45-0"></span>**Bruke skjermmenyen**

Du kan bruke skjermmenyen (OSD) til å stille inn en rekke parametere for å kontrollere skjermen. Ikke alle innstillingene gjelder for alle videokildene, og disse vises i grått (kan ikke velges) når de ikke gjelder. Auto Configuration (Autokonfigurasjon), Clock Frequency (Klokkefrekvens) og Clock Phase (Klokkefase) gjelder bare VGA-inngangen.

Andre innstillinger lagrer tre verdier, én hver for Video over Ethernet, VGA og DisplayPort. Disse innstillingene er:

- Picture Mode (Bildemodus)
- Contrast (Kontrast)
- Brightness (Lysstyrke)
- Sharpness (Skarphet)
- Backlight (Baklys)
- Resolution (Oppløsning)
- Color Temperature (Fargetemperatur)
- Speaker (Høyttaler)
- Aspect Ratio (Bildesideforhold)

Alle andre OSD-innstillinger må bare stilles inn én gang for at den nye verdien skal tas i bruk, uansett videokilde.

Du kan betjene OSD med den infrarøde fjernkontrollen eller med kontrollpanelet på baksiden av skjermen.

# **Betjene skjermer med IR-kjedekobling**

IR gir mulighet for å bruke IR seriekobling til å aktivere valgbar kontroll av skjermene lokalt ved hjelp av IR-fjernkontrollen når skjermene er montert i en videovegg. Du kan kontrollere én skjerm om gangen ved å velge ID-en for skjermen, eller du kan kontrollere alle skjermene samtidig ved å velge ID-en "00".

#### **Konfigurere en IR-kjedekobling**

Følgende beskriver hvordan du konfigurerer skjermene for IR-kjedekobling:

- **1.** Sett den eksterne IR-sensoren i kontakten IR IN (blå) på baksiden av skjermen.
- **2.** Bruk den medfølgende IR-kjedekoblingskabelen til å koble sammen alle skjermene i videoveggen. Se [Koble til kabler på side 21](#page-26-0) for mer informasjon.
- **3.** Bruk IR-fjernkontrollen eller kontrollknappene på skjermen, og gå til MENU → OPTION 2 → SET MONITOR ID (Meny → Alternativ 2 → Angi skjerm-ID) og angi det unike ID-nummeret (tall mellom 1 og 25) for hver skjerm i videoveggen.
- **4.** Bruk IR-fjernkontrollen eller kontrollknappene på skjermen, og gå til MENU → OPTION 2 → IR OUT og velg ENABLE (Aktiver) for hver skjerm i videoveggen.
- **5.** Bruk den tosidige teipen og plasser den eksterne IR-sensoren på et sted der IR-fjernkontrollen lett kan peke. Det anbefales å plassere sensoren øverst til venstre eller høyre på videoveggen.

**MERK:** Vær forsiktig så ikke sensoren plasseres nær bunnen av noen av skjermene der IR-sensoren på skjermen kan registrere IR-fjernkontrollen eller der sensoren kan blokkere visningsområdet på noen av skjermene.

#### **Kontrollere skjermer med IR-fjernkontrollen**

Rett IR-fjernkontrollen mot den eksterne IR-sensoren og trykk på MENU-knappen. Startmenyen for IRkjedekobling vises på hver skjerm, og skjerm-ID-en vises slik at du enkelt kan identifisere skjermen du vil sende kommandoen til (Figur 4-1 Startmenybilde for IR-kjedekobling på side 41).

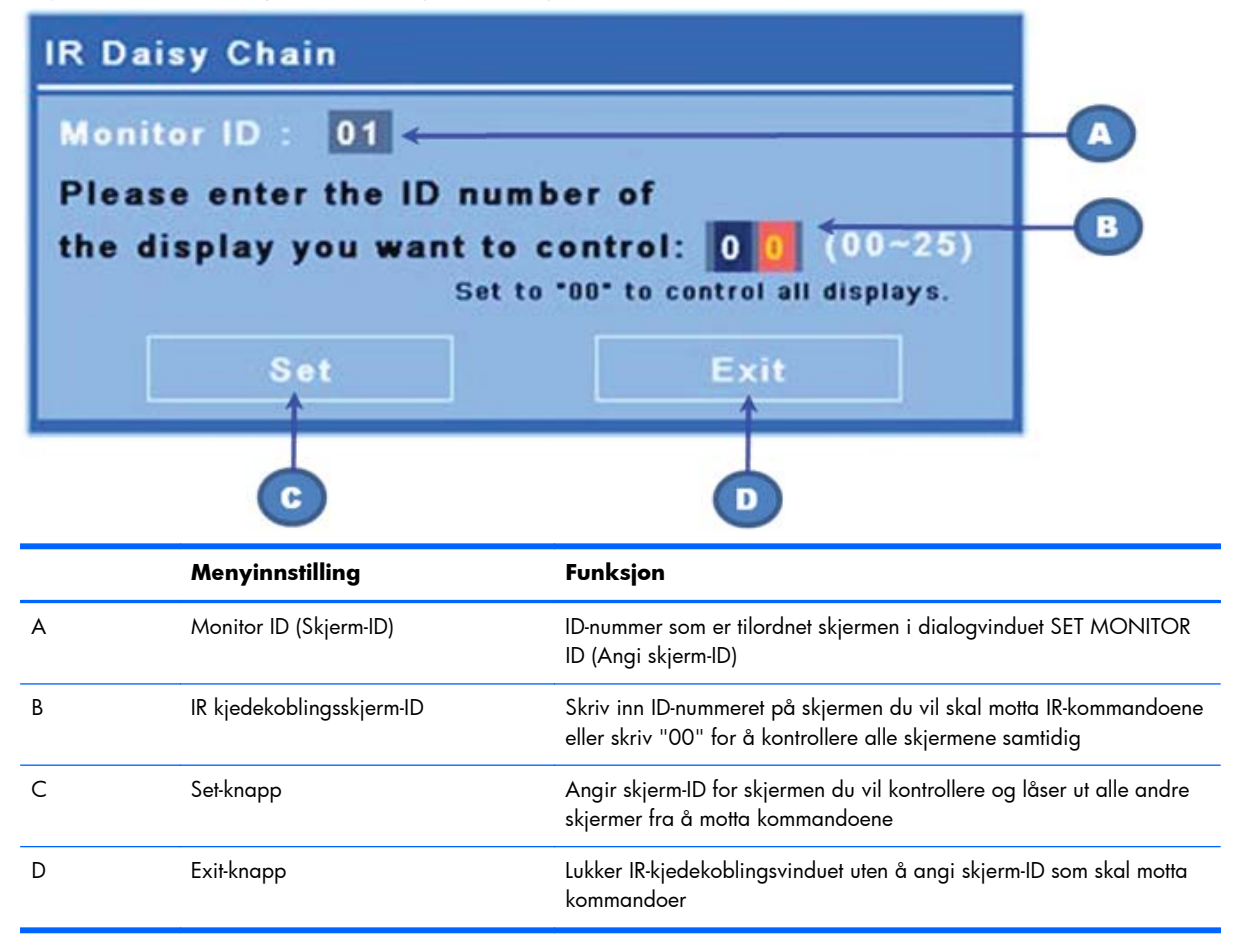

**Figur 4-1** Startmenybilde for IR-kjedekobling

Skriv inn ID-nummeret på skjermen i det tosifrede vinduet (etter figuren). Hvis du skriver "00" i dette vinduet, vil alle skjermene i kjedekoblingen motta kommandoen. Dette kan være nyttig når skjermene skal slås PÅ eller AV, eller når tidsplanen for videoveggen skal stilles inn.

**Figur 4-2** Identifisere skjermen som skal kontrolleres

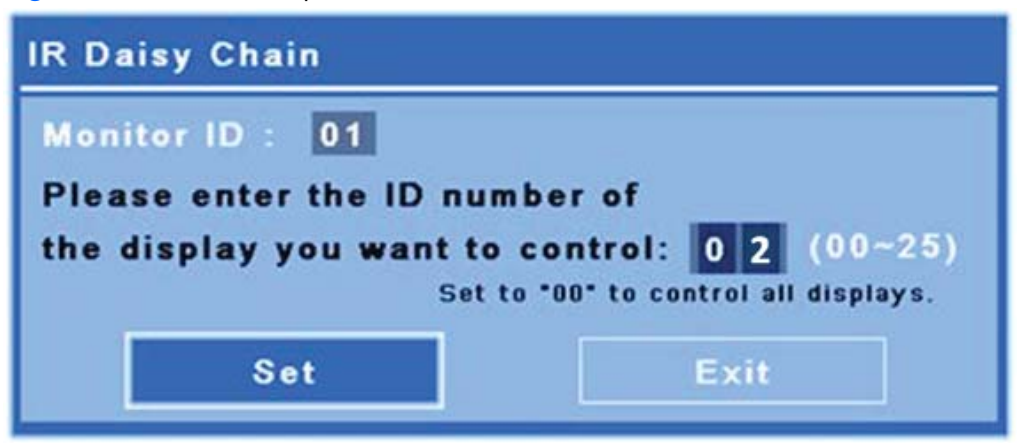

Trykk på SET-knappen for å velge skjermens ID-nummer som skjermen du vil sende kommandoer til. Låsmeldingsvinduet vises på alle de andre skjermene for å indikere at de ikke vil motta kommandoer fra IRfjernkontrollen gjennom den eksterne IR-sensoren (Figur 4-3 IR-låsmelding på side 42). Skjermmenyen vises på den valgte skjermen. Alle kommandoer, menyvalg eller innstillinger som angis med IRfjernkontrollen, blir nå utført av den valgte skjermen.

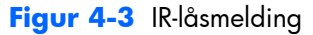

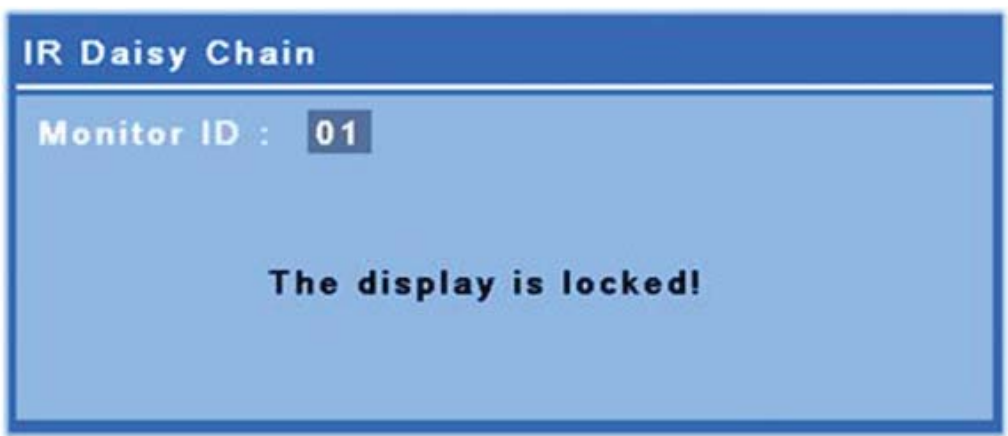

Lås-meldingen forsvinner fra skjermene etter kort tid. Du kan når som helst trykke på INFO-knappen på IR-fjernkontrollen slik at Lås-meldingen vises igjen på skjermene som ikke er valgt for å motta IRkommandoer:

<span id="page-48-0"></span>**Figur 4-4** Lås-melding etter INFO-kommando

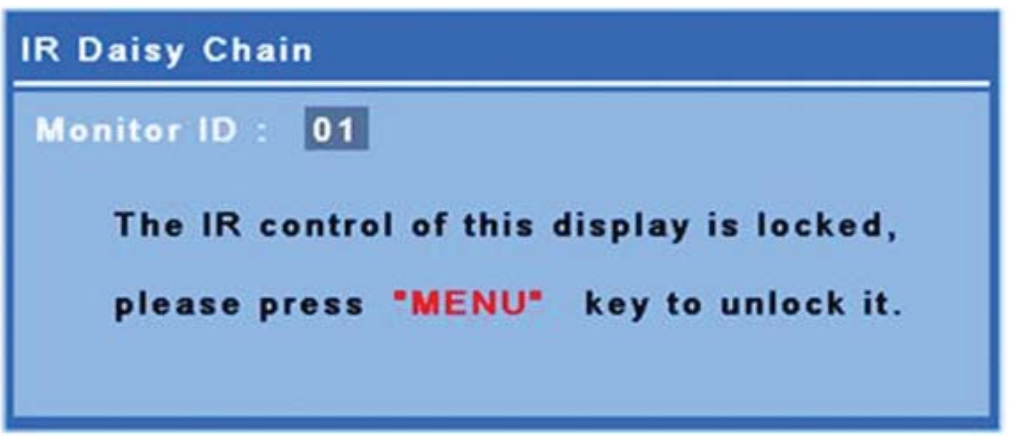

Når du trykker MENU-tasten på fjernkontrollen, avsluttes IR-kjedekoblingsmodus og alle skjermene låses opp.

# **Navigere med den infrarøde fjernkontrollen**

IR-sensoren er på baksiden av skjermen, men vil motta IR-signaler som kommer forfra. Pek fjernkontrollen mot midten nederst på skjermen. Du kan også bruke den medfølgende eksterne sensoren, som gjør at fjernkontrollen blir svært enkel å bruke. Dette gjelder spesielt for skjermer i en videovegg. Hvis du har koblet til flere skjermer med IR-kjedekobling, vil alle reagere på tastetrykk på fjernkontrollen. Se [Betjene skjermer med IR-kjedekobling på side 40](#page-45-0) for mer informasjon.

Se [Identifisere fjernkontrollknappene på side 14](#page-19-0) for informasjon om knappene på fjernkontrollen og deres funksjoner.

# **Navigere med kontrollpanelet**

Hvis du har tilgang til kontrollpanelet på baksiden av skjermen, kan du bruke det til å slå skjermen på og av og til å åpne og navigere i skjermmenyen.

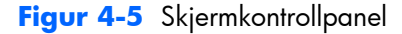

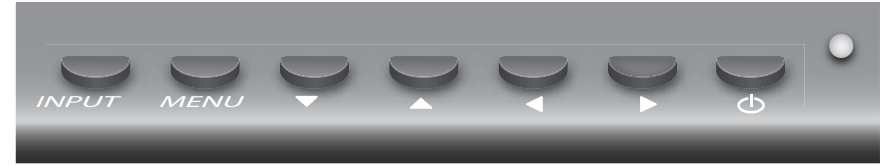

Når du skal endre videokilde, trykker du INPUT-knappen (Inngang), og velger deretter ønsket kilde fra menyen som åpnes på skjermen.

Trykk på MENU-knappen (Meny) for å åpne skjermmenyen. Trykk på den en gang til for å lukke skjermmenyen.

Når menyen er åpen,

- Bruker du pilknappene til å markere ditt valg. Bruk dem også til å justere innstillinger.
- Trykk på INPUT-knappen for å godta et markert valg eller en innstilling.

Trykk på strømknappen ((l)) for å sette skjermen i strømsparingsmodus. Trykk på den igjen for å gjenopprette full effekt.

Knappene kan deaktiveres ved å trykke på venstre og høyre pilknapp samtidig, og holde dem inne i 5 sekunder. Gjenta denne fremgangsmåten for å aktivere knappene igjen.

Enkeltknapper kan deaktiveres og aktiveres med følgende 5 sekunders tastetrykk:

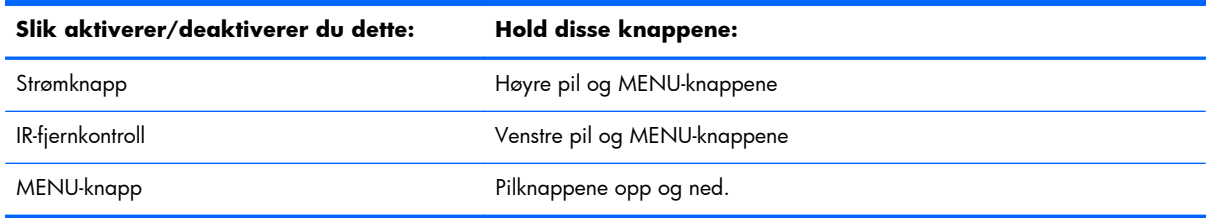

LED-lampen indikerer strømstatusen:

- Grønn full effekt
- Rød lav effekt (skjermen er mørk, men kontrolleren lytter etter kommandoer)
- Av ingen strøm

Hvis knappene ikke berøres på 20 sekunder etter at justeringene er utført, men ikke er lagret, blir de gjeldende innstillingene lagret og skjermmenyen lukkes. Hvis inngangskilden, oppløsningen, bildesideforholdet eller frekvensen endres mens skjermmenyen er aktiv, lukkes skjermmenyen uten at nye innstillinger lagres.

# **Skjermmenyvalg**

Skjermmenyen inneholder seks hovedmenyer:

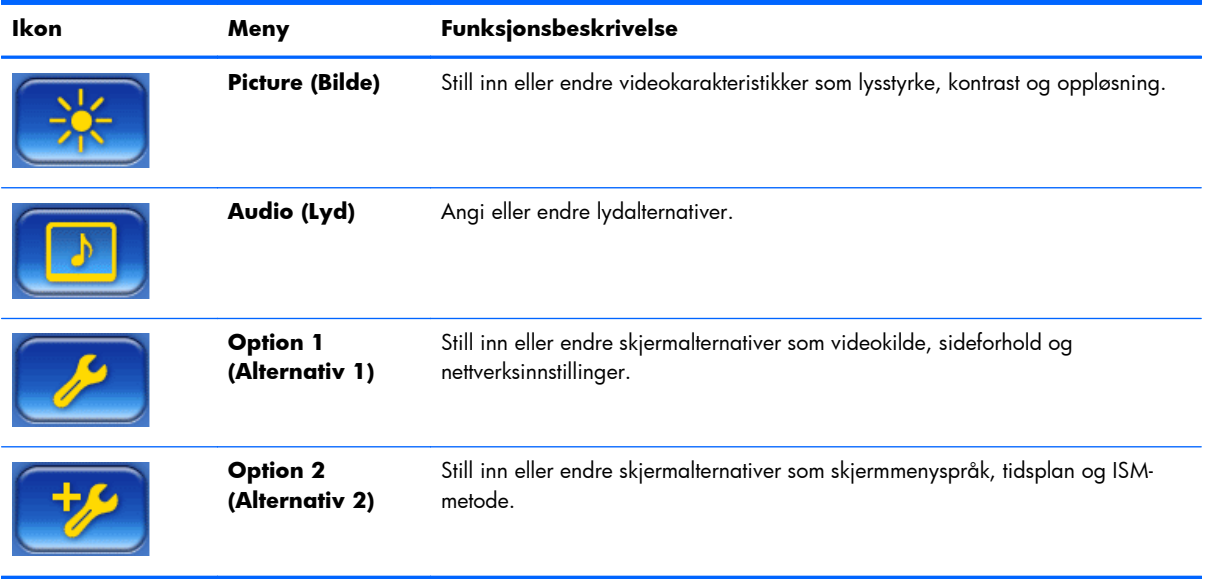

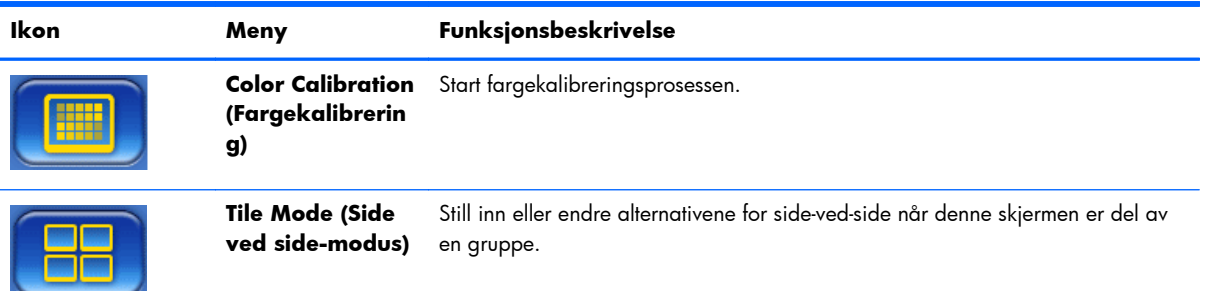

Følgende tabell gir en oversikt over skjermmenyvalgene og deres funksjonsbeskrivelser. Ikke alle alternativene gjelder for alle typer inndata. For eksempel gjelder klokkejusteringen bare for VGAinngangen.

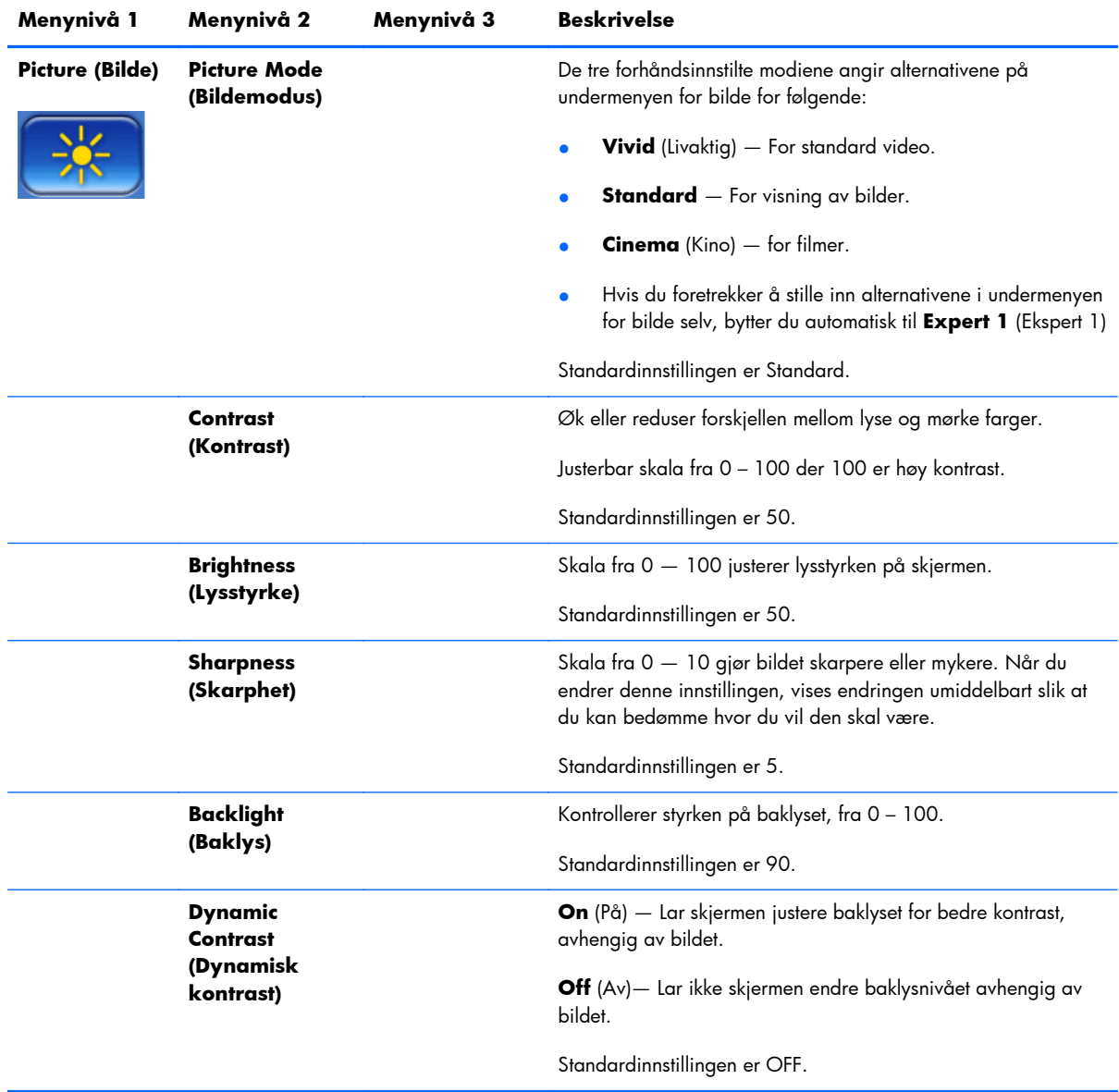

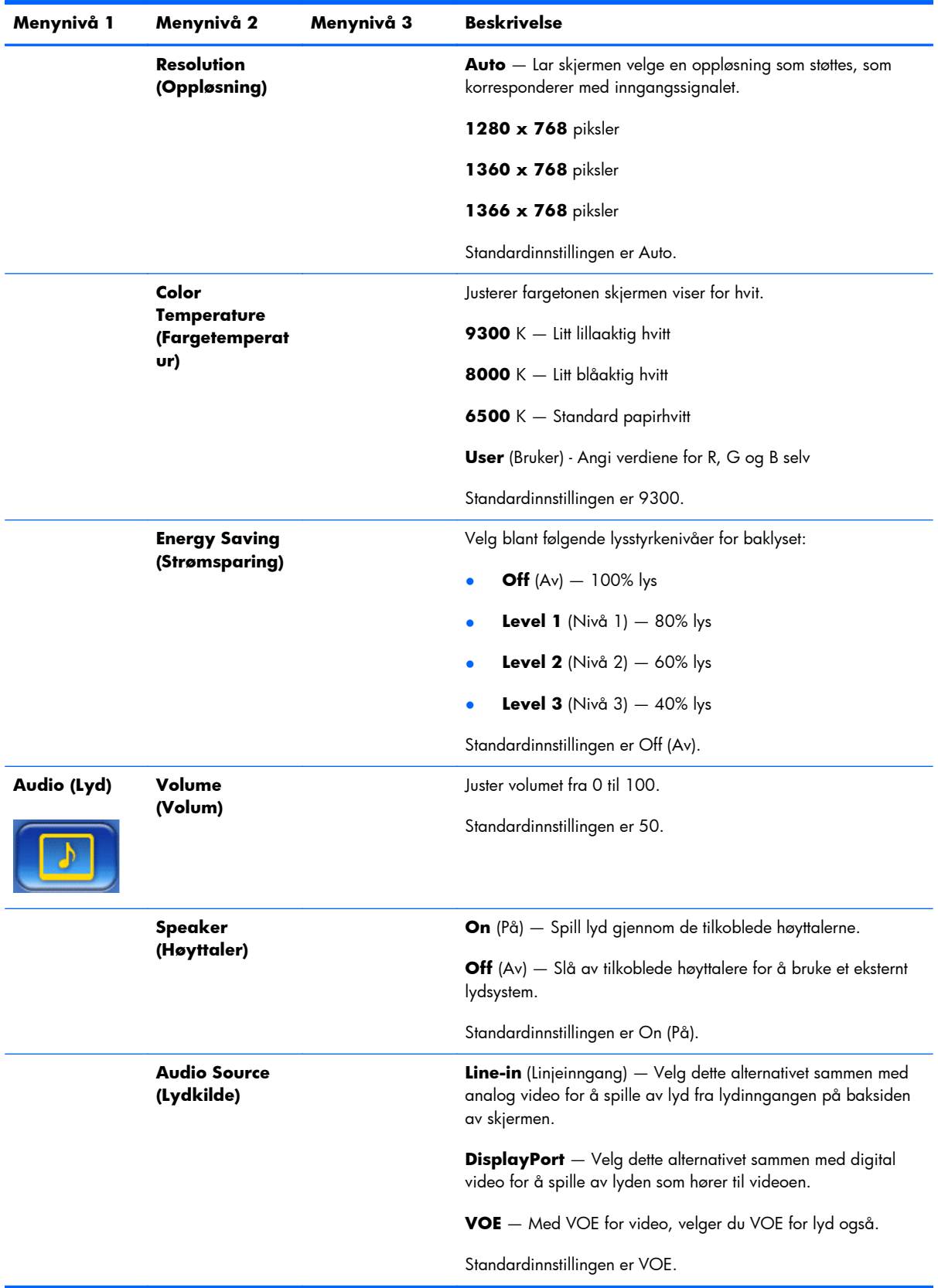

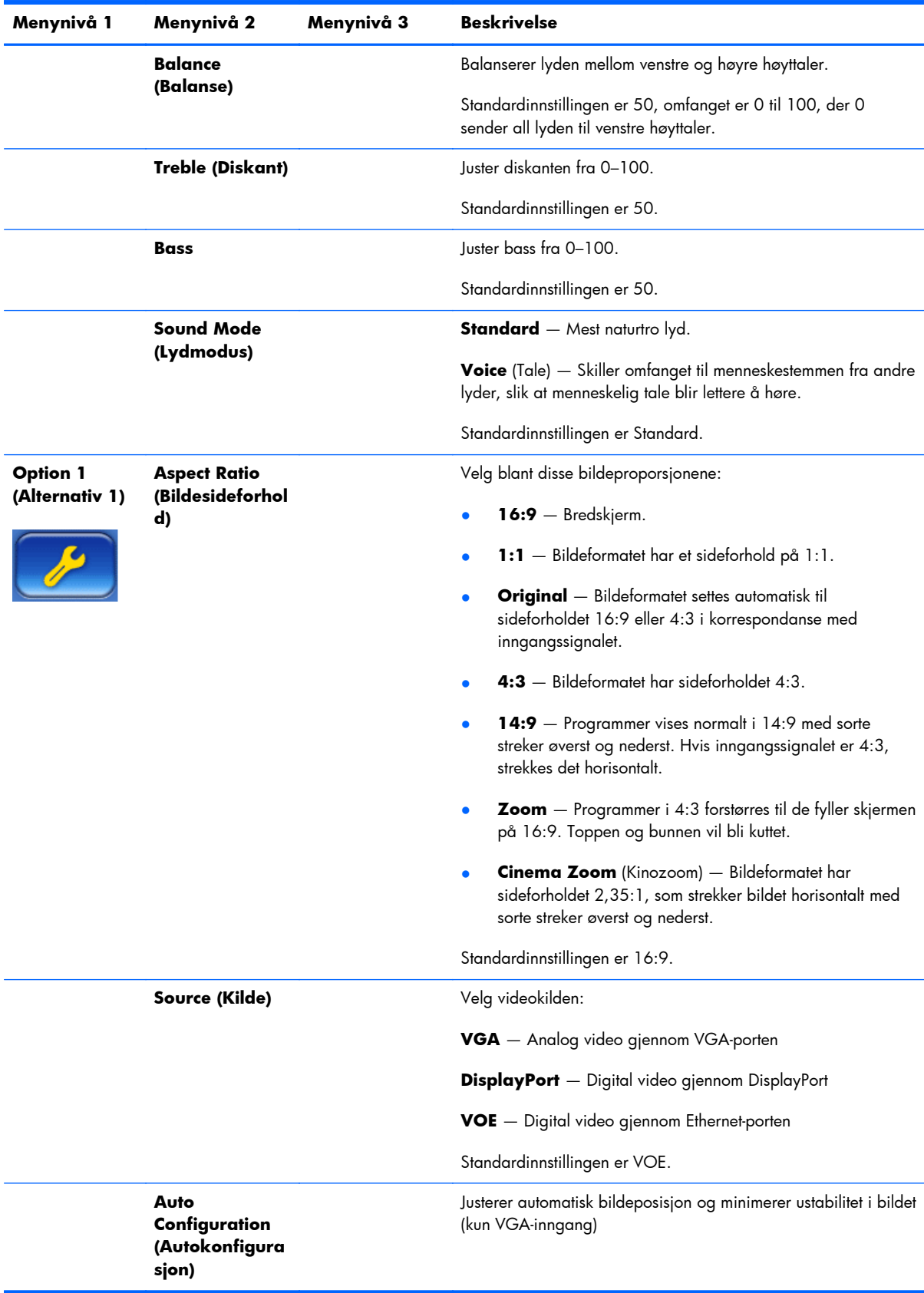

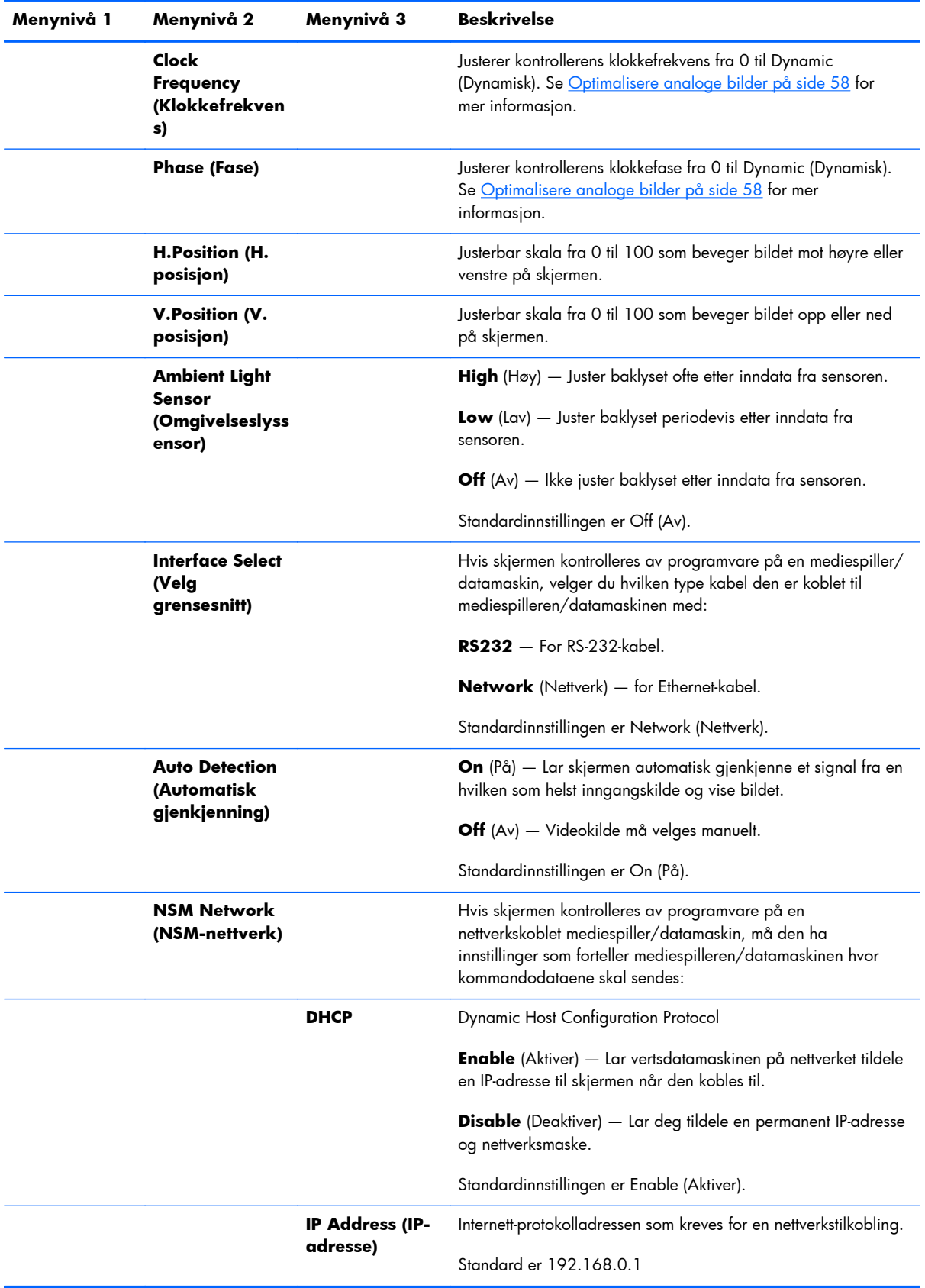

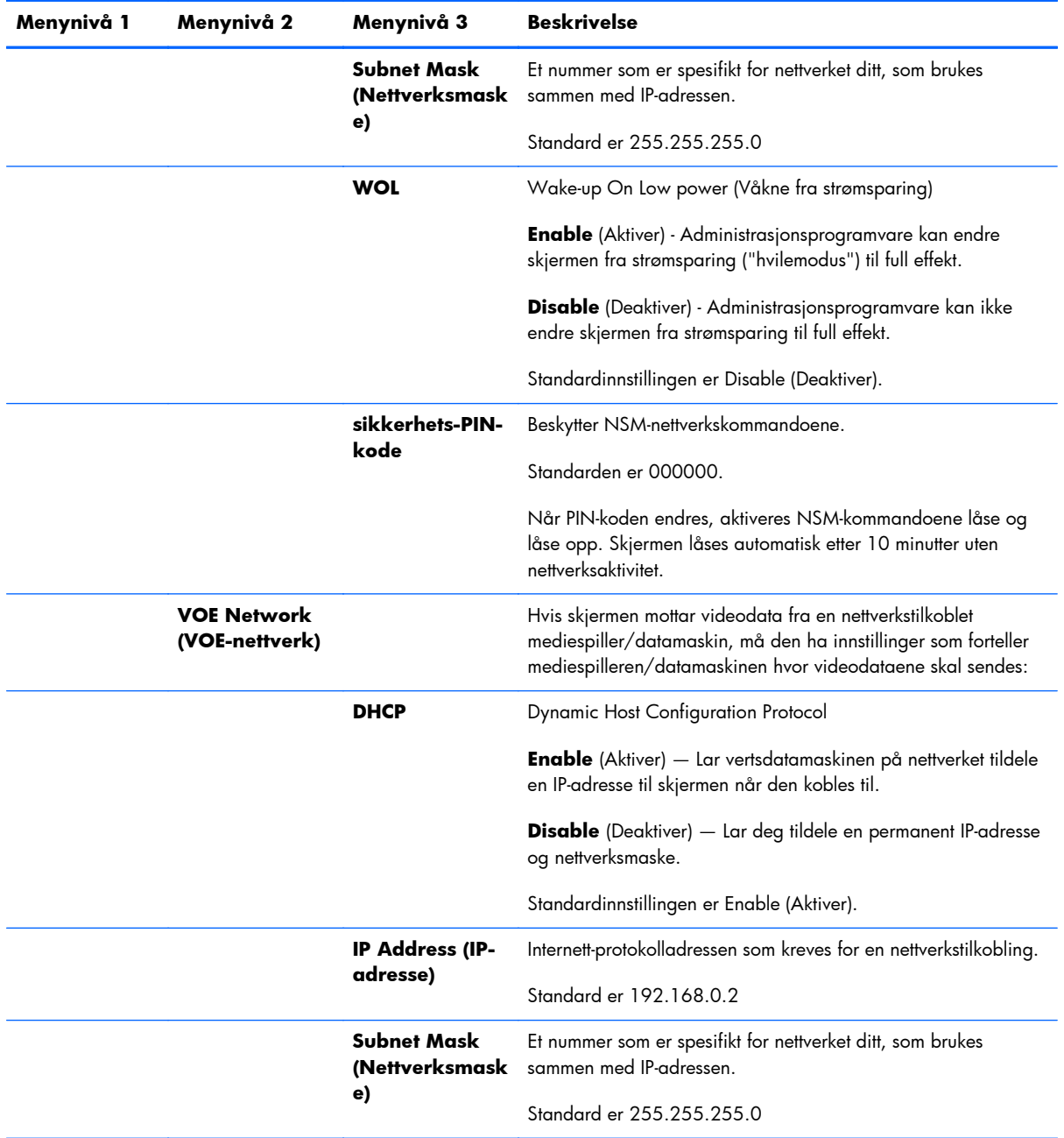

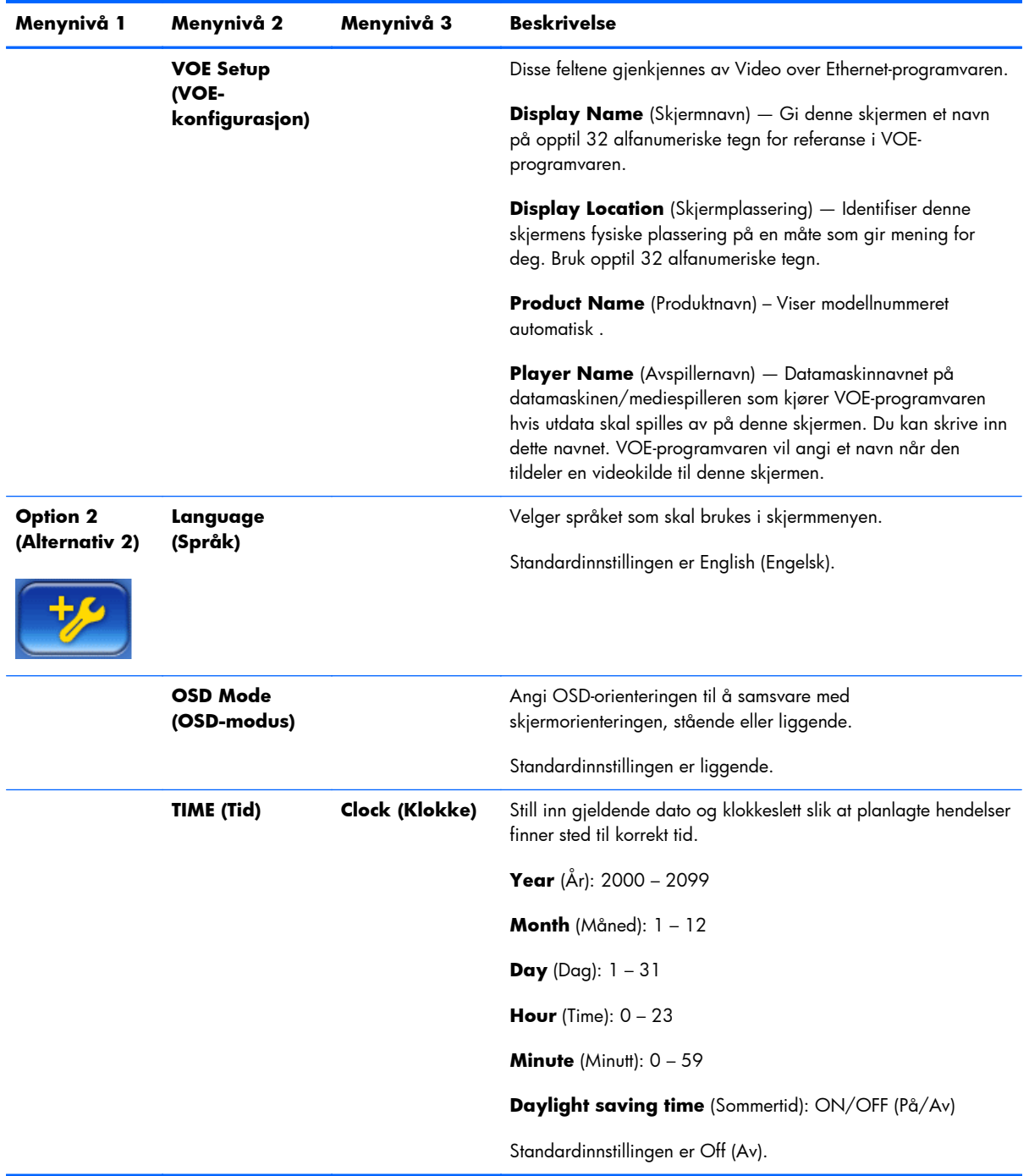

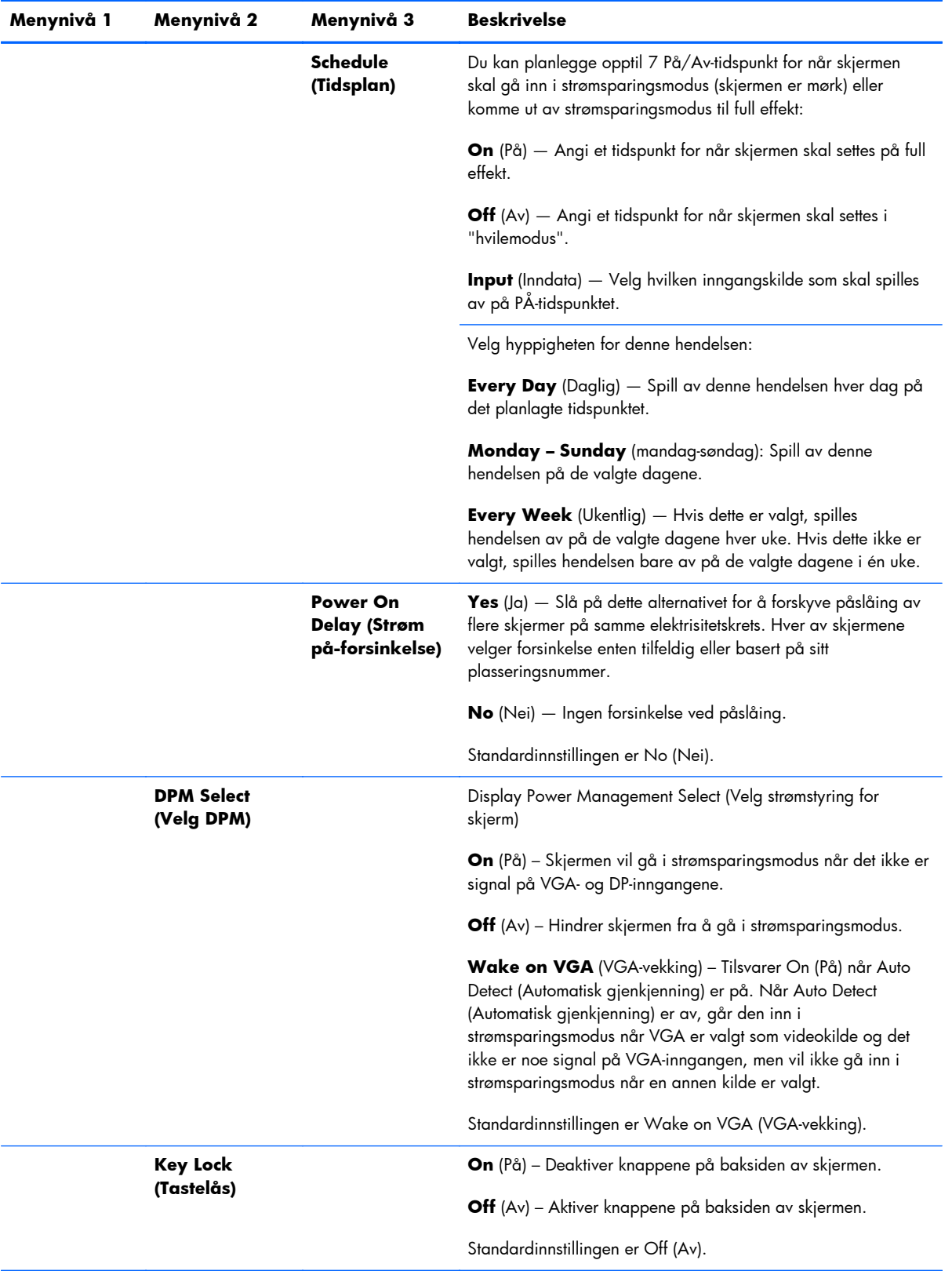

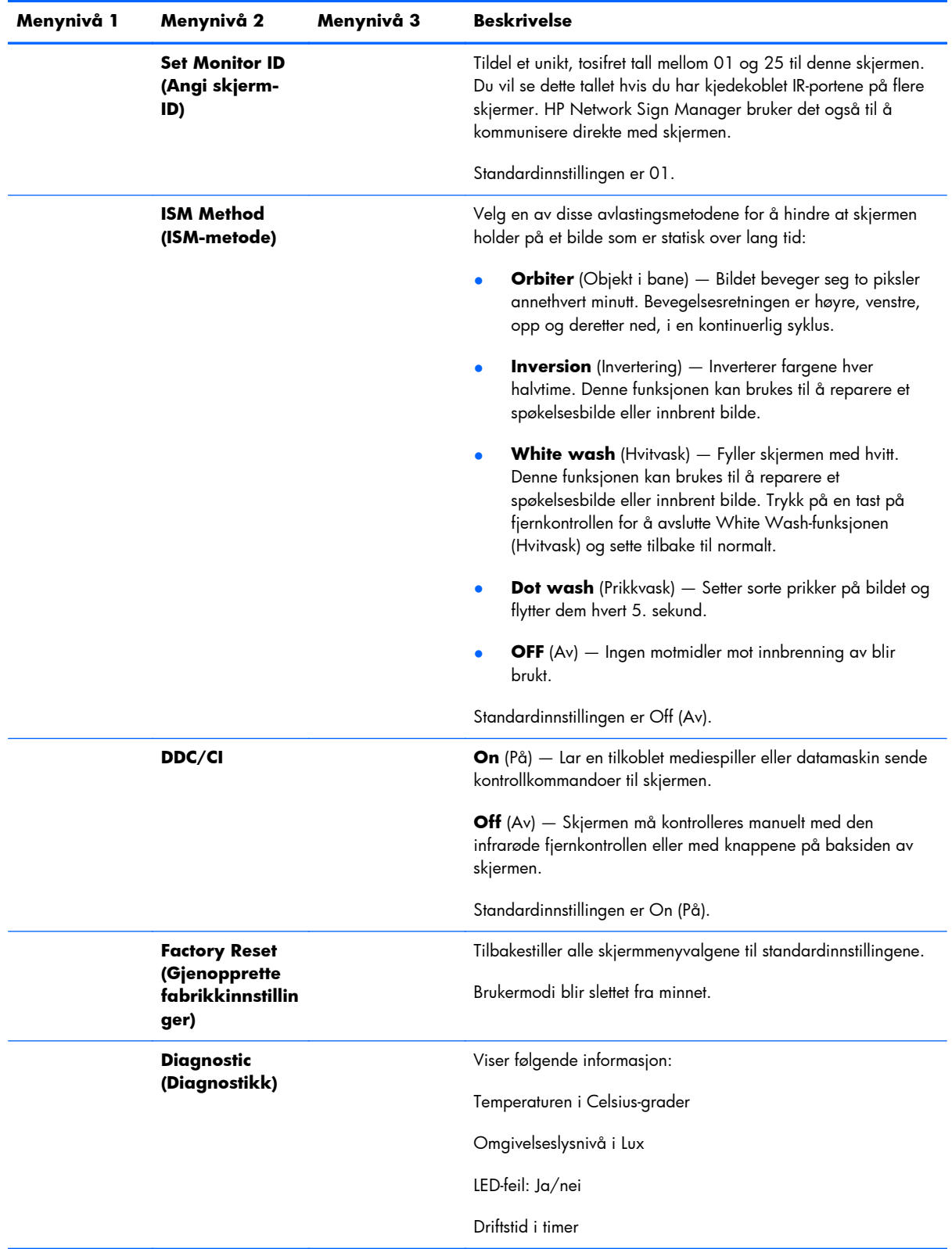

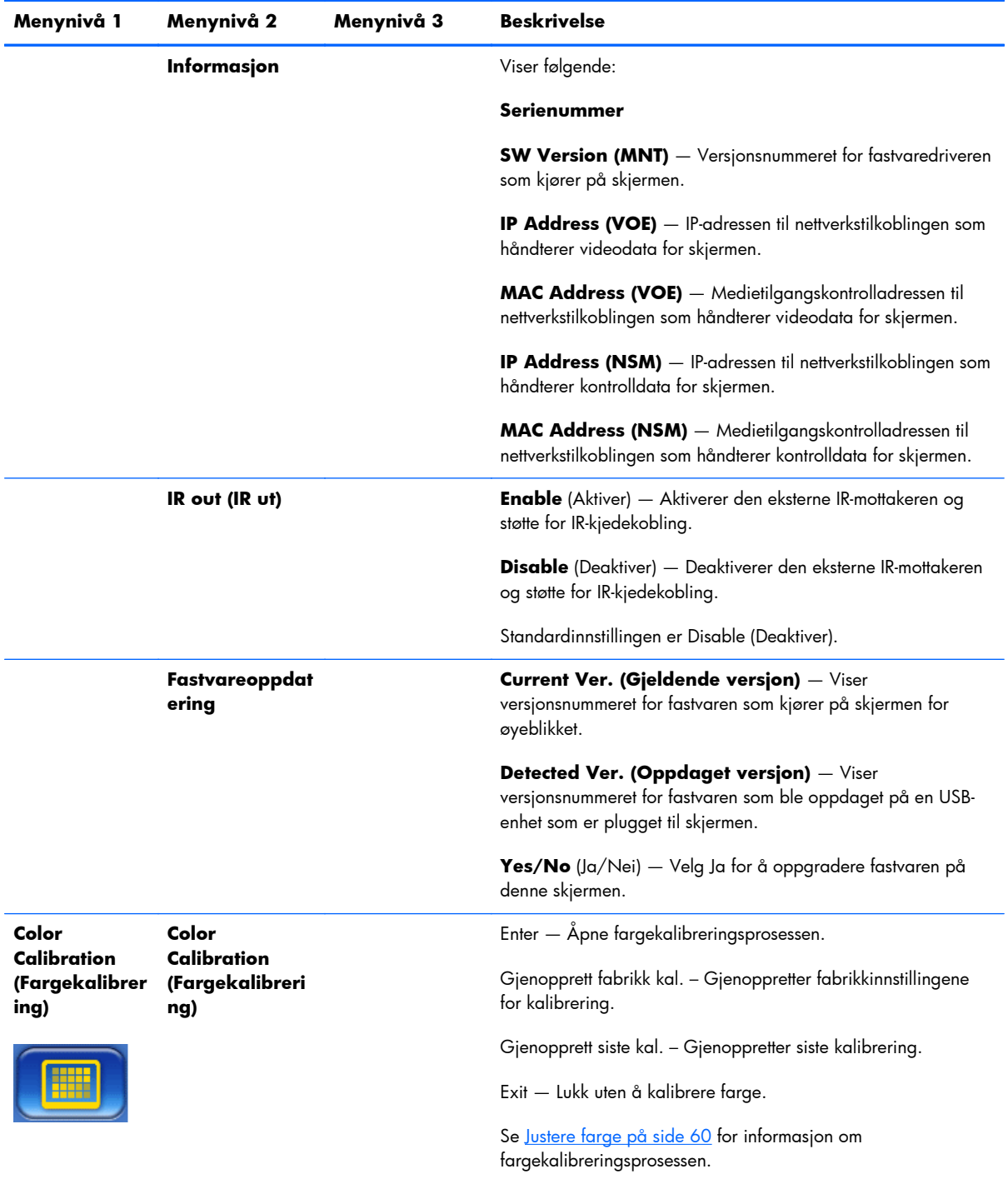

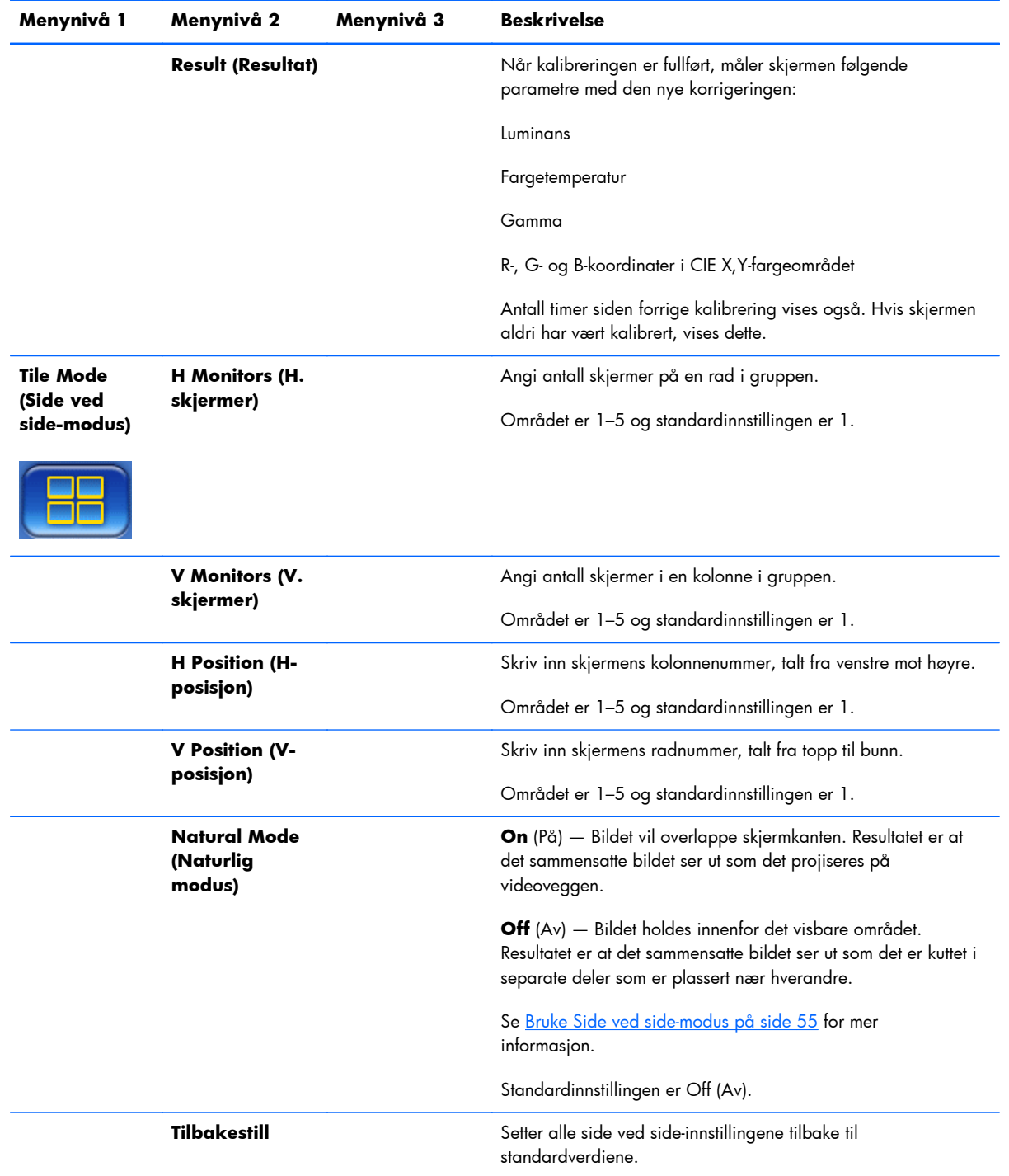

# **Power On Delay (Strøm på-forsinkelse)**

Strøm på-forsinkelsen lar deg forskyve det første strømtrekket til flere skjermer som er koblet til samme elektrisitetskrets. Hver skjerm beregner sin egen forsinkelsestid. Hvis V-skjerminnstillingen i undermenyen for Side ved side-modus er 1, blir forsinkelsen et tilfeldig tall mellom 0,5 og 2,5 sekunder. Hvis Vskjerminnstillingen er noe annet, vil forsinkelsen bli (0,5 \* V-plassering) sekunder.

### <span id="page-60-0"></span>**Bruke tastelåsen**

Knappene på baksiden av panelet kan deaktiveres for å hindre utilsiktet endring av innstillingene. Dette gjøres ved å trykke på venstre og høyre pilknapp samtidig, og holde dem inne i 5 sekunder. Den samme fremgangsmåten brukes for å aktivere knappene igjen. Hvis ikke knappene er tilgjengelig, kan du bruke den infrarøde fjernkontrollen til å åpne skjermmenyen, navigere til undermenyen Option 2 (Alternativ 2), og deretter slå av eller på tastelåsfunksjonen.

## **Stille inn baklysnivået**

Skjermmenyen har to innstillinger som endrer baklysnivået. Baklysinnstillingen er en skala fra 0 til 100. Strømsparingsinnstillingen lar deg velge blant fire nivåer, som gis i prosent. Strømsparing setter et tak på baklysnivået. Hvis for eksempel strømsparing er satt til nivå 2 (60 %), reduseres baklysskalaen til 0 til 60, fordi alle innstillinger over 60 vil fungere som 60.

### **Hindre og reparere spøkelsesbilder**

Hvis et statisk bilde vises på skjermen i lengre tid, kan det føre til innbrenning eller at bildet fester seg. Unngå innbrenning av bilder ved å ikke vise et fast bilde i lengre tid. Slå enten skjermen av eller bruk et av bildeinnbrenningsvalgene (ISM) i skjermmenyen, eller endre bildet. Du kan unngå eller korrigere spøkelsesbilder ved å bruke et av alternativene for ISM-metode:

- **1.** Naviger til undermenyen Option 2 (Alternativ 2) og deretter til alternativet ISM Method (ISMmetode).
- **2.** Velg et av følgende menyalternativer:
	- **Orbiter** (Objekt i bane) Bildet flyttes to piksler annethvert minutt, vekselvis mot venstre, høyre, opp og ned. Orbiter (Objekt i bane) forblir på til dette endres i ISM-menyen.
	- **Inversion** (Invertering) Denne funksjonen kan brukes til å reparere et spøkelsesbilde eller innbrent bilde. Den inverterer fargene i bildet hver halvtime. Inverteringsfunksjonen forblir på til dette endres i ISM-menyen.
	- **White wash** (Hvitvask) Denne funksjonen kan også brukes til å reparere et spøkelsesbilde eller innbrent bilde. Denne funksjonen fyller skjermen med hvitt. Dette bidrar til å fjerne permanente bilder som er brent inn i skjermen. Trykk på en tast på fjernkontrollen for å avslutte **White Wash**-funksjonen (Hvitvask) og sette skjermen i **Normal** modus igjen.
	- **Dot wash** (Prikkvask) Setter et mønster med sorte prikker på bildet og flytter dem hvert 5. sekund.
	- **OFF** (Av) Velg dette hvis du ikke vil at ISM-funksjonen skal være aktiv. Når skjermen slås av, går ISM-innstillingen tapt og vil forbli **AV** neste gang skjermen slås på.

#### **Bruke Side ved side-modus**

**Tile Mode** (Side ved side-modus) lar deg definere en gruppe på opptil 25 skjermer som viser ett enkelt bilde. Gruppen trenger ikke å ha samme antall kolonner som rader, og skjermene kan være i liggende eller stående orientering. Side ved side-modus er laget for bruk med kjedekoblede skjermer som mottar signaler fra VGA- eller DisplayPort-inngangen. Hvis inngangskilden er Video over Ethernet, må hver

skjerm motta samme bilde for at Side ved side-modus skal kunne fungere. (Se *Video Over Ethernet User Guide* (Brukerveiledning for Video over Ethernet) for mer informasjon.)

Styrken på videosignalet bestemmer hvor mange skjermer som kan kobles sammen i kjede. Reduksjon i videosignalet på grunn av avstand kan begrense det maksimale antallet skjermer til færre enn 25.

Du kan konfigurere sidestilling av skjermene i skjermmenyen for hver skjerm i gruppen. Fremgangsmåten beskrives her. Du kan også gjøre dette med HP Network Sign Manager. Se *HP Network Sign Manager User Guide* (Brukerveiledning for HP Network Sign Manager) for mer informasjon.

Åpne skjermmenyen på hver av skjermene og naviger til undermenyen **Tile Mode** (Side ved sidemodus). Still inn **H Monitors** (H. skjermer) til antallet kolonner i gruppen og **V Monitors** (V. skjermer) til antallet rader. Still inn **H Position** (H-posisjon) til kolonnenummeret for denne skjermen, talt fra venstre mot høyre. Still inn **V Position** (V-posisjon) til radnummeret, talt fra topp til bunn.

| <b>H1,V1</b> | <b>H2, V1</b> | <b>H3, V1</b> | <b>H4,V1</b>  | <b>H5,V1</b>  |
|--------------|---------------|---------------|---------------|---------------|
| <b>H1,V2</b> | <b>H2, V2</b> | <b>H3, V2</b> | <b>H4, V2</b> | <b>H5, V2</b> |
| <b>H1,V3</b> | <b>H2, V2</b> | <b>H3, V3</b> | <b>H4,V3</b>  | <b>H5,V3</b>  |
| <b>H1,V4</b> | <b>H2, V3</b> | <b>H3, V4</b> | <b>H4, V4</b> | <b>H5, V4</b> |
| <b>H1,V5</b> | <b>H2, V4</b> | <b>H3, V5</b> | <b>H4, V5</b> | <b>H5, V5</b> |

**Figur 4-6** Nummereringsoppsett for flis-modus

Alle skjermene i gruppen i Side ved side-modus mottar hele bildet, men viser bare sin tildelte del av bildet basert på sin H-posisjon og V-posisjon.

Natural Mode (Naturlig modus) lar bildet beholde proporsjonene over hele gruppen ved å kompensere for bredden av midtstolpen (avstanden fra det aktive visningsområdet til det aktive visningsområdet til skjermen ved siden av i gruppen). Slå naturlig modus på eller av, og bruk samme innstilling for hver skjerm i gruppen.

Hvis naturlig modus er av, viser skjermen sin hele del av sin tildelte posisjon i det aktive visningsområdet. Hvis naturlig modus er på, vil hver skjerm kompensere for midtstolpen mellom skjermene ved å eliminere den delen av sitt tildelte bilde som ville overlappe skjermkanten. Dette fører til at en liten del av det sammensatte bildet blir usynlig, som om det blokkeres av midtstolpene mellom vindusrutene.

Slå naturlig modus på hvis du vil at det sammensatte bildet skal proporsjoneres riktig, og slå den av hvis du vil at hver piksel skal være synlig. Forskjellen kan ses her:

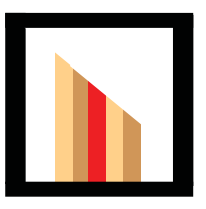

Originalbilde

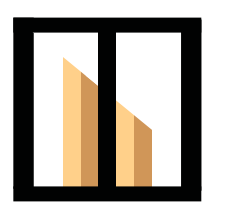

Side ved side med naturlig modus på; den røde stolpen er skjult og helningen vises korrekt.

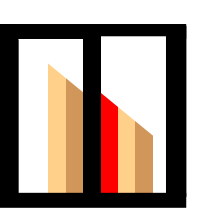

 Side ved side med naturlig modus av; alle stolpene er synlige og helningen er ikke sammenhengende.

# <span id="page-63-0"></span>**Optimalisere analoge bilder**

Når videokilden er VGA, kan du optimalisere skjermytelsen ved å bruke alternativet Auto Configuration (Autokonfigurasjon) på skjermmenyen og programverktøyet Autojustering av mønster på CD-en som følger med. (Når videokilden er et av de digitale formatene, justerer skjermen seg selv og det er ingen brukerintervensjon.)

Denne fremgangsmåten kan korrigere følgende tilstander i bildekvaliteten:

- Uskarpt eller uklart fokus
- Spøkelseseffekter, streker eller skyggeeffekter
- Svake vertikale striper
- Tynne horisontale rullelinjer

Prosessen fungerer med alle bilder, men fungerer best med bildet i programverktøyet Autojustering av mønster på CD-en som følger med skjermen.

Slik bruker du autojusteringsfunksjonen:

- **1.** La skjermen varmes opp i 20 minutter før du begynner justeringen.
- 2. Sett CD-en i CD-stasjonen. CD-menyen vises.
- **3.** Velg **Open auto-adjustment software** (Åpne autojusteringsprogramvaren). Testmønsteret vises.
- **4.** Du kan starte skjermens automatiske konfigurasjonsprosess på to måter: Ved å trykke pilknapp ned på baksiden av skjermen mens skjermmenyen er **inaktiv**, eller ved å velge **Auto Configuration** (Autokonfigurasjon) i menyen **Option 1** (Alternativ 1) i skjermmenyen. Uansett vil skjermen justere seg selv.

Dersom resultatet ikke er tilfredsstillende, fortsett med fremgangsmåten.

**5.** Naviger til **Clock Frequency** (Klokkefrekvens) i undermenyen **Option 1** (Alternativ 1) i skjermmenyen. Øk eller reduser verdien for å minimere eventuelle vertikale stolper eller striper som vises på skjermbakgrunnen.

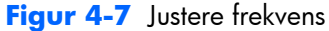

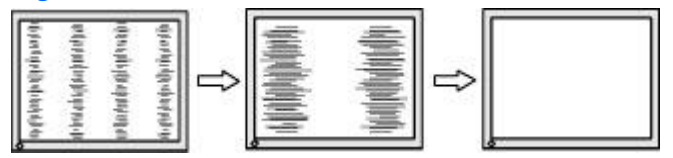

**6.** Naviger til **Phase** (Fase). Øk eller reduser verdien for å minimere flimmer eller dirring i videobildet.

**Figur 4-8** Justere fase

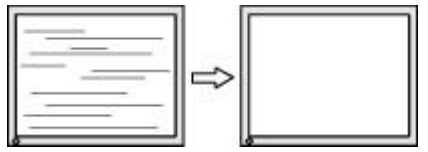

**MERK:** Frekvensen må justeres før fasen, fordi faseinnstillingen avhenger av frekvensinnstillingen.

- **7.** Hvis skjermbildene fordreies, fortsetter du å justere verdiene til fordreiningen forsvinner. Velg Yes (Ja) i menyen Factory Reset (Gjenopprette fabrikkinnstillinger) i skjermmenyen (dette tilbakestiller alle de andre skjermmenyvalgene også). Når du er fornøyd, lukker du skjermmenyen.
- **8.** Trykk på ESC-tasten eller en annen tast på tastaturet for å lukke testmønsteret.

# <span id="page-65-0"></span>**Justere farge**

HP DreamColor skjermkalibreringsløsning (kjøpes separat) kan brukes til å kalibrere skjermene i en videovegg for å sikre at visningskvaliteten stemmer overens mellom skjermene. Dette hindrer synlige forskjeller i det sammensatte bildet på grunn av variasjoner i fargetemperatur, luminans eller fargeregister (omfanget av farger) blant skjermene. Det kan også være nyttig å kalibrere skjermer som ikke er i en videovegg, men som skal korrespondere seg i mellom, for eksempel når de er i samme rom.

HP-skjermene har en intern fargebehandlingsmotor og kalibreringsmaskinvare som gjør at kalibreringen kan utføres uten bruk av ekstern datamaskin. Kolorimeteret i HP DreamColor skjermkalibreringsløsning er alt som behøves.

Kalibreringen utføres på hver skjerm i en videovegg, og kan utføres før eller etter at veggen er satt sammen. Det kan være enklere å kalibrere skjermene før veggen settes sammen fordi kolorimeteret må kobles til USB-porten på baksiden av skjermen. Fordi du kanskje vil kalibrere en videovegg på nytt etter at den har blitt montert, anbefaler HP å bruke saksemontering eller en annen monteringstype som lar deg flytte hver skjerm ut fra veggen for å få tilgang til USB-porten. For en permanent vegginstallasjon, gir en skapmontert USB-forlengelse tilgang til USB-portene.

Følg disse retningslinjene for å klargjøre for kalibrering av en skjerm eller videovegg:

Bestem hvor lys du vil at skjermen skal være. Du velger en målluminans i løpet av kalibreringen. Denne verdien inneholder både lysstyrken til baklyset og til LCD-skjermen ved helhvitt. I likhet med lysstyrkekontrollen på en konvensjonell skjerm, avhenger den mest behagelige innstillingen av lysforholdene i omgivelsene.

Den maksimale luminansen avhenger av fargetemperaturen, fordi temperaturen justeres ved å redusere lyset i visse farger. Hvis du velger 9300K som målfargetemperatur for kalibreringen, vil du få et luminansområde på 200-500 cd/m2. Hvis du setter fargetemperaturen til 8000K, blir det tilgjengelige området 200-450 cd/m2, og for fargetemperaturen 6500K blir det 200-400 cd/m2.

Den samlede lyseffekten reduseres etter hvert som skjermen eldes. Etter ett år med daglig kontinuerlig drift, forventes den samlede lyseffekten for skjermen å falle med ca. 10 %. Med hensyn til dette vil du kunne velge en målluminans fra området som tilbys.

- La skjermen varme opp i minst én time. Dette er nødvendig fordi kolorimetrien i bildet ikke er stabil før skjermen har nådd en jevn driftstemperatur. Selv om effekten av oppvarmingen ikke vises, kan det påvirke kalibreringsresultatene.
- Påse at ingen kraftige lyskilder skinner direkte mot skjermen. Lys som reflekteres fra skjermen på målesensoren til kolorimeteret vil føre til feil kalibrering. Hvis nødvendig, kan du dekke skjermflaten og kolorimeteret med en lysblokkerende duk.
- Rengjør skjermen. Se [Rengjøre skjermen på side 7](#page-12-0) for spesifikke instruksjoner.
- Still inn Energy Saving (Strømsparing), Picture mode (Bildemodus), Contrast (Kontrast), Brightness (Lysstyrke), Sharpness (Skarphet), Backlight (Baklys) og Ambient Light Sensor (Omgivelseslyssensor) til standardverdiene. Bestem ønsket innstilling av Dynamic Contrast

(Dynamisk kontrast), Color Temperature (Fargetemperatur) og Local Dimming (Lokal demping). Still inn disse til samme verdi for alle skjermene i videoveggen.

● Du må bruke samme kolorimeter for alle skjermene i veggen når du kalibrerer en videovegg. Ellers kan variasjonen mellom kolorimeterne risikere resultatenes uniformitet.

Følg disse trinnene for å kalibrere skjermen:

**1.** Plugg inn kolorimeteret i USB-porten.

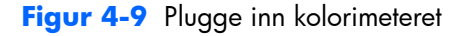

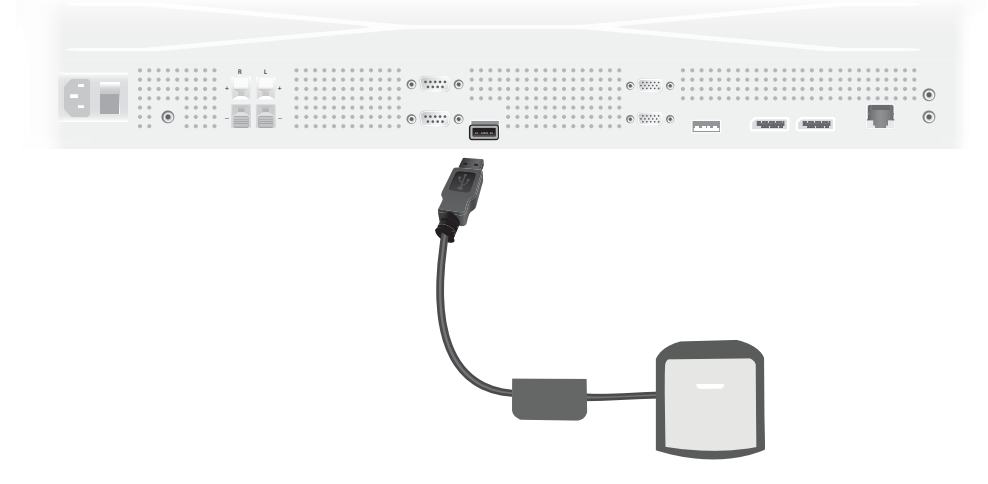

- **2.** Naviger til menyen Color Calibration (Fargekalibrering) i skjermmenyen. Bruk alternativet **Color Calibration** (Fargekalibrering) til å starte (**Enter**) kalibreringsprosessen.
- **3.** Tiden siden skjermen ble slått på blir vist. Hvis ikke skjermen har varmet opp i én time ennå, venter du enten til skjermen fullfører oppvarmingen eller avslutter kalibreringsmenyen og kommer tilbake senere. Hvis det har gått minst én time siden skjermen sist ble slått på, fortsetter du til neste trinn.
- **4.** Velg ønsket fargetemperatur fra fargetemperaturalternativene som er gitt. Denne innstillingen må være den samme for alle skjermene i en videovegg.

Den integrerte fargetemperaturen til skjermen er 9300° Kelvin ("9300K"). Du kan velge mellom 6500K, 8000K og 9300K. En lavere fargetemperatur gir et varmere bilde, som kan være mer behagelig, avhengig av belysningen i omgivelsene der videoveggen befinner seg. For å kunne redusere fargetemperaturen, må imidlertid det blå lyset begrenses, som vil redusere den høyeste lysstyrken som er mulig.

Klikk på Enter etter å ha valgt fargetemperatur.

**5.** Velg målluminans. Glidebryteren beveges i trinn på 10 cd/m2. Når du har stilt inn luminansen, klikker du på Enter for å gå til neste alternativ.

**MERK:** Hvis ikke skjermen kan kalibreres til målluminansen, vises en feilmelding som indikerer hvilken luminans som kan oppnås. Bruk den eller en lavere verdi som mål for videoveggen for å sikre lik lyseffekt for hele veggen.

**6.** Åpne kolorimeteret ved å rotere omgivelseslysfilteret bort fra linsen. Gjør dette ved å trekke filterarmen opp og deretter svinge den unna.

**Figur 4-10** Rotere filteret

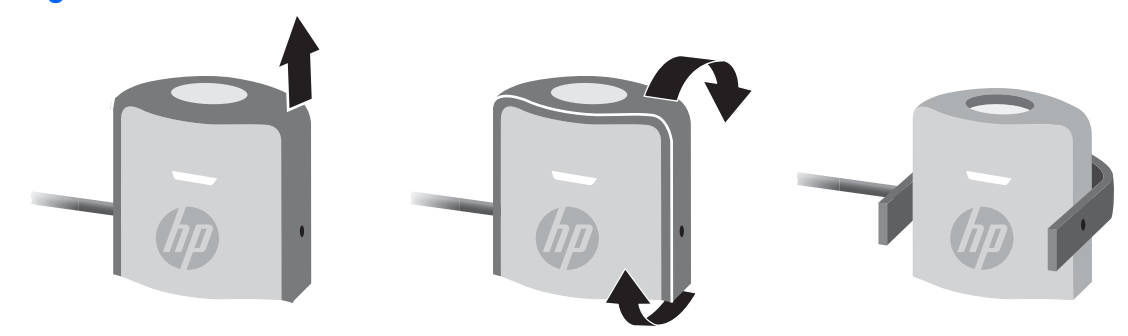

**7.** Heng kolorimeteret over toppen på skjermen og plasser det i midten av målskiven som vises på skjermen. Gjør dette ved å henge USB-kabelen over skjermen slik at motvekten er på baksiden og kolorimeteret foran.

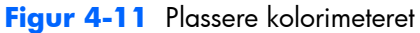

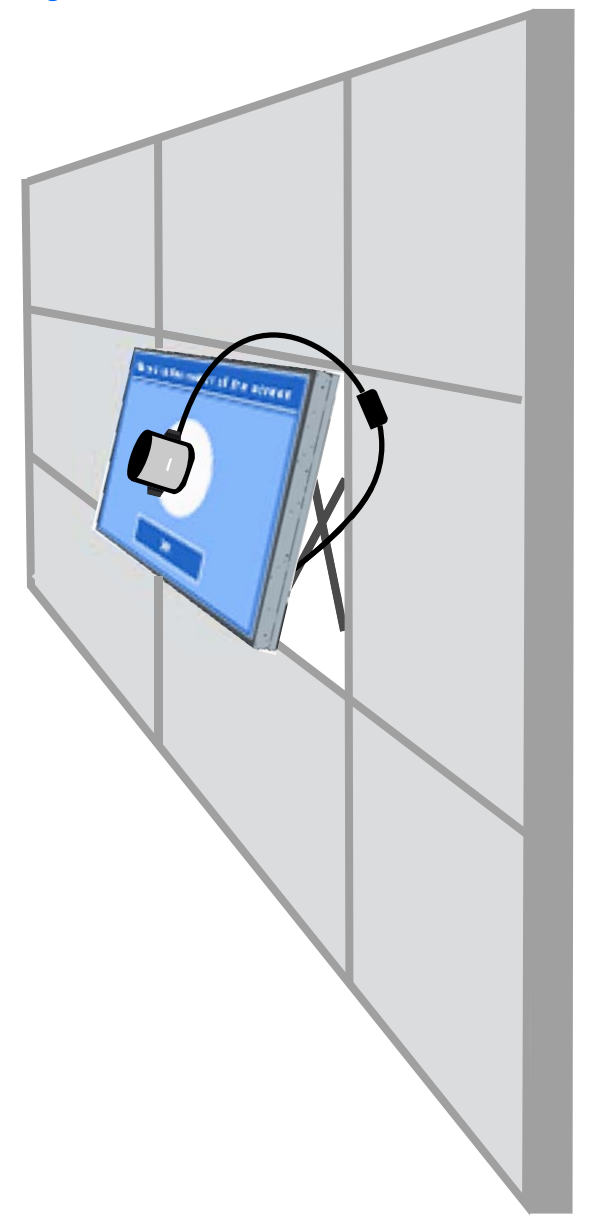

**8.** Juster posisjonen til motvekten slik at kolorimeteret plasseres riktig og opprettholder posisjonen når det slippes. Juster posisjonen til motvekten på USB-kabelen ved å klemme inn avsikringsknappen og skyve vekten.

**Figur 4-12** Justere motvekten

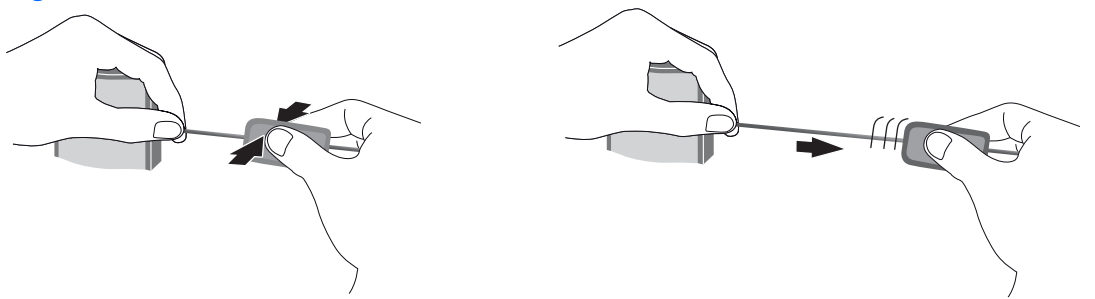

Du kan også montere kolorimeteret på et stativ og plassere det foran målskiven som vises. Hvis du bruker stativ, plasserer du kolorimeteret så nær skjermen som mulig, og påser at det er plassert parallelt med skjermflaten.

**9.** Klikk på Enter for å begynne kalibreringsprosessen. Skjermen vil nå begynne å kalibrere seg selv. Hvis kolorimeteret ikke er koblet til USB-porten på skjermen, vises "Device Connection Error" (Feil med tilkobling av enhet). Koble til enheten og prøv på nytt (**Retry**).

Hvis kolorimeteret ikke er riktig justert, vises "Diffuser Position Error" (Feil med sprederposisjon). Plasser kolorimeteret parallelt med skjermen, med linsen (som var dekket av omgivelseslysfilteret) mot skjermen, i målskiven som vises. Prøv deretter på nytt (**Retry**).

Ellers vil du se en melding om at skjermen kalibreres.

**10.** Hvis du kalibrerer en videovegg, gjentar du disse trinnene for hver skjerm.

For å oppnå fargetemperaturen og luminansen du spesifiserer, samhandler skjermen og kolorimeteret om å vise og måle en serie med farger. Korrigeringer som kreves, skrives inn i en oppslagstabell som skjermen bruker i sin daglige drift.

Enhetene måler hvor vellykket denne prosessen er ved å sette lysstyrke og kontrast til 50, justere baklyset til å gi målluminansen og måler følgende parametre:

- **Luminans**
- Fargetemperatur
- **Gamma**
- R-, G- og B-primærfargene i CIE X,Y-fargeområdet

Hvis noen av målene for disse ikke kan oppnås, vises meldingen "Color Calibration Fail" (Fargekalibreringsfeil) med en oversikt over parametrene i listen som ikke kunne bli riktig justert.

Når prosessen er fullført, kan du se resultatene ved hjelp av alternativet **Result** (Resultat) i undermenyen Color Calibration (Fargekalibrering). I tillegg til de oppførte parametrene, vil du også se antallet timer siden forrige kalibrering.

Etter kalibreringen kan endringer i innstillinger som påvirker lysstyrke eller farge, gi en advarsel om at skjermene kanskje ikke lenger viser luminansen og fargetemperaturen som ble satt som mål.

Uniformiteten kan opprettholdes ved å utføre slike endringer på alle skjermene i videoveggen. La også omgivelseslyssensoren være av.

Når veggen har blitt kalibrert, skal kalibreringen gjelde for 9000 timer, som tilsvarer ett år med kontinuerlig drift (ingen tid slått av). Hvis en individuell skjerm skiftes ut i løpet av den tiden, kan det bare være nødvendig å kalibrere den nye skjermen.

# **A Problemløsing**

# **Løse vanlige problemer**

Tabellen nedenfor inneholder en liste over vanlige problemer, mulige årsak til hvert problem og anbefalte løsninger.

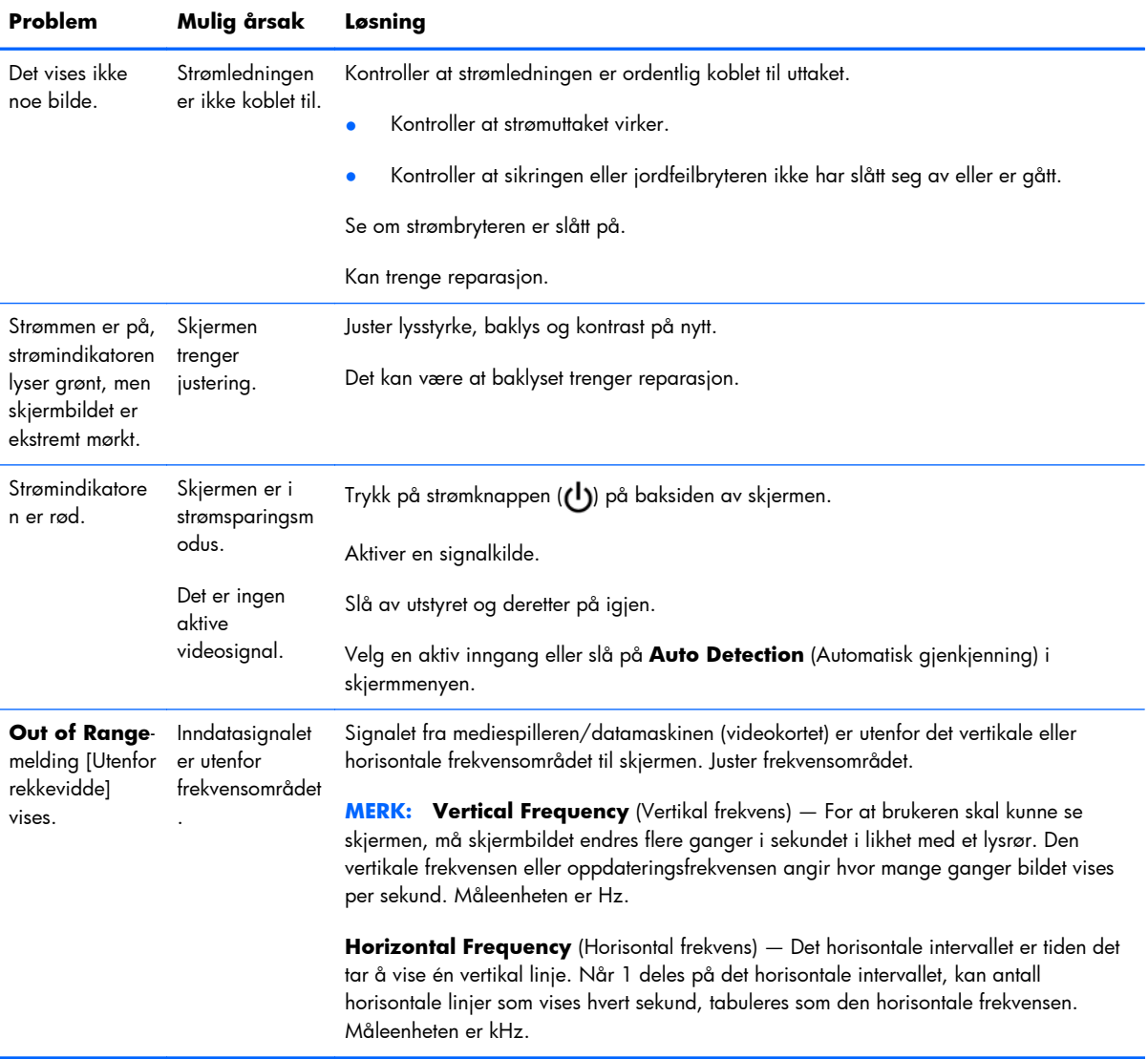
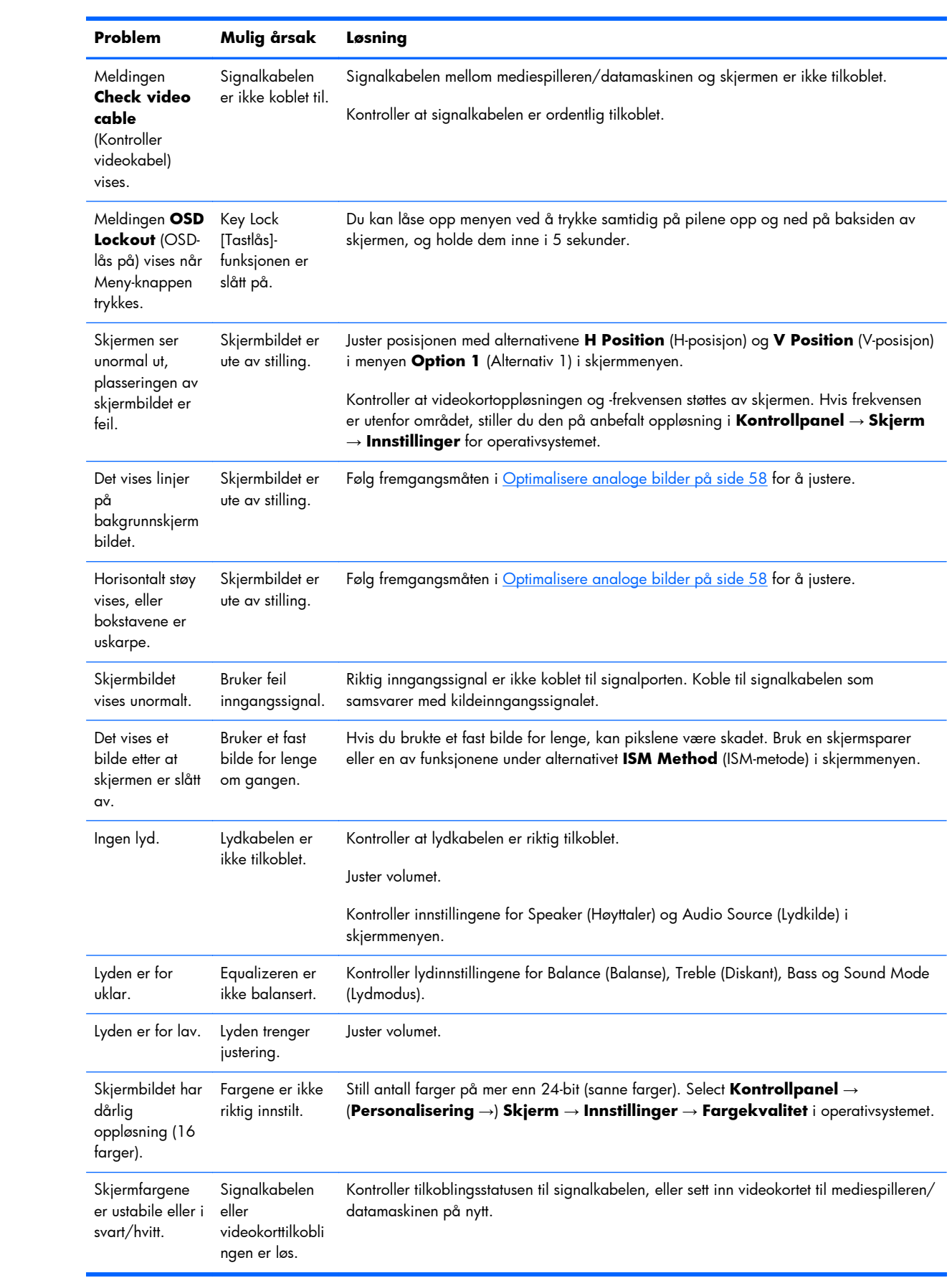

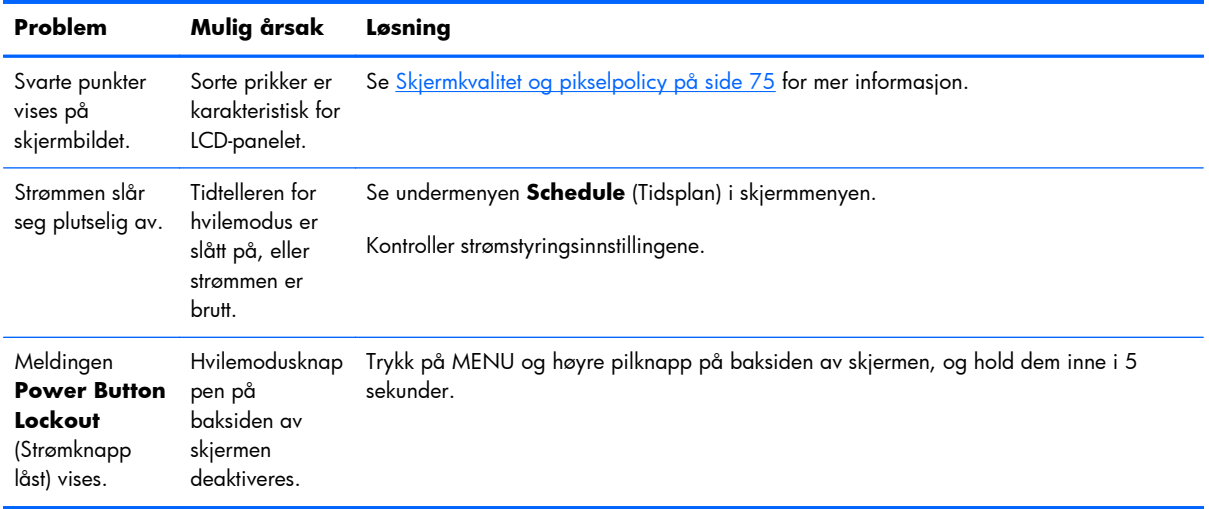

### **Bruke teknisk støtte på Internett**

Du kan få tilgang til nettbasert teknisk støtte, problemløsningsverktøy, gruppeforumer med IT-eksperter og informasjon fra et stort antall leverandører, verktøy for overvåkning og diagnostisering, ved å gå til www.hp.com/support.

### **Kundestøtte**

Gå til<http://www.hp.com/support>for mer informasjon om bruk av skjermen. Velg land eller region, velg **Feilsøking**, skriv så inn skjermmodellen i Søk-vinduet og trykk på **Gå**-knappen.

**MERK:** Brukerhåndbok, referansematerialet og drivere er tilgjengelig på [http://www.hp.com/](http://www.hp.com/support) [support](http://www.hp.com/support).

Hvis informasjonen i brukerhåndboken ikke tar opp spørsmålet ditt, kan du ta kontakt med kundestøtte. For servicestøtte i USA, gå til <u><http://www.hp.com/go/contactHP></u>. For servicestøtte ellers i verden, gå til [http://welcome.hp.com/country/us/en/wwcontact\\_us.html.](http://welcome.hp.com/country/us/en/wwcontact_us.html) Her kan du:

Chatte online med en HP-tekniker

**MERK:** Når chat ikke er tilgjengelig på et gitt språk, er den tilgjengelig på engelsk.

- Finn telefonnumre til kundestøtte
- Finn et HP-verksted

## **Forberedelse for å ringe teknisk støtte**

Hvis du ikke kan løse et problem ved hjelp av feilsøkingstipsene i denne delen, må du kanskje ringe teknisk brukerstøtte. Kontakt en autorisert HP-serviceleverandør. Ha følgende informasjon tilgjengelig når du ringer:

- Skjermens modellnummer
- Skjermens serienummer
- Innkjøpsdato på kvittering
- Forholdene da problemet oppsto
- **•** Mottatte feilmeldinger
- Maskinvarekonfigurasjon
- Hvilken maskinvare og programvare du bruker

# **B Tekniske spesifikasjoner**

**MERK:** Alle ytelsesspesifikasjoner for komponenten leveres av produsentene. Ytelsesspesifikasjonene angir den høyeste spesifikasjonen av alle HPs komponentprodusenters typiske nivåspesifikasjoner for ytelse; den faktiske ytelsen kan være høyere eller lavere.

## **HP Digital Signage-skjerm**

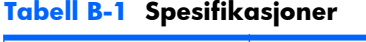

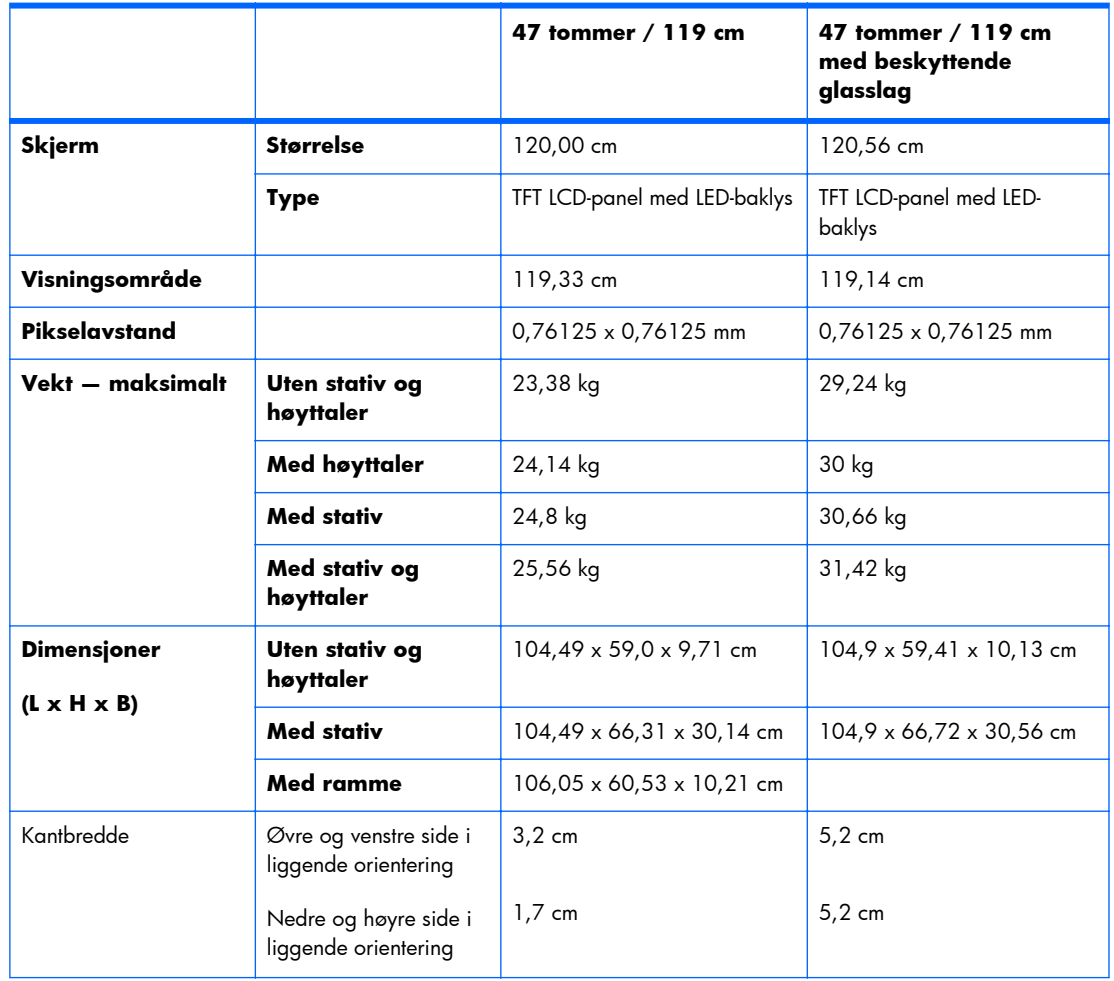

#### **Tabell B-1 Spesifikasjoner (forts.)**

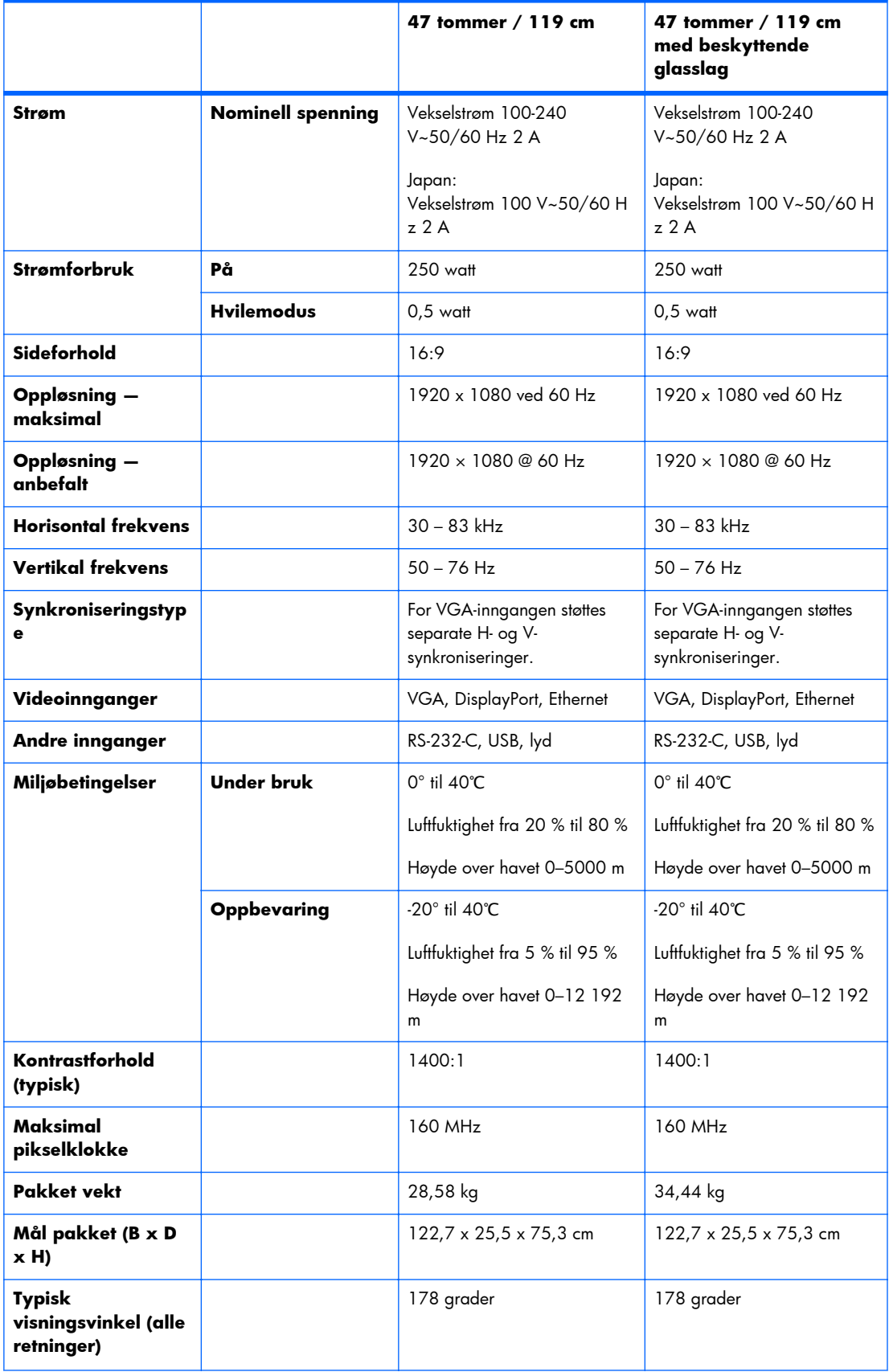

#### **Tabell B-1 Spesifikasjoner (forts.)**

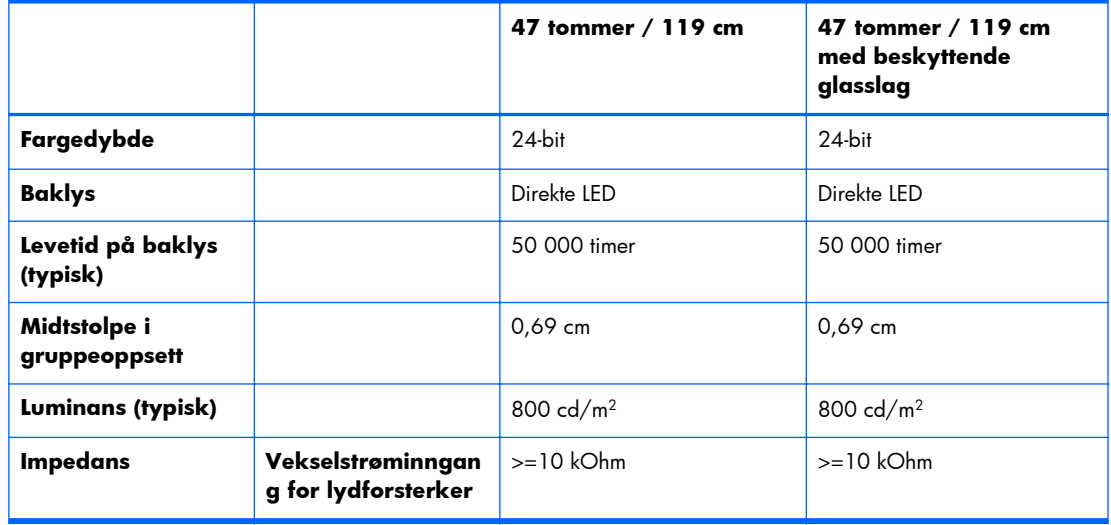

Plassering av VESA-monteringshullene vises nedenfor. Alle mål er i millimeter.

#### **Figur B-1** VESA-monteringshull

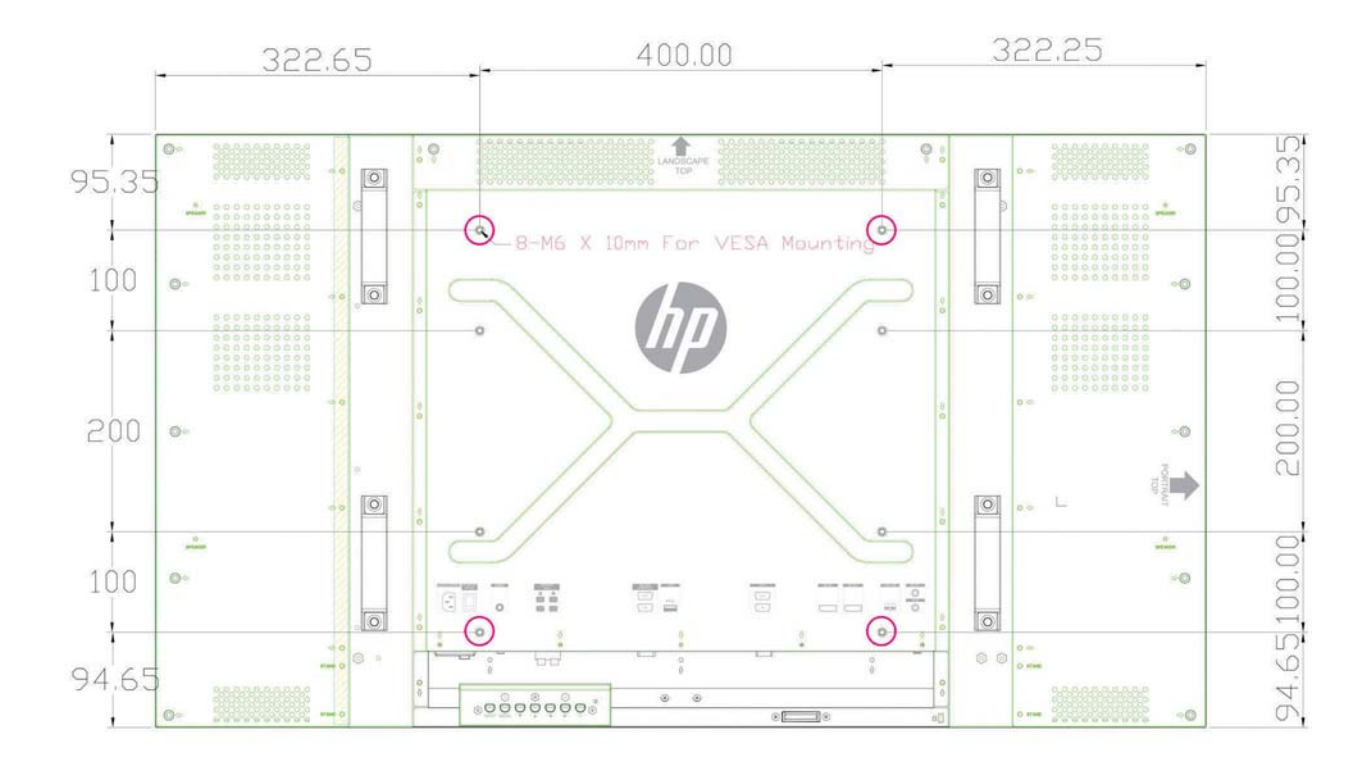

## **Gjenkjenne forhåndsinnstilte skjermoppløsninger**

Skjermoppløsningene nedenfor er de mest brukte modiene, og er innstilt fra fabrikken. Skjermen oppdager disse forhåndsinnstilte modiene automatisk, og de vil vises sentrert på skjermen med riktig størrelse.

### **Forhåndsinnstilte skjermmodi**

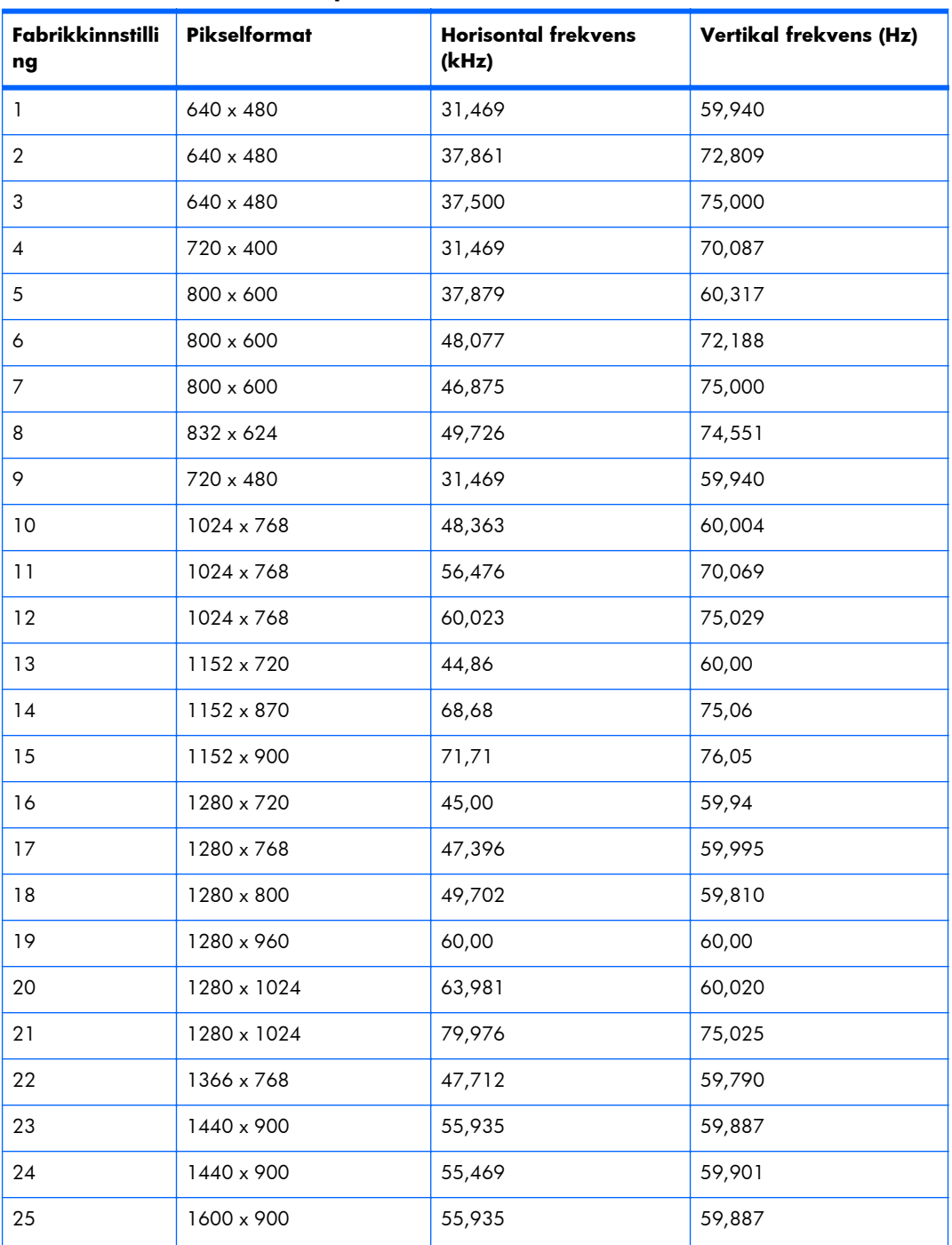

#### **Tabell B-2 Fabrikkinnstilte skjermmodi**

| Fabrikkinnstilli<br>ng | <b>Pikselformat</b> | <b>Horisontal frekvens</b><br>(kHz) | Vertikal frekvens (Hz) |
|------------------------|---------------------|-------------------------------------|------------------------|
| 26                     | 1600 x 1000         | 61,648                              | 60,00                  |
| 27                     | 1600 x 1200         | 75,000                              | 60,000                 |
| 28                     | 1680 x 1050         | 65,290                              | 59,954                 |
| 29                     | 1920 x 1080         | 67,5                                | 60,00                  |
| 30                     | 1920 x 1200         | 74,038                              | 59,950                 |

**Tabell B-2 Fabrikkinnstilte skjermmodi (forts.)**

I tillegg til disse forhåndsinnstilte modiene, vil skjermen lagre opptil 20 brukermodi. Brukermodiene går tapt når alternativet **Factory Reset** (Gjenopprette fabrikkinnstillinger) i skjermmenyen benyttes. I tillegg til frekvens og oppløsning, inneholder en brukermodus innstillingene Horizontal Position (Horisontal posisjon), Vertical Position (Vertikal posisjon), Clock (Klokke), Clock Phase (Klokkefase) og Auto Adjustment (Autojustering).

### **Høydefinisjonsvideoformater**

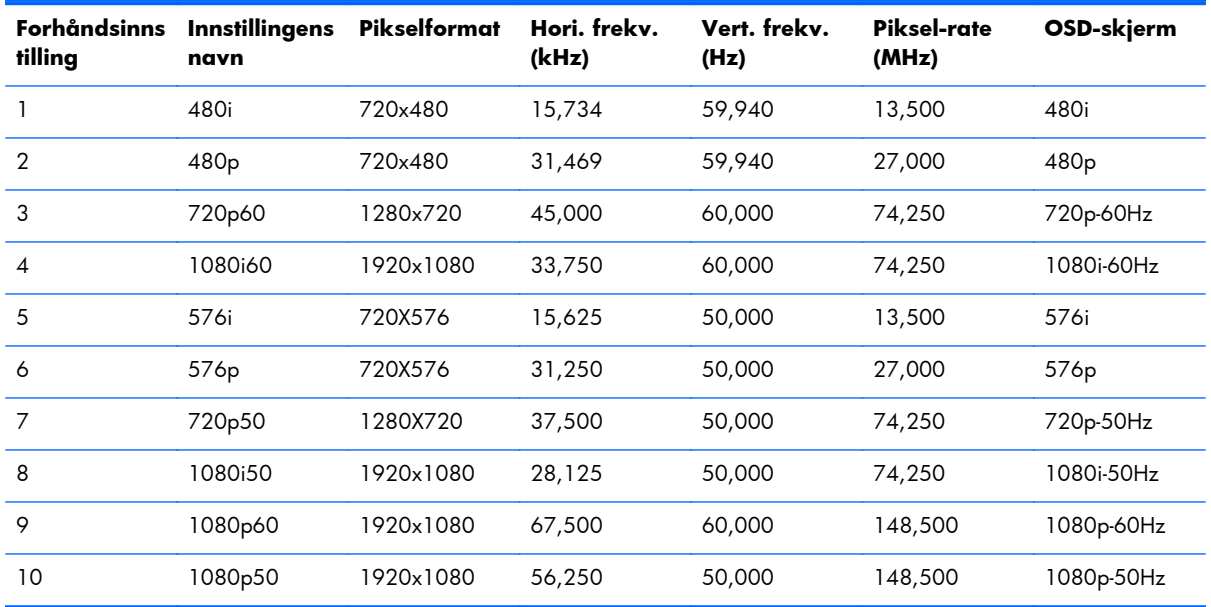

## <span id="page-80-0"></span>**Skjermkvalitet og pikselpolicy**

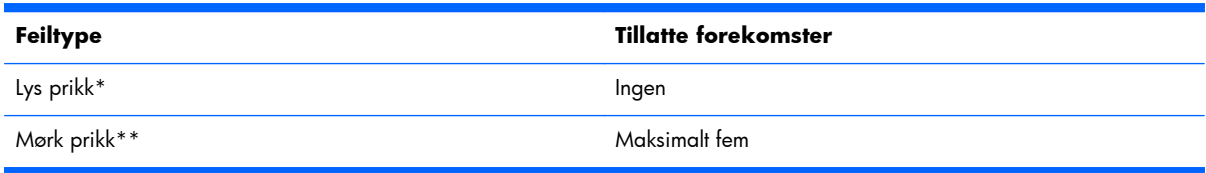

\*En lys prikk er en piksel som alltid er på. Hvis to av de tre fargene (RGB) alltid er på, er det også en lys prikk.

\*\*En mørk prikk er en piksel som alltid er av. Hvis to av de tre fargene (RGB) alltid er av, er det også en mørk prikk.

## **Strømindikator**

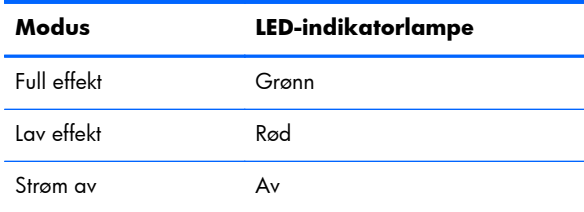